# Bedienungsanleitung Bedienungsanleitung

# **Präzisions- und Analysenwaagen**

ME-T

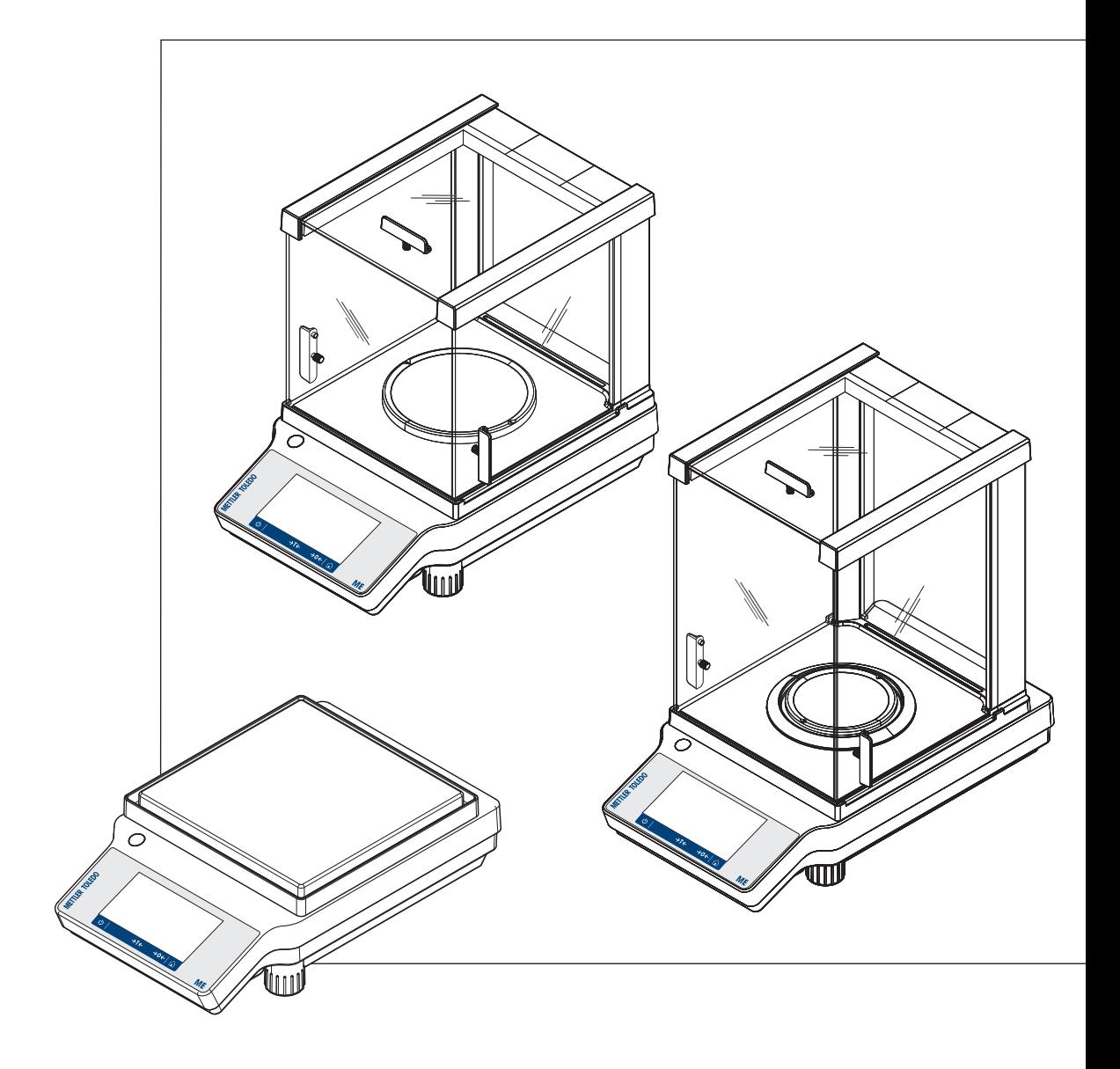

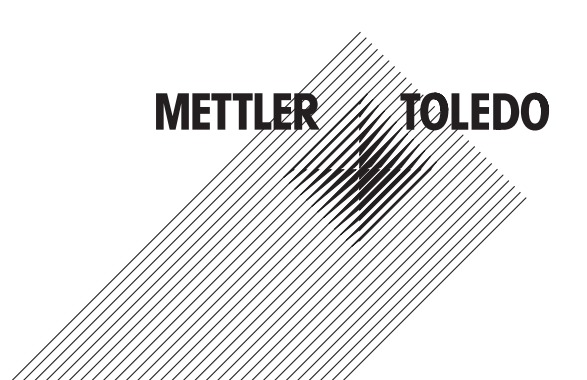

# **Inhaltsverzeichnis**

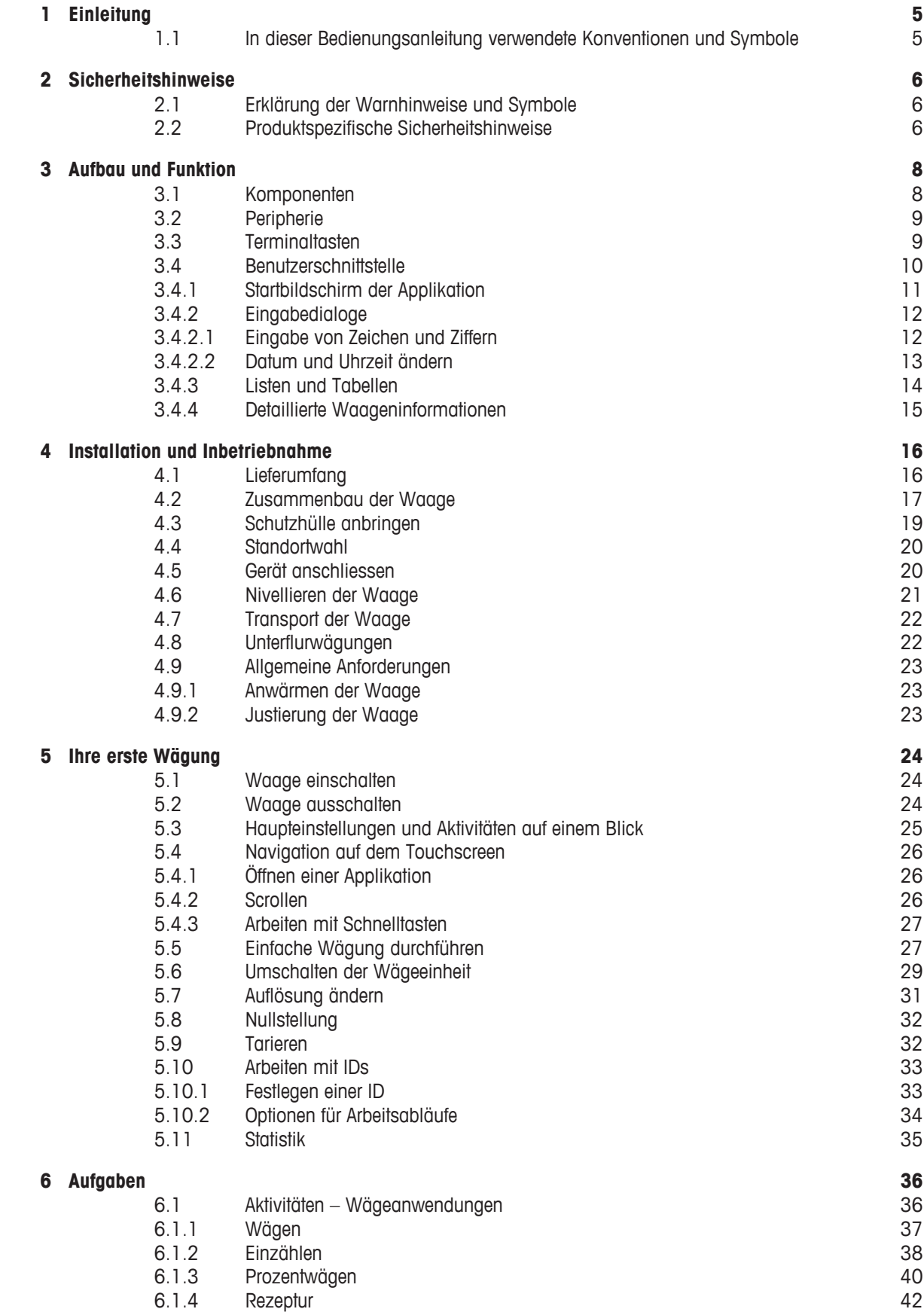

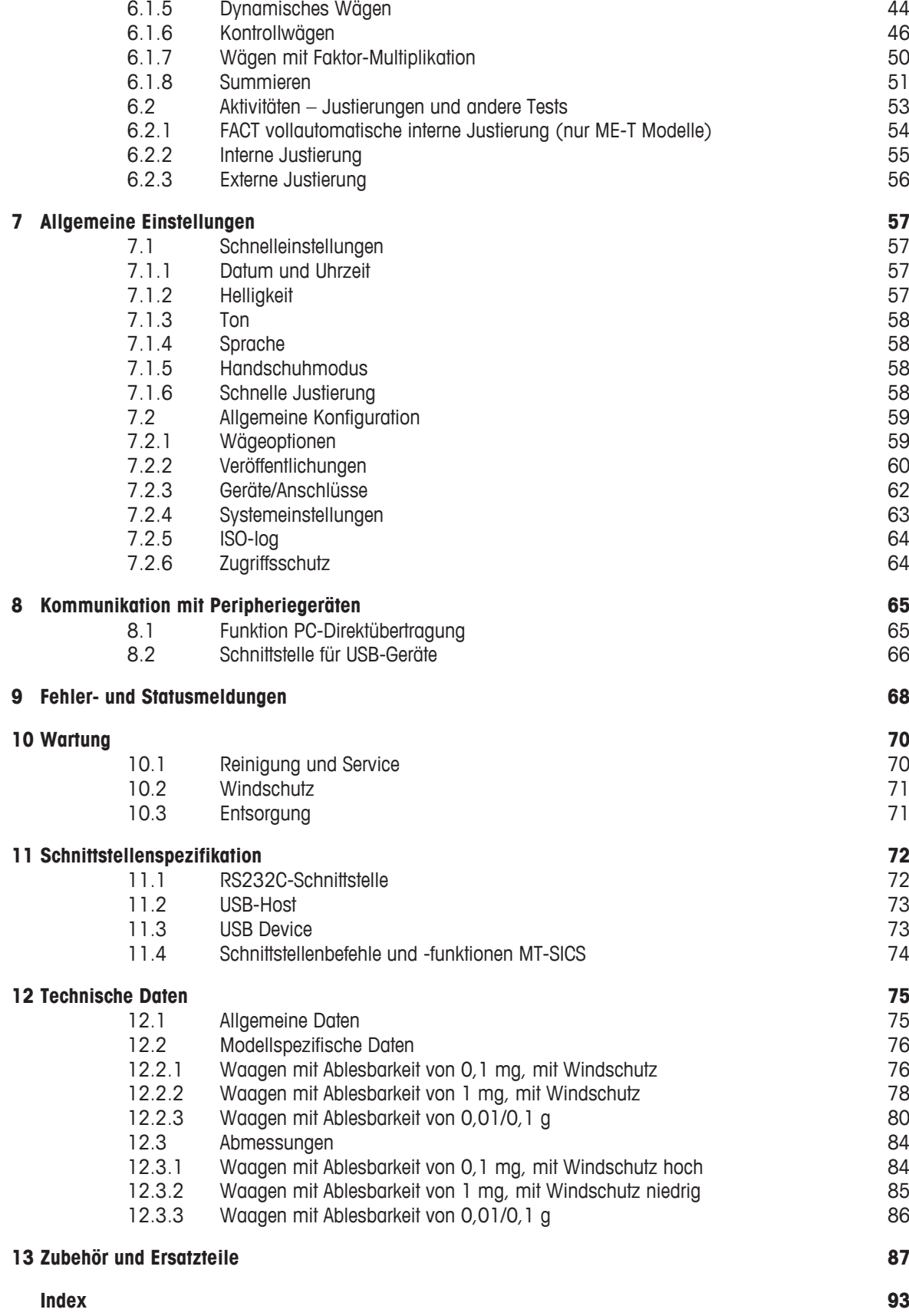

# **1 Einleitung**

Wir danken Ihnen, dass Sie sich für eine Waage von METTLER TOLEDO entschieden haben. Die Präzisionsund Analysenwaagen der ME-T-Linie kombinieren eine Vielzahl von Wägeanwendungen mit komfortabler Bedienung.

Diese Bedienungsanleitung bezieht sich auf alle Waagenmodelle der ME-T-Linie und die ursprünglich installierte Firmware- (Software-) Version V 3.32.

 $\blacktriangleright$  [www.mt.com/balances](http://www.mt.com/balances)

# **1.1 In dieser Bedienungsanleitung verwendete Konventionen und Symbole**

Bezeichnungen von Tasten und Schaltflächen sind als Bild oder Text in eckigen Klammern dargestellt  $(z. B. [B<sub>1</sub>]).$ 

Diese Symbole zeigen eine Anweisung an:

- § Voraussetzungen
- 1 Schritte
- 2 ...
- $\Rightarrow$  Ergebnisse

# **2 Sicherheitshinweise**

# **2.1 Erklärung der Warnhinweise und Symbole**

Sicherheitshinweise sind mit Signalwörtern und Warnbildsymbolen gekennzeichnet. Sie kennzeichnen Sicherheitsrisiken und Warnungen. Die Missachtung der Sicherheitshinweise kann zu persönlicher Gefährdung, Beschädigung des Geräts, Fehlfunktionen und falschen Ergebnissen führen.

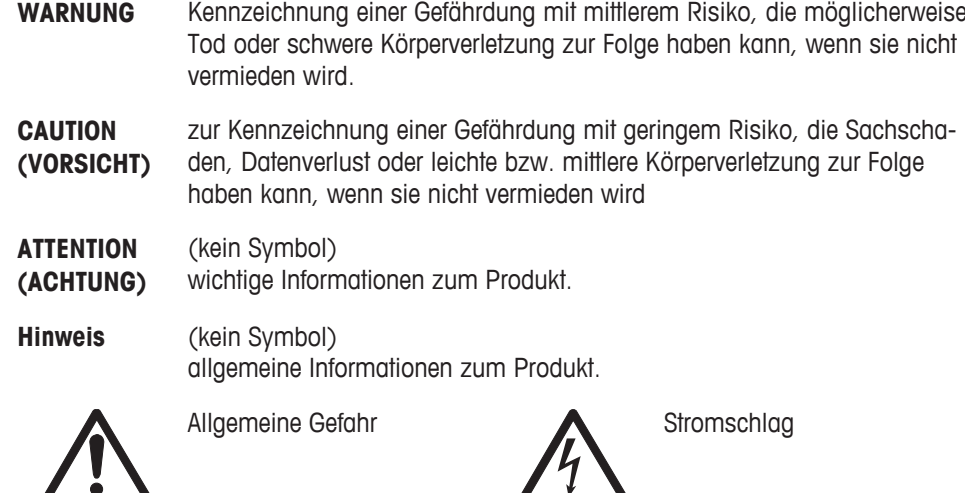

# **2.2 Produktspezifische Sicherheitshinweise**

### **Bestimmungsgemässe Verwendung**

Ihre Waage dient zum Wägen. Verwenden Sie die Waage ausschliesslich zu diesem Zweck. Jegliche anderweitige Verwendung, die über die Grenzen der technischen Spezifikationen hinausgeht, gilt ohne schriftliche Absprache mit der Mettler-Toledo AG als nicht bestimmungsgemäss.

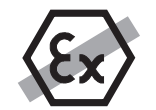

Der Betrieb der Waage in explosionsgefährdeten Bereichen in Gegenwart von Gasen, Dämpfen, Nebel, Staub und entzündbaren Stäuben (explosionsgefährdete Umgebungen) ist nicht zulässig.

### **Allgemeine Sicherheitshinweise**

Das Gerät entspricht dem Stand der Technik und erfüllt die anerkannten sicherheitstechnischen Bestimmungen, trotzdem können Gefahren entstehen. Öffnen Sie das Gehäuse des Geräts nicht: Sie enthält keine Teile, die durch den Benutzer gewartet, repariert oder ausgetauscht werden können. Wenden Sie sich bei Problemen bitte an Ihre zuständige METTLER TOLEDO-Vertretung.

Bedienen und verwenden Sie Ihre Waage ausschliesslich in Übereinstimmung mit den Anweisungen dieser Bedienungsanleitung. Beachten Sie unbedingt die Hinweise zur Inbetriebnahme Ihrer neuen Waage.

**Wenn das Gerät nicht entsprechend dieser Bedienungsanleitung benutzt wird, kann der Schutz des Geräts beeinträchtigt werden und METTLER TOLEDO übernimmt keinerlei Haftung.**

### **Sicherheit der Mitarbeiter**

Um das Instrument in Betrieb zu nehmen, muss die Bedienungsanleitung gelesen und verstanden werden. Die Bedienungsanleitung ist zum späteren Nachschlagen aufzubewahren.

Das Instrument darf nicht durch konstruktive Massnahmen gegenüber dem Lieferzustand verändert werden. Verwenden Sie ausschliesslich Originalersatzteile und Zubehör von METTLER TOLEDO.

### **Sicherheitshinweise**

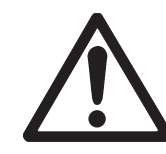

# **A VORSICHT**

### **Beschädigung der Waage**

- a) Nur in trockenen Innenräumen verwenden.
- b) Den Touchscreen nicht mit spitzen oder scharfen Gegenständen bedienen! Ihre Waage ist sehr robust, sie ist aber dennoch ein Präzisionsinstrument. Behandeln Sie es entsprechend sorgfältig.
- c) Öffnen Sie die Waage nicht. Sie enthält keine Teile, die durch den Benutzer gewartet, repariert oder ausgetauscht werden können. Wenden Sie sich bei Problemen bitte an Ihre zuständige METTLER TOLEDO-Vertretung.
- d) Verwenden Sie mit Ihrer Waage ausschliesslich Zubehör und Peripheriegeräte von METTLER TOLEDO.

Diese sind optimal auf Ihre Waage abgestimmt.

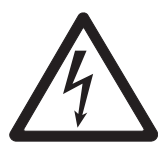

# **WARNUNG**

### **Gefahr eines elektrischen Schlags**

Verwenden Sie ausschliesslich den mit Ihrer Waage gelieferten Netzadapter und stellen Sie sicher, dass der darauf angegebene Spannungswert mit der lokalen Netzspannung übereinstimmt. Schliessen Sie den Adapter nur an Steckdosen mit Erdung an.

# **Aufbau und Funktion**

# **3.1 Komponenten**

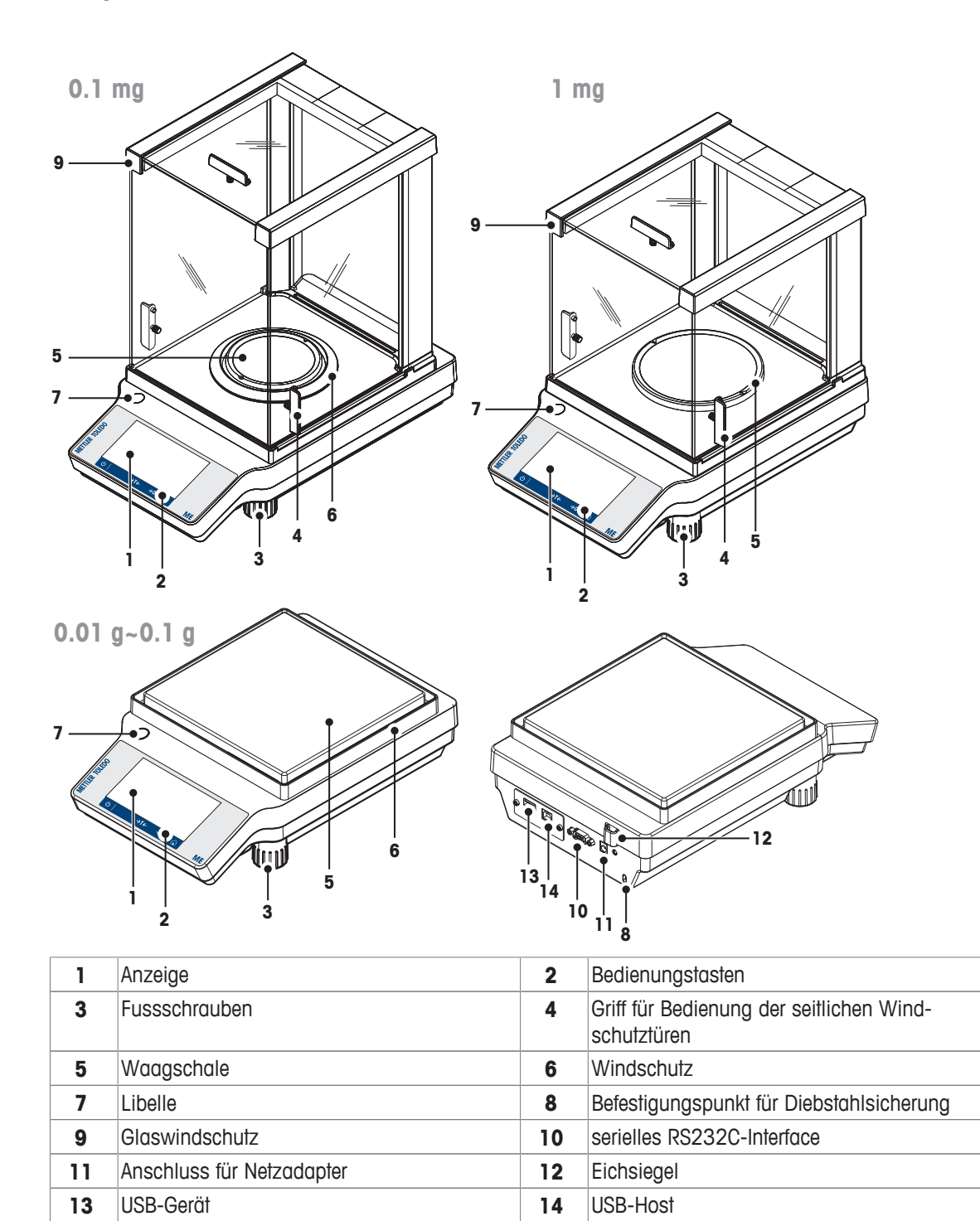

# **3.2 Peripherie**

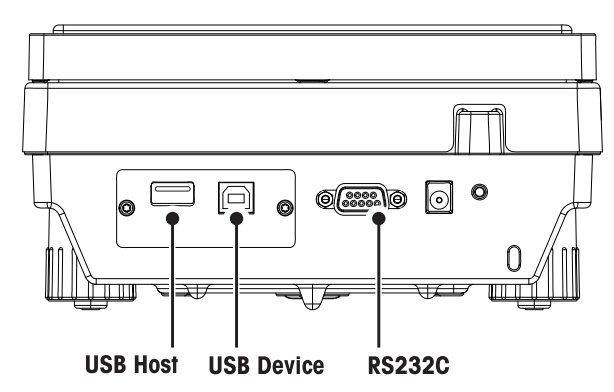

Schnittstellen und Anschlussmöglichkeiten für Peripheriegeräte:

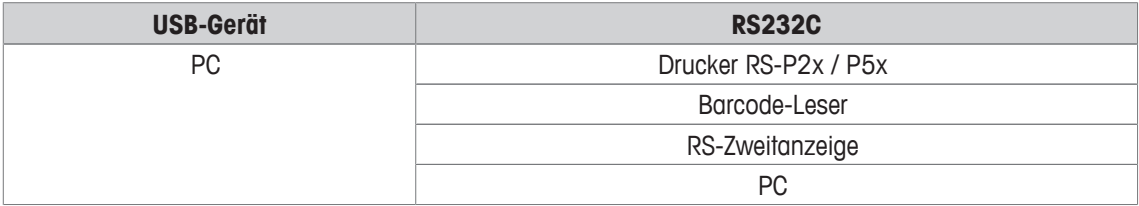

### **Hinweis**

Der USB-Host hat aktuell keine Funktion.

Weitere Informationen zu Peripheriegeräten finden Sie im Abschnitt Zubehör.

# **3.3 Terminaltasten**

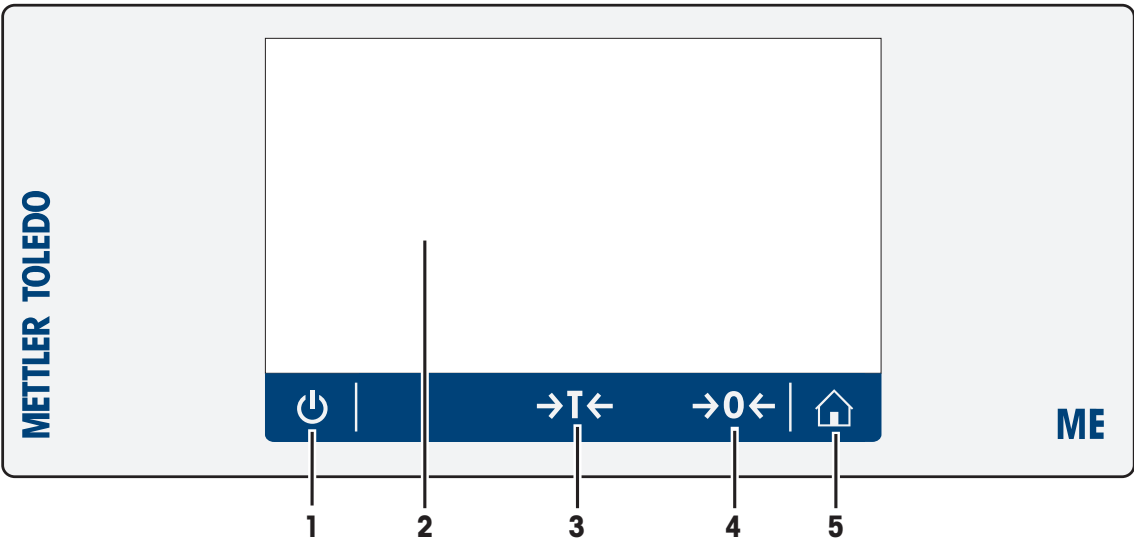

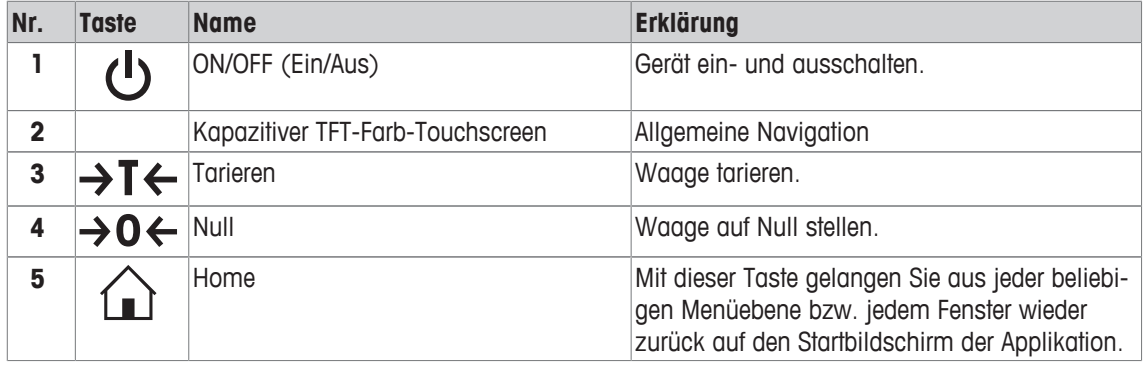

# **3.4 Benutzerschnittstelle**

Der Bildschirm ist ein kapazitiver TFT-Farb-Touchscreen. Der Bildschirm zeigt nicht nur Informationen an. Sie können auch durch Antippen bestimmter Oberflächenbereiche Befehle eingeben. Sie können die am Bildschirm angezeigte Information auswählen, die Einstellungen für die Waage ändern oder bestimmte Funktionen des Geräts ausführen lassen.

Auf der Anzeige erscheinen nur die für den aktuellen Dialog verfügbaren Elemente.

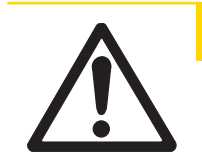

**A VORSICHT** 

**Den Touchscreen nicht mit spitzen oder scharfen Gegenständen bedienen!** Das könnte den Touchscreen beschädigen.

# **3.4.1 Startbildschirm der Applikation**

Der Startbildschirm der Applikation erscheint nach dem Einschalten des Geräts. Hierbei handelt es sich stets um die Applikation, die vor dem Ausschalten der Waage zuletzt genutzt wurde. Beim Startbildschirm der Applikation handelt es sich um den Hauptbildschirm der Waage. Von ihm aus kann auf alle Funktionen zugegriffen werden. Sie können jederzeit zum Startbildschirm der Applikation zurückkehren, indem Sie rechts unten auf der Bildschirmseite die Schaltfläche [10] antippen.

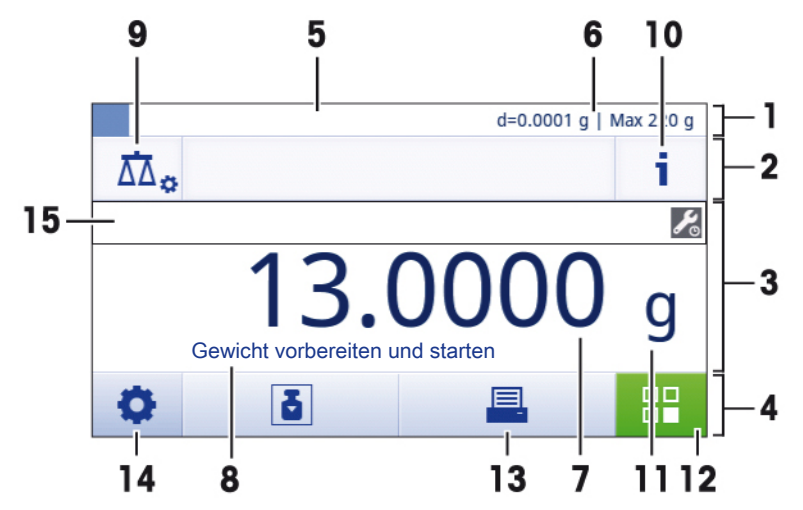

### **Informationen und Arbeitsleisten**

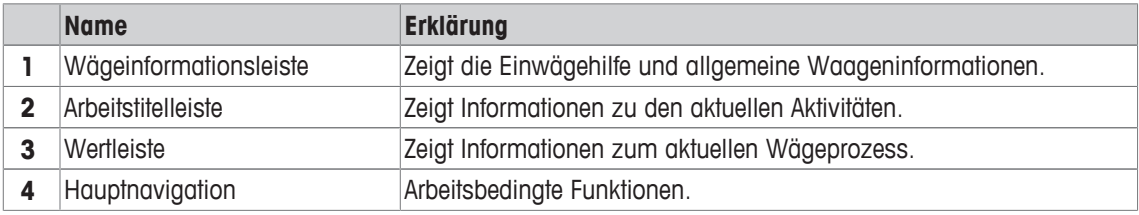

### **Infofelder**

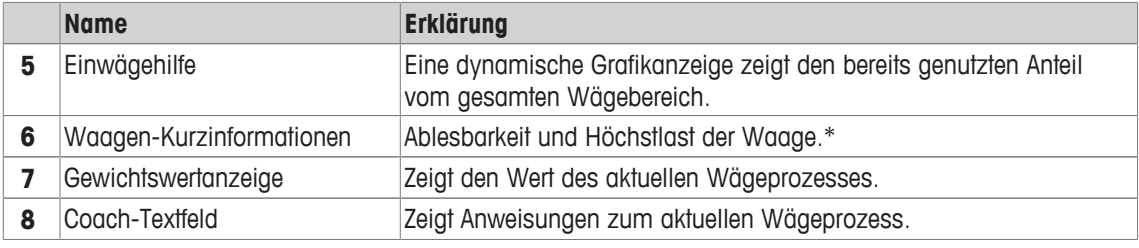

\* Für geeichte Waagen: **In der linken oberen Ecke werden Min** (Mindestlast) und **e** (Prüfintervall) angezeigt.

### **Aktionsschaltflächen**

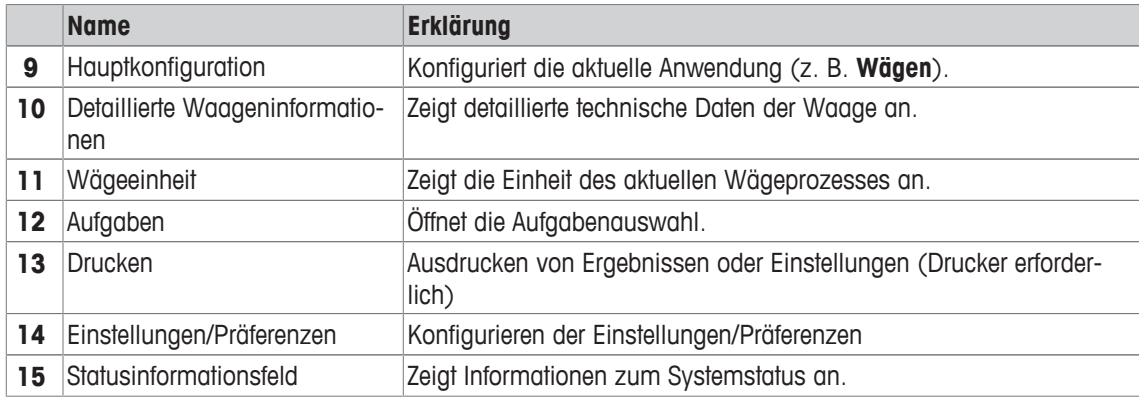

# **3.4.2 Eingabedialoge**

### **3.4.2.1 Eingabe von Zeichen und Ziffern**

Der Tastaturdialog dient der Eingabe von Zeichen wie Buchstaben, Ziffern und verschiedenen Sonderzeichen.

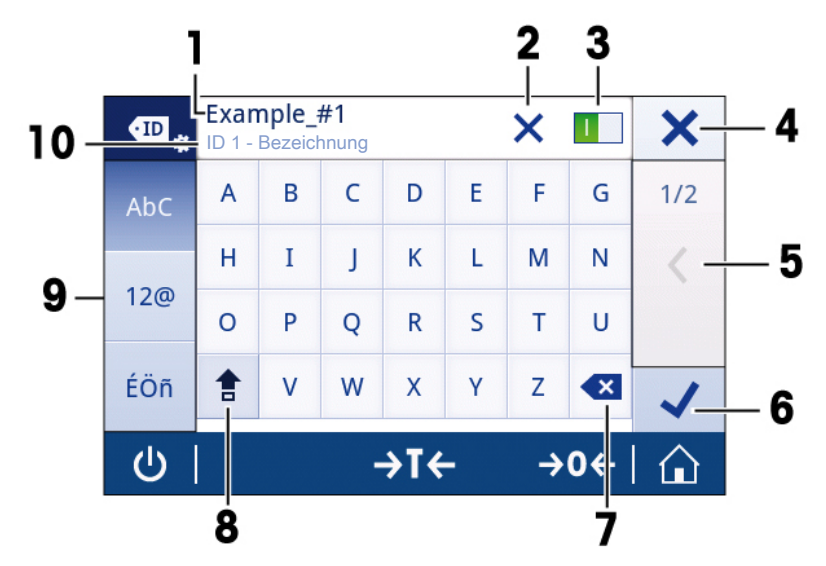

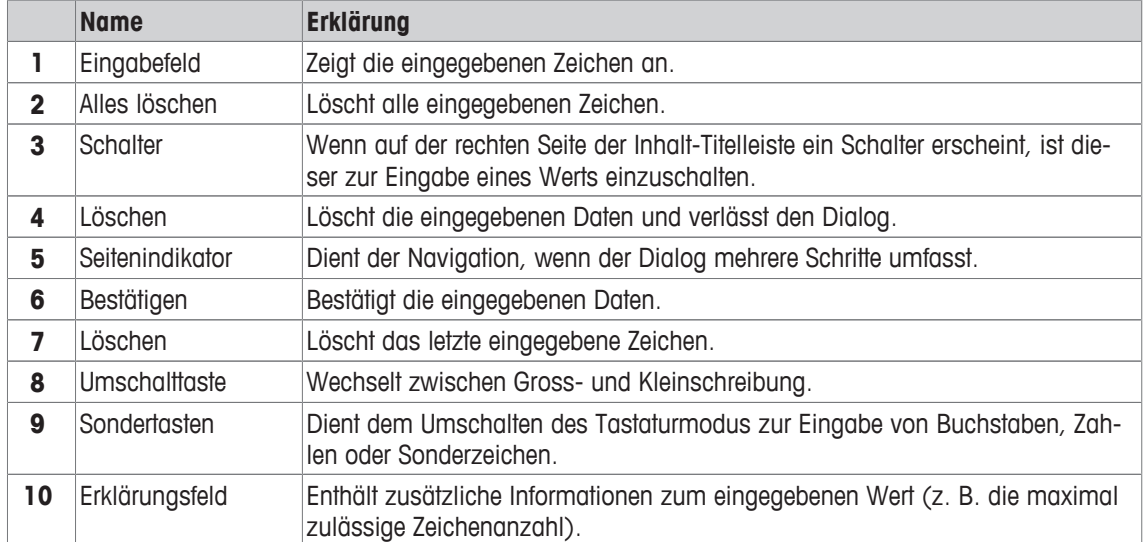

### **3.4.2.2 Datum und Uhrzeit ändern**

Im Dialog (Pickerview) können Sie Datum und Uhrzeit einstellen.

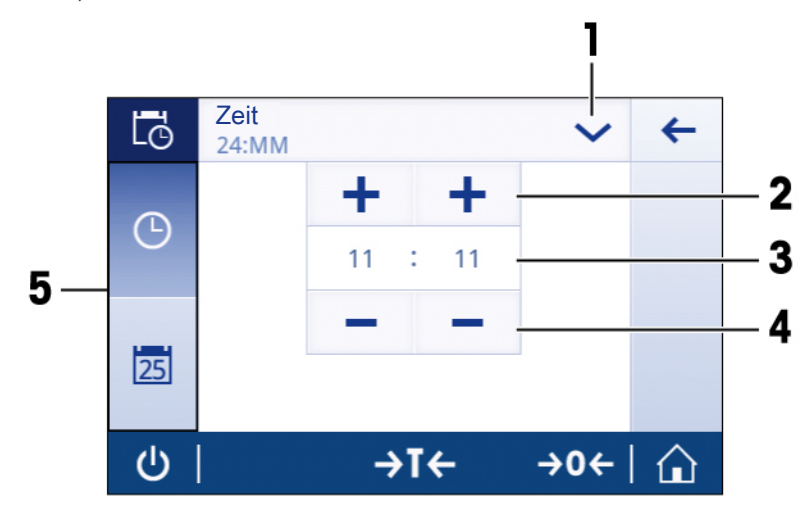

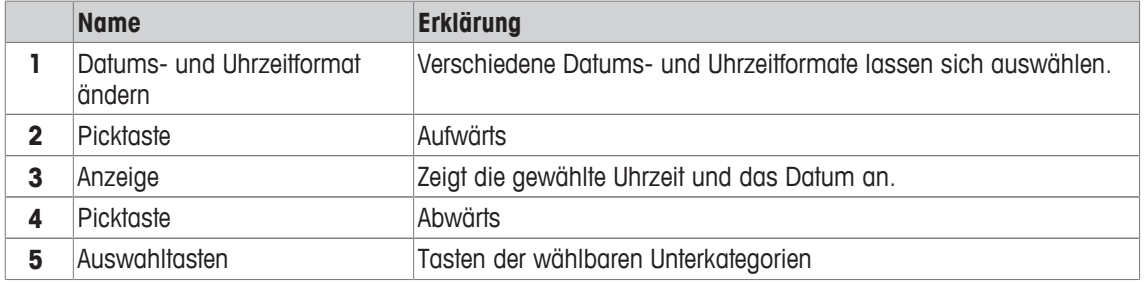

# **3.4.3 Listen und Tabellen**

Die Basiselemente einer einfachen Liste umfassen einen Inhaltstitel sowie eine Liste aus Unterelementen. Durch das Antippen eines Elements wird eine Liste aus Unterelementen oder ein Eingabefeld geöffnet.

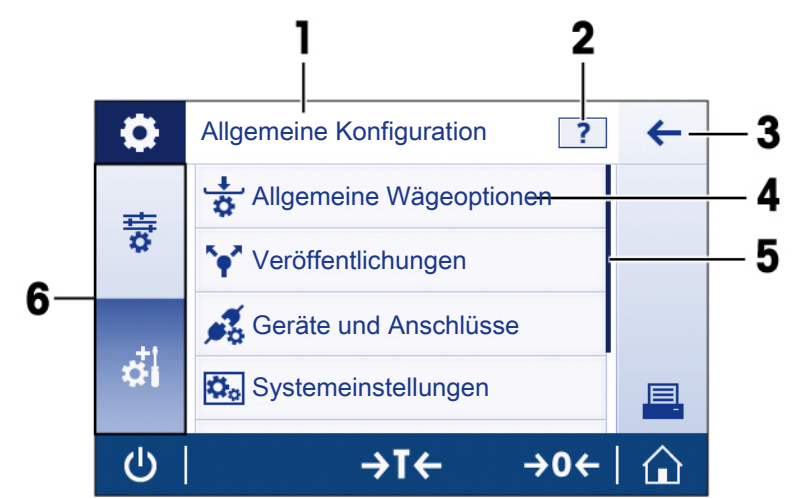

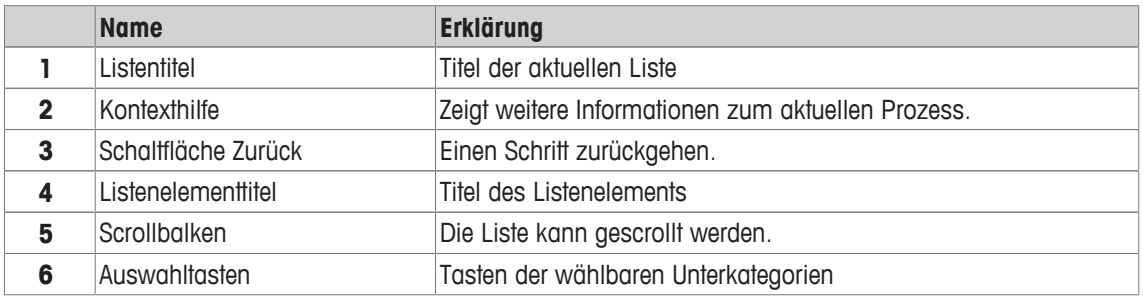

# **3.4.4 Detaillierte Waageninformationen**

- Tippen Sie auf  $\lceil \frac{1}{2} \rceil$ , um das Menü mit allgemeinen Waageninformationen aufzurufen.

### **Waageninformationen**

Tippen Sie auf [ ], um die **Waageninformationen** aufzurufen.

Die Anzeige zeigt die benutzerdefinierte **Waagenkennung** (siehe den Abschnitt **Systemeinstellungen**) sowie Informationen zu Software und Hardware.

### **Support-Informationen zur Waage**

Tippen Sie auf  $\lceil \sqrt{2} \rceil$ , um **Support-Informationen zur Waage** aufzurufen.

### In der Anzeige erscheinen **Support-Informationen**, **Serviceinformationen (Service fällig)** und **Bitte um schnellen Support**.

### **Bitte um schnellen Support**

Die **Bitte um schnellen Support** enthält einen einzigartigen QR-Code. Wenn Ihr Smartphone über einen QR-Codeleser (QR: Quick Response) verfügt, können Sie den QR-Code fotografieren. Das Smartphone erzeugt dann eine E-Mail mit allen relevanten Serviceinformationen.

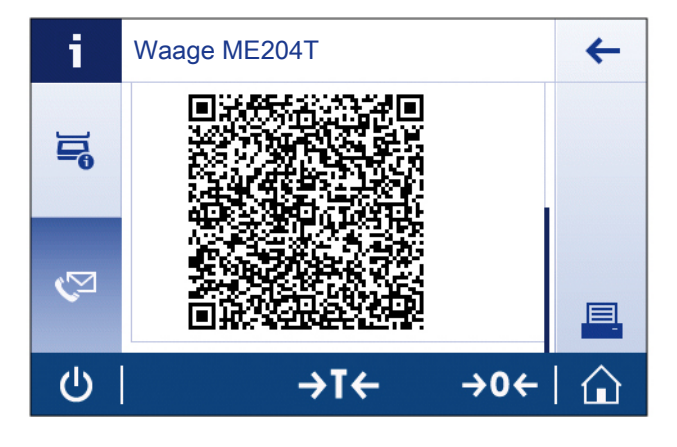

### **Hinweis**

Stellen Sie sicher, dass der QR-Code von Ihrem Smartphone gelesen werden kann. Hierzu muss ein entsprechendes Programm installiert sein. Achten Sie darauf, dass keine Zugriffsbeschränkungen bestehen, die Ihr E-Mailprogramm in irgendeiner Weise blockieren könnten.

# **4 Installation und Inbetriebnahme**

In diesem Abschnitt finden Sie Informationen zur Inbetriebnahme Ihres neuen Geräts.

# **4.1 Lieferumfang**

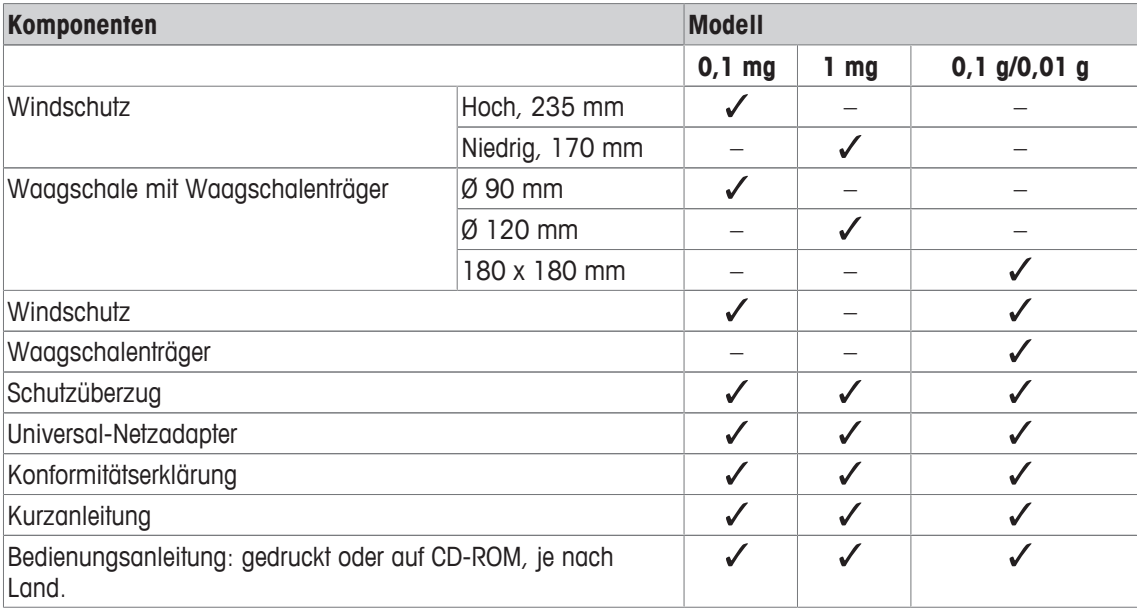

# **4.2 Zusammenbau der Waage**

**Waagen mit Ablesbarkeit von 0,1 mg**

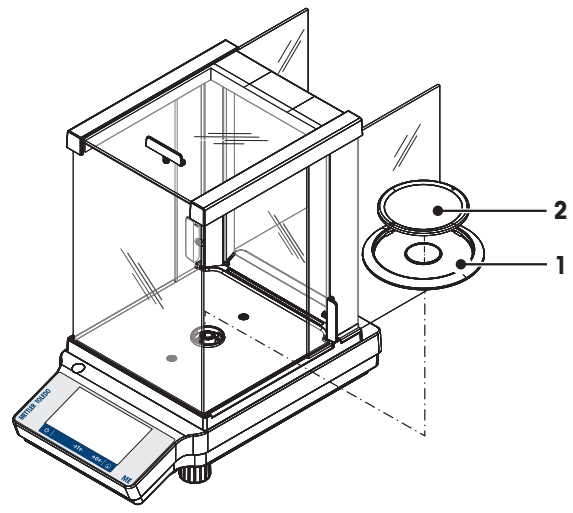

**Waagen mit Ablesbarkeit von 1 mg**

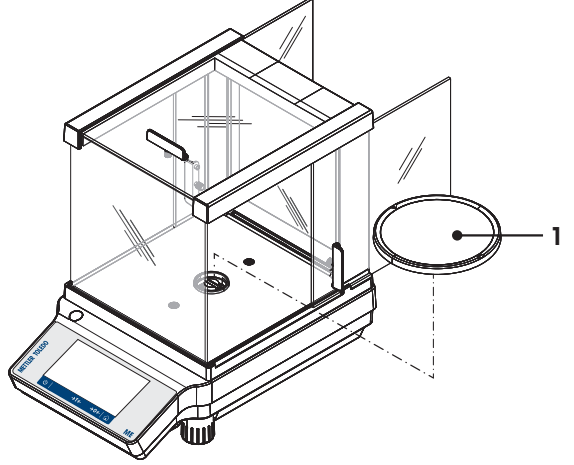

Setzen Sie die folgenden Komponenten in der aufgeführten Reihenfolge auf die Waage:

- 1 Schieben Sie die Seitengläser ganz nach hinten.
- 2 Legen Sie den Windschutz auf (1).
- 3 Legen Sie die Waagschale auf (2).

### **Hinweis**

**1** Windschutz reinigen **siehe** Reinigung und Service.

Setzen Sie die folgenden Komponenten in der aufgeführten Reihenfolge auf die Waage:

- 1 Schieben Sie die Seitengläser ganz nach hinten.
- 2 Legen Sie die Waagschale auf (1).

### **Hinweis**

Windschutz reinigen **siehe** Reinigung und Service.

**Waagen mit Ablesbarkeit von 0,01 g / 0,1 g**

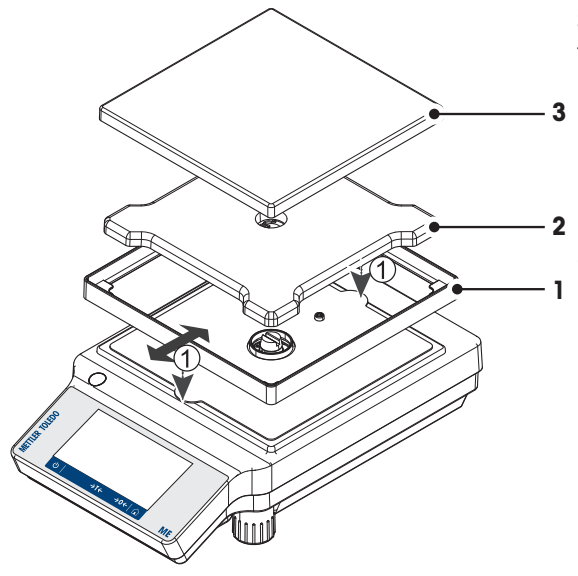

Setzen Sie die folgenden Komponenten in der aufgeführten Reihenfolge auf die Waage:

- **3** 1 Legen Sie den Windschutz auf (1): ziehen Sie den Windschutz vorsichtig auseinander, um ihn unter den Haltelaschen zu befestigen.
	- 2 Waagschalenträger einsetzen (2).
	- 3 Legen Sie die Waagschale auf (3).

# **4.3 Schutzhülle anbringen**

### **Hinweis**

Vergewissern Sie sich, dass Sie die richtige Schutzhülle verwenden, **siehe** Zubehör und Ersatzteile

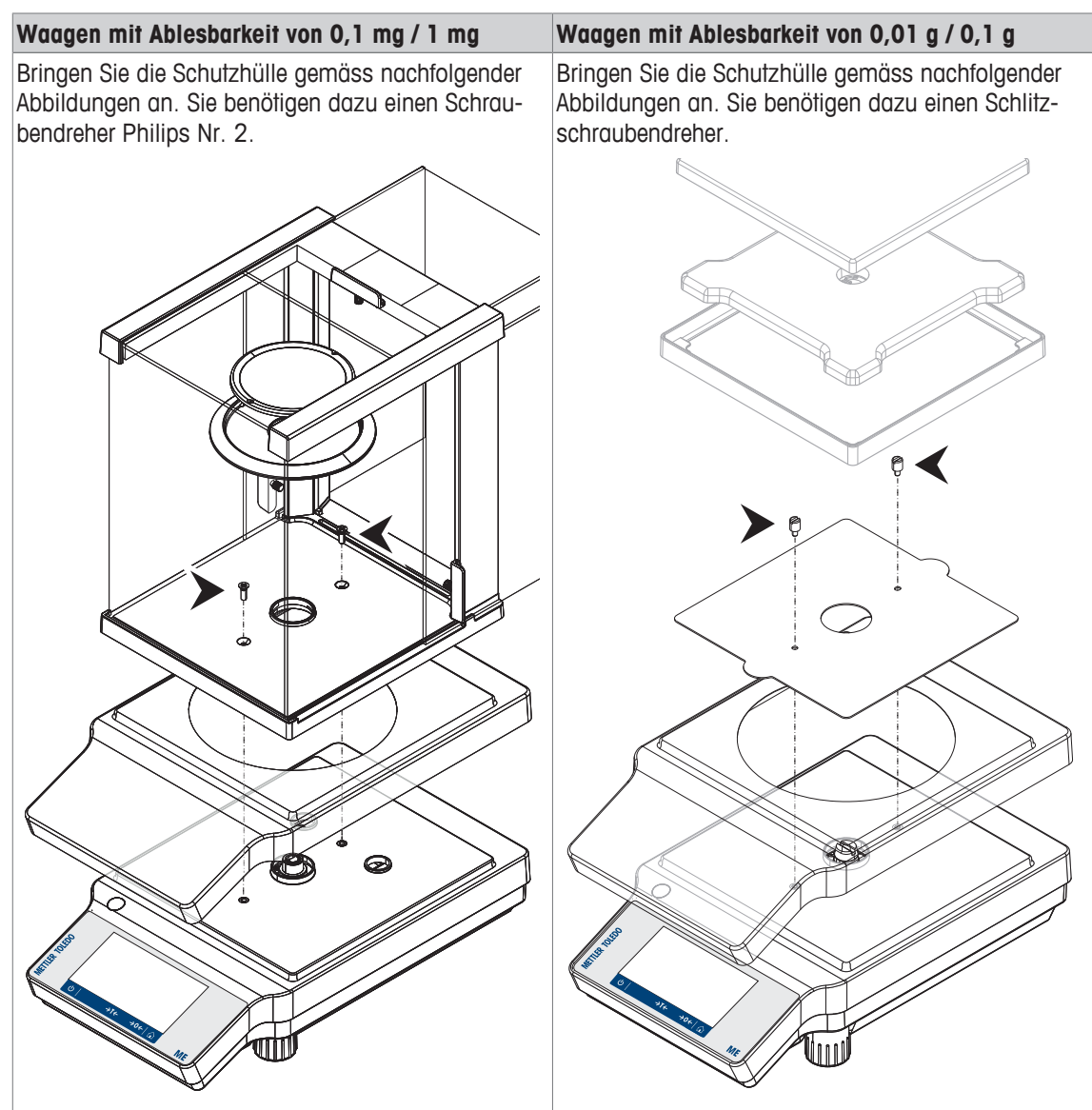

# **4.4 Standortwahl**

Ihre Waage ist ein empfindliches Präzisionsinstrument. Der richtige Standort hat erheblichen Einfluss auf die Wiederholbarkeit und die Genauigkeit der Wägeergebnisse. Wählen Sie daher eine stabile und möglichst ebene Oberfläche. Der Untergrund muss das Gewicht der voll belasteten Waage sicher tragen können.

Umgebungsbedingungen beachten (siehe Kapitel Technische Daten).

Vermeiden Sie:

- Direkte Sonneneinstrahlung
- Luftzug (z.B. von Ventilatoren oder Klimaanlagen)
- Temperaturschwankungen
- Vibrationen

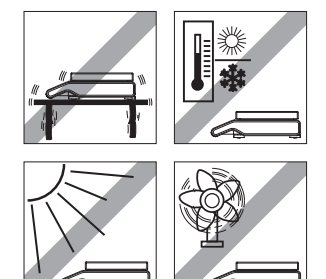

# **4.5 Gerät anschliessen**

Ihre Waage wird mit einem Netzadapter und einem länderspezifischen Netzkabel ausgeliefert. Der Netzadapter eignet sich für alle Netzspannungen im Bereich von: 100 - 240 VAC, 50/60 Hz. Genaue Spezifikationen siehe Abschnitt Technische Daten [} 75].

### **Hinweis**

Vor der ersten Wägung muss die Waage mindesten 30 Minuten ans Netz angeschlossen sein (Modelle mit einer Ablesbarkeit von 0,1 mg mindestens 60 Minuten), um sich an die Umgebungsbedingungen anzupassen.

Schliessen Sie den Netzadapter an die Anschlussbuchse auf der Rückseite Ihrer Waage und an das Stromnetz an.

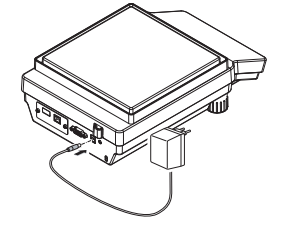

### **ATTENTION (ACHTUNG)**

- Prüfen Sie, ob die lokale Netzspannung in diesem Bereich liegt. Sollte dies nicht der Fall sein, schliessen Sie den Netzadapter auf keinen Fall ans Stromnetz an und wenden Sie sich an die zuständige METTLER TOLEDO-Vertretung.
- Der Netzstecker muss jederzeit zugänglich sein.
- Prüfen Sie vor der Inbetriebnahme das Netzkabel auf Beschädigungen.
- Verlegen Sie die Kabel so, dass sie nicht beschädigt werden können und Sie nicht bei der täglichen Arbeit behindern.
- Achten Sie darauf, dass keine Flüssigkeit in den Netzadapter gelangt.

# **4.6 Nivellieren der Waage**

Die exakte Horizontalstellung des Geräts sowie eine standfeste Aufstellung sind Voraussetzungen für wiederholbare und präzise Ergebnisse.

### **Hinweis**

Zum Ausgleich kleiner Unebenheiten oder Neigungen (±2 %) der Standfläche muss das Gerät nach jedem Standortwechsel neu nivelliert und justiert werden. Die Waagen haben zwei verstellbare Fussschrauben zum Ausgleich von geringfügigen Unebenheiten der Standfläche.

### **Nivellieren der Waage**

- Die beiden Fussschrauben so drehen, dass sich die Luftblase in der Mitte des Libellenglases befindet:

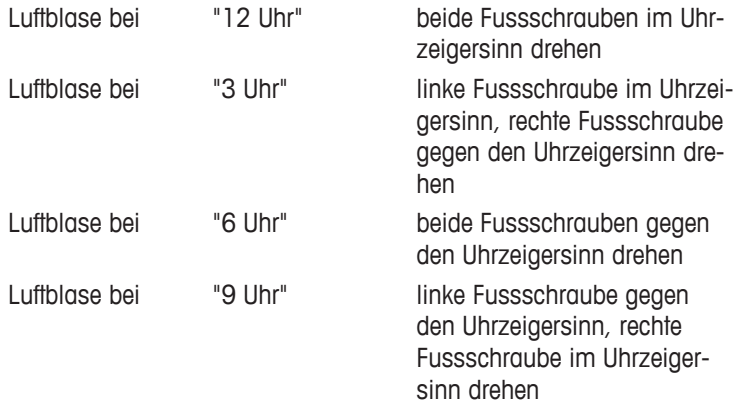

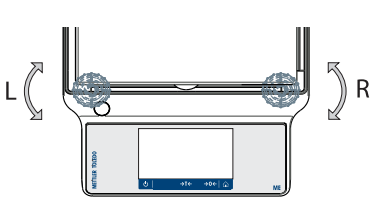

# **4.7 Transport der Waage**

Schalten Sie die Waage immer aus und ziehen Sie das Kabel des Netzadapters und alle Schnittstellenkabel von der Waage ab. Beachten Sie die Hinweise im Abschnitt Standortwahl [} 20] zur Wahl eines optimalen Standorts.

### **Transport über kurze Distanzen**

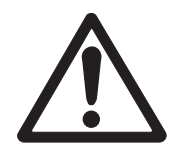

# **A VORSICHT**

### **Waagen mit Windschutz:**

Heben Sie die Waage niemals am Glaswindschutz an. Der Glaswindschutz ist dafür nicht fest genug mit der Waage verbunden.

### **Transport über lange Distanzen**

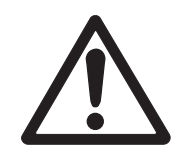

# **A VORSICHT**

Wenn Sie Ihre Waage über weite Strecken transportieren oder verschicken wollen, **verwenden Sie die komplette Originalverpackung**.

# **4.8 Unterflurwägungen**

Zur Durchführung von Wägungen unterhalb der Arbeitsfläche (Unterflurwägungen) ist Ihre Waage mit einer Gehängedurchführung ausgestattet.

### **VORSICHT**

Legen Sie die Wägeplattform nicht auf den Aufnahmebolzen für den Waagschalenträger.

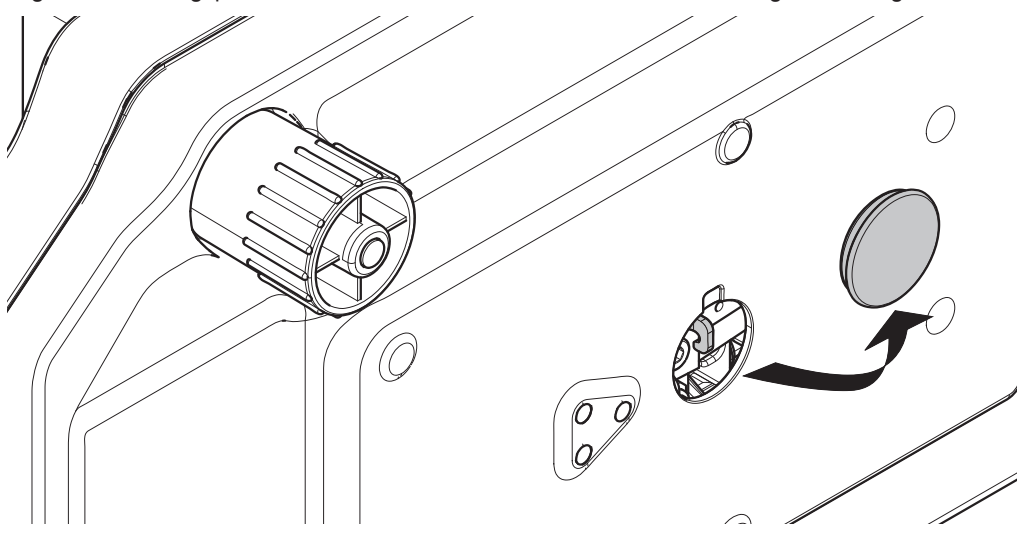

- 1 Schalten Sie die Waage immer aus und ziehen Sie das Kabel des Netzadapters und alle Schnittstellenkabel von der Waage ab.
- 2 Nehmen Sie die Waagschale, den Waagschalenträger und den Windschutz (wenn vorhanden) ab.
- 3 Legen Sie die Waage vorsichtig auf die Seite.
- 4 Entfernen Sie die Kappe. Legen Sie ihn für die spätere Wiederverwendung beiseite.
- 5 Bringen Sie anschliessend die Waage in Normallage und montieren alle Komponenten in umgekehrter Reihenfolge.

# **4.9 Allgemeine Anforderungen**

### **4.9.1 Anwärmen der Waage**

Für ein präzises Wägeergebnis muss die Waage vor der Verwendung angewärmt sein. Damit die Betriebstemperatur erreicht wird, muss die Waage an die Stromversorgung angeschlossen werden und zwar für mindestens:

- 30 Minuten bei Waagen mit einer Ablesbarkeit von 1 mg bis 0,1 g.
- 60 Minuten bei Waagen mit einer Ablesbarkeit von 0,1 mg und feiner.

### **4.9.2 Justierung der Waage**

Um präzise Wägeergebnisse zu erhalten, muss die Waage an die Erdbeschleunigung und die Umgebungsbedingungen am Aufstellort angepasst werden. Nach Erreichen der Betriebstemperatur ist in folgenden Fällen eine Justierung erforderlich:

- vor der ersten Verwendung der Waage,
- wenn die Waage (Ablesbarkeit von 0,1 mg) vom Stromnetz getrennt wurde oder nach einem Stromausfall,
- nach einem Standortwechsel und nach der Aufwärmphase,
- im Wägebetrieb in regelmässigen Abständen.

# **5 Ihre erste Wägung**

In diesem Abschnitt wird beschrieben, wie Sie eine einfache Wägung durchführen. Darüber hinaus werden das grundlegende Navigationskonzept und die Grundfunktionen der Waage erklärt.

# **5.1 Waage einschalten**

### **Waage zum ersten Mal einschalten**

- 1 Waagschale entlasten.
- 2 Waage mit Netzadapter an das Stromnetz anschliessen.
	- ð Nach dem Ausblenden des Einschalt-Startbildschirms wechselt die Waage zum Startbildschirm der Applikation.

Nach erstmaligem Einschalten der Waage lässt sich diese durch einen langen Druck auf [U] einschalten.

### **Hinweis**

Nach erstmaligem Einschalten der Waage erscheint der Startbildschirm der Anwendung **Wägen**. Beim erneuten Einschalten der Waage erscheint immer der Startbildschirm, der vor dem Ausschalten zuletzt genutzten Anwendung.

# **5.2 Waage ausschalten**

- 1 Drücken Sie so lange auf [**U**], bis der Dialog **Ausschalten** erscheint.
- 2 Tippen Sie auf  $[\checkmark]$ .
	- $\Rightarrow$  Die Waage schaltet sich aus und geht in den Standby-Modus über.

### **Hinweis**

- Nach einem Einschalten im Standby-Modus braucht die Waage keine Anwärmzeit und ist sofort betriebsbereit.
- Wenn die Waage sich nach der voreingestellten Zeit abgeschaltet hat, werden auf der gedimmten Anzeige Uhrzeit und Datum angezeigt.
- Wurde die Waage von Hand abgeschaltet, ist auch die Anzeige ausgeschaltet. Um die Waage vollständig abzuschalten, muss diese vom Stromnetz getrennt werden.

# **5.3 Haupteinstellungen und Aktivitäten auf einem Blick**

Folgendes Diagramm gibt einen Überblick über die Haupteinstellungen einer Anwendung (z. B. **Wägen**). Je nach Anwendung können sich die wählbaren Optionen und deren Inhalt unterscheiden. Jede Anwendung baut auf diesem Konzept auf.

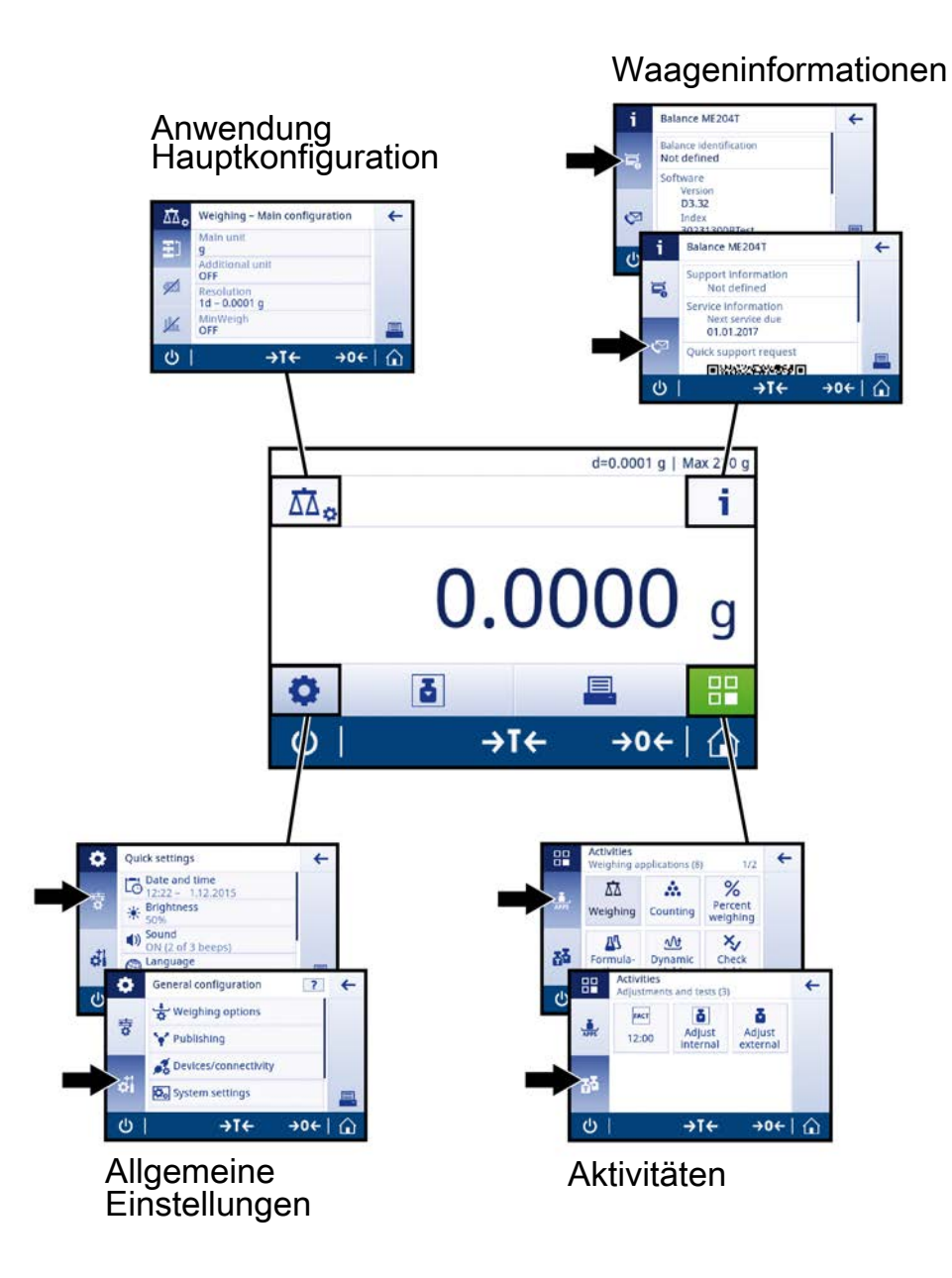

# **5.4 Navigation auf dem Touchscreen**

Der Touchscreen und die Bedienungstasten am unteren Bildschirmrand ermöglichen die Interaktion mit der Waage. Die Navigation auf dem Bildschirm entspricht der Navigation auf einem Smartphone oder Tablet-PC.

# **5.4.1 Öffnen einer Applikation**

Tippen Sie mit dem Finger zum Öffnen von Einstellungen oder Anwendungen auf das Anwendungssymbol (z. B. [ ] **Wägen**).

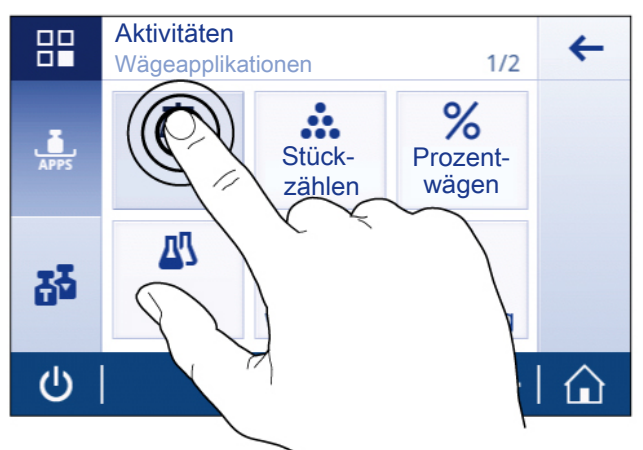

### **5.4.2 Scrollen**

Wenn die Optionen zu zahlreich sind, um auf dem Bildschirm angezeigt werden zu können, erscheint an der Seite eine blaue Leiste. Sie können damit auf- und abwärts scrollen. Positionieren Sie zum Scrollen Ihren Finger auf eine beliebige Stelle der Liste und bewegen Sie ihn auf- und abwärts.

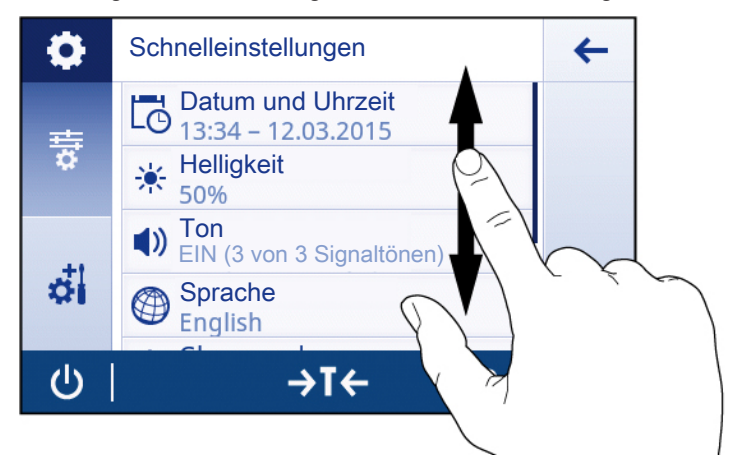

# **5.4.3 Arbeiten mit Schnelltasten**

Zur Vereinfachung der Navigation auf dem kapazitiven TFT-Farb-Touchscreen stehen Ihnen einige Schnelltasten zur Verfügung. Sie ermöglichen den schnellen Zugriff auf die wichtigsten Waagenbereiche. So dienen beispielsweise die Gewichtswertanzeige auf dem Startbildschirm der Applikation sowie auch die Anzeige der Wägeeinheit, die sich neben der Gewichtswertanzeige befindet, als Schnelltasten (siehe Diagramm unten). Je nach Applikation können noch weitere Schnelltasten verwendet werden.

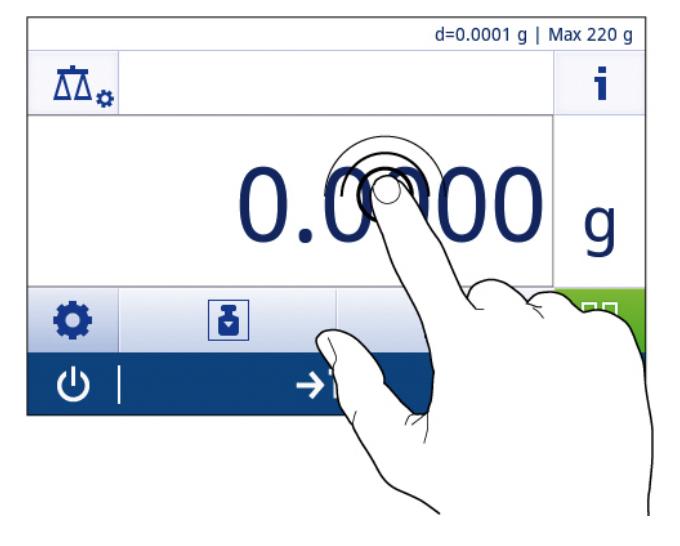

### **Hinweis**

Jede direkt über eine Schnelltaste änderbare Einstellung lässt sich auch in den Einstellungen der Hauptkonfiguration der Applikation ändern.

# **5.5 Einfache Wägung durchführen**

Beim ersten Einschalten der Waage erscheint automatisch der Startbildschirm der Anwendung **Wägen**. Wenn die Waage bereits eingeschaltet wurde, erscheint die letzte vor dem Ausschalten der Waage verwendete Anwendung. Sollte eine andere Anwendung ausgeführt werden, wechseln Sie auf die Anwendung **Wägen**.

**Navigation:**

### $\lceil \frac{n}{n} \rceil$  > Aktivitäten - Wägeapplikationen >  $\lceil \frac{n}{n} \rceil$  Wägen

- 1 Drücken Sie die Taste [→ 0 ←], um die Waage auf Null zu stellen oder [→ T ←], um die Waage zu tarieren.
- $\Rightarrow$  Der Ausgangsbildschirm sieht wie folgt aus: d=0.0001 g | Max 220 g  $\overline{\Delta\Delta}_{\bf \alpha}$ i O 먊 Ŧ O (り  $\rightarrow$ T $\leftarrow$  $\rightarrow$  0  $\leftarrow$
- 2 Legen Sie eine Probe auf die Waagschale.
	- $\Rightarrow$  Das Instabilitätssymbol  $\bigcirc$  erscheint links auf dem Bildschirm und der Wert in der Gewichtsanzeige wird hellblau.

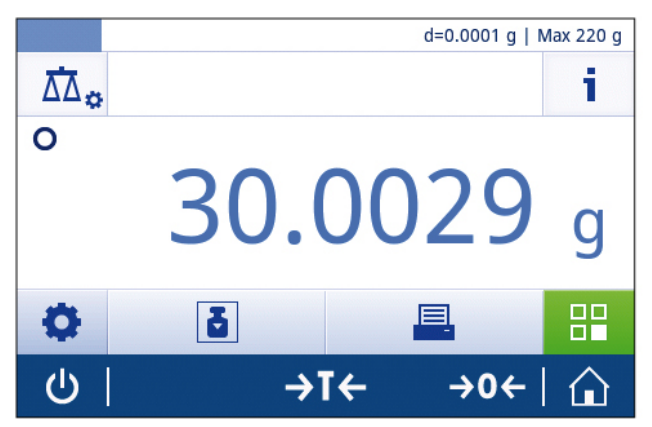

 $\Rightarrow$  Nach kurzer Zeit stabilisiert sich die Waagschale. Das Instabilitätssymbol  $\bigcirc$  verschwindet und der Wert in der Gewichtsanzeige wird wieder dunkelblau.

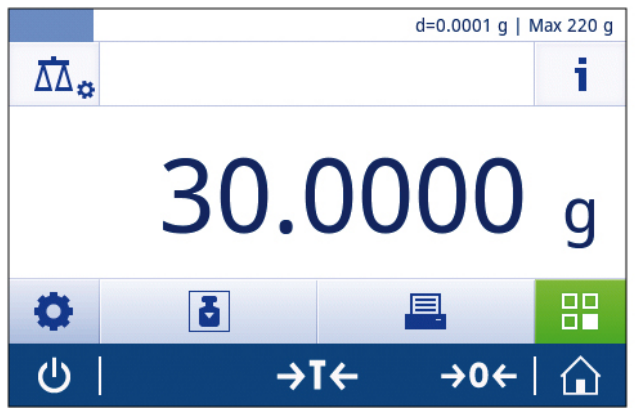

ð Der Wägeprozess ist abgeschlossen. Das Ergebnis erscheint auf dem Bildschirm.

# **5.6 Umschalten der Wägeeinheit**

Es stehen verschiedene Wägeeinheiten zur Verfügung. Der voreingestellte Wert ist länderspezifisch. Die Wägeeinheit kann entweder über die Hauptkonfiguration der aktuellen Applikation oder mit der Schnelltaste ausgewählt werden. Dieses Beispiel beschreibt, wie die Wägeeinheit über die Schnelltaste umgestellt wird.

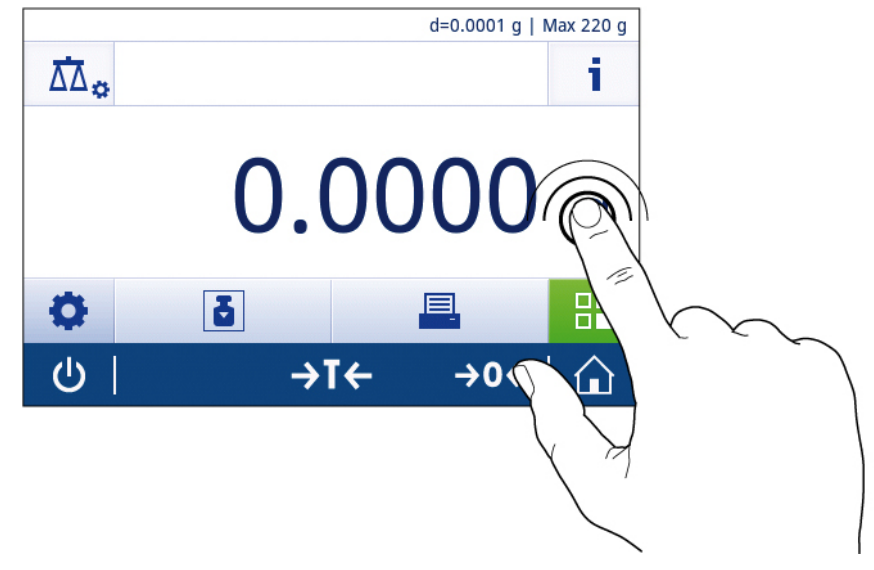

1 Tippen Sie auf die Wägeprozesseinheit (Schnelltaste) **gram (g)**.

- ð Der Bildschirm **Haupteinheit** erscheint.
- 2 Positionieren Sie Ihren Finger auf eine beliebige Stelle in der Liste und ziehen Sie ihn nach oben, um die Liste nach unten zu scrollen.

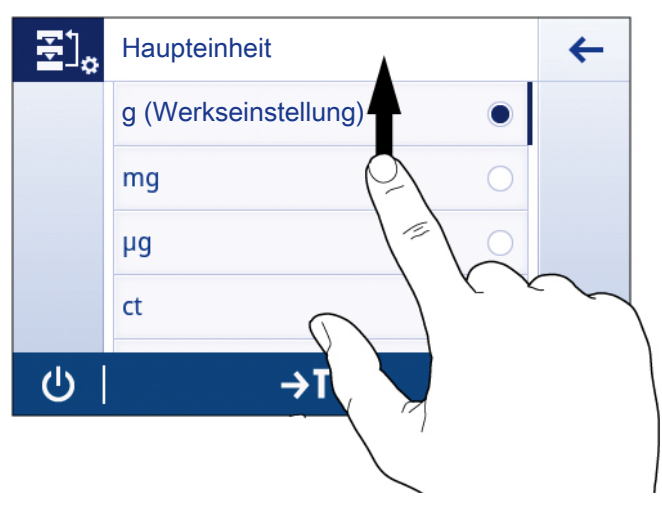

3 Wählen Sie durch Antippen eine andere Wägeeinheit aus (z. B. **ounce (oz)**).

4 Tippen Sie auf [v], um die gewählte Wägeeinheit zu bestätigen.

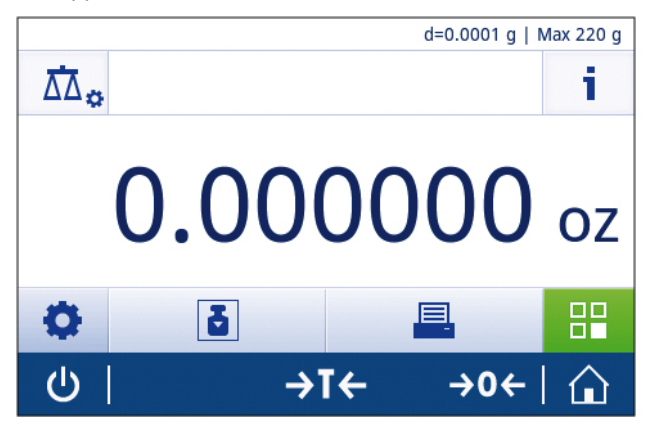

ð Die Wägeeinheit **gram (g)** wurde umgestellt auf **ounce (oz)**.

### **Hinweis**

Bei geeichten Waagen ist dieser Menüpunkt fest voreingestellt und kann nicht geändert werden.

# **5.7 Auflösung ändern**

Es stehen verschiedene Auflösungen zur Verfügung. Die voreingestellte Auflösung ist gerätespezifisch. Die Auflösung kann wie folgt geändert werden:

1 Tippen Sie auf die Gewichtswertanzeige.

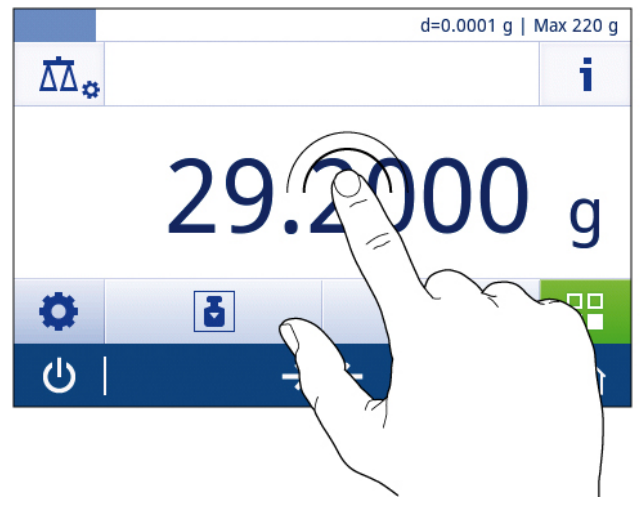

- 2 Tippen Sie auf **10d 0.001 g**.
- 3 Bestätigen Sie die gewählte Auflösung mit [...].

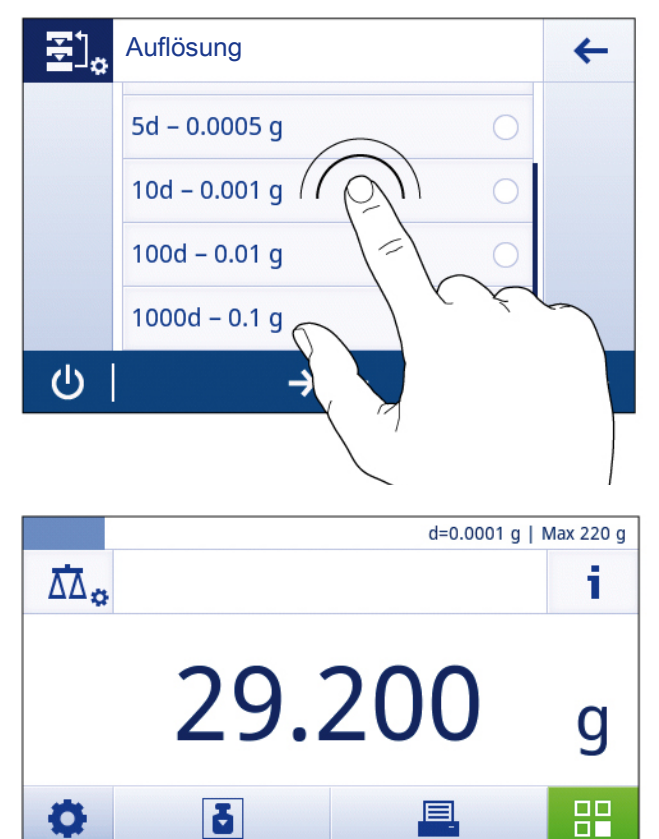

 $\rightarrow$ T $\leftarrow$ 

 $\rightarrow$  0  $\leftarrow$ 

⇧

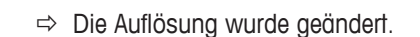

 $\mathcal{O}$ 

# **5.8 Nullstellung**

- 1 Entlasten Sie die Waage.
- 2 Drücken Sie die Taste  $[\rightarrow 0 \leftarrow]$ , um die Waage auf Null zu stellen.

Alle Gewichtswerte werden auf den Nullpunkt bezogen gemessen.

### **Hinweis**

Tippen Sie auf  $[\rightarrow]0 \leftarrow]$ , bevor Sie mit dem Wägen beginnen.

# **5.9 Tarieren**

- 1 Tippen Sie auf  $[\rightarrow 0 \leftarrow]$ , um die Waage auf null zu stellen.
- 2 Stellen Sie den leeren Behälter auf die Waage.
	- $\Rightarrow$  Das Gewicht wird angezeigt.
- 3 Drücken Sie die Taste [ $\rightarrow$ T $\leftarrow$ ], um die Waage zu tarieren.
	- ð Im Statusinformationsfeld links auf dem Bildschirm erscheint **Net** und die Gewichtsanzeige zeigt **0,000 g**.

# **5.10 Arbeiten mit IDs**

Identifizierungen (Identifications, ID) enthalten Beschreibungstexte für einzelne Messungen und erleichtern eine Zuordnung der Proben zu bestimmten Aufträgen oder Kunden. Diese Funktion ermöglicht es Ihnen, Identifizierungen zu Messungen einzufügen, beispielsweise Unternehmens-ID, Batch-ID oder Proben-ID. Identifizierungen müssen in den kontextuellen Einstellungen einer Anwendung festgelegt werden. Verwendung und Festlegung einer ID hängen von der Anwendung ab, in der die ID verwendet wird.

### **Dialogfeld für Identifizierungen**

Das Dialogfeld für Identifizierungen kann sich je nach Anwendung, in der eine ID verwendet wird, geringfügig unterscheiden. Das Dialogfeld besteht immer aus zwei Teilen:

- Tabelle im oberen Teil des Feldes mit den ID-Definitionen.
- **Optionen für Arbeitsabläufe** im unteren Teil des Dialogfelds.

### **5.10.1 Festlegen einer ID**

Eine neue ID wird wie folgt festgelegt:

- 1 Öffnen der Anwendung (z. B. **Wägen**).
- 2 Tippen Sie auf das Symbol Hauptkonfiguration links oben in der Ecke.
- 3 Tippen Sie auf [ **ID** ] **Identifizierungen**
- 4 Tippen Sie auf **ID 1**.

ð Der Eingabedialog **ID 1** erscheint. Der Eingabedialog ist inaktiv.

- 5 Aktivieren Sie **ID 1** mit dem Schalter in der Titelleiste.
	- ð Der Eingabedialog **ID 1** ist aktiviert.
	- ð Die Titelleiste zeigt **ID 1 Bezeichnung**.
- 6 Festlegen von **ID 1 Bezeichnung**.
- 7 Tippen Sie auf [...], um die Definition zu bestätigen. ð Der Eingabedialog **ID 1 - Wert** erscheint.
- 8 Festlegen von **ID 1 Wert**.
- 9 Tippen Sie auf [...], um die Definition zu bestätigen. ð Das Fenster **Identifizierungen** erscheint und zeigt die definierte ID an.

10 Tippen Sie auf [.J], um die definierte ID zu bestätigen.

Wiederholen Sie die Schritte für weitere IDs.

### **Hinweis**

Eine ID darf maximal 12 Zeichen lang sein.

Der Abbildung unten zeigt ein Beispiel für definierte IDs. IDs 1-3 sind definiert, ID 4 ist noch inaktiv.

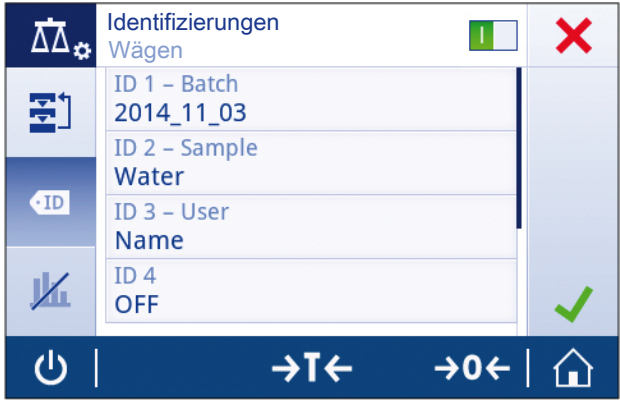

### **5.10.2 Optionen für Arbeitsabläufe**

Die Optionen für Arbeitsabläufe unterscheiden sich je nach Anwendung, in der sie verwendet werden. Folgende Funktionen stehen zur Verfügung:

- **Eingabeaufforderung**
- **AutoIncrement**
- **Der Probe zuweisen**

### **Eingabeaufforderung**

Die Funktion **Eingabeaufforderung** kann für jede ID verwendet werden. Ist die Funktion **Eingabeaufforderung** aktiviert, erscheint die ID vor Verwendung auf der Anzeige. Der Benutzer kann entscheiden, ob er den Standardwert verwendet, der mit der ID definiert wurde, oder einen eigenen Wert festlegt.

### **AutoIncrement**

Die Funktion **AutoIncrement** bestimmt, dass der letzte Teil der ID bei jeder Verwendung dieser ID heraufgesetzt wird. Der Definition der ID liegen zwei Basisfunktionen zugrunde:

- Beinhaltet die ID keinen Zähler, so fügt das System der ID automatisch einen Zähler hinzu, der mit 1 beginnt (z. B. die ID **Process** wird **Process1** bei der nächsten Verwendung).
- Beinhaltet die ID einen Zähler, so erhöht das System beginnend beim Zähler automatisch die ID (z. B. die ID **Process 1** wird **Process 2** bei der nächsten Verwendung).

### **Hinweis**

- Der Zähler muss am Ende der ID gesetzt werden, andernfalls erkennt das System die Zahl nicht als Zähler (z. B. in **567Apple** erkennt das System die **567** nicht als Zähler).
- Wenn die ID keinen Zähler beinhaltet und eine maximale Zeichenlänge von 12 hat, werden die letzten Zeichen vom Zähler überschrieben.

### **Der Probe zuweisen**

Ist die Funktion **Der Probe zuweisen** aktiviert, wird die ID für jede Probe verwendet.

# **5.11 Statistik**

Die Funktion **Statistiken** erzeugt Statistiken für eine Serie von Werten. Die Option ist für jede Anwendung verfügbar.

### **Festlegen von Statistiken**

- 1 Öffnen Sie eine Anwendung (z. B. **Wägen**).
- 2 Tippen Sie in der Anwendung auf das Symbol Hauptkonfiguration.  $\Rightarrow$  Der Bildschirm Hauptkonfiguration erscheint.
- 3 Tippen Sie auf [ $\mathbf{K}$ ]. ð Der Bildschirm **Statistiken** erscheint.
- 4 Aktivieren Sie die Funktion **Statistiken**.
- 5 Legen Sie die verfügbaren Optionen fest.
- 6 Tippen Sie auf [...], um die Einstellungen zu bestätigen.

### **Statistik Konfiguration**

Folgende Optionen lassen sich festlegen:

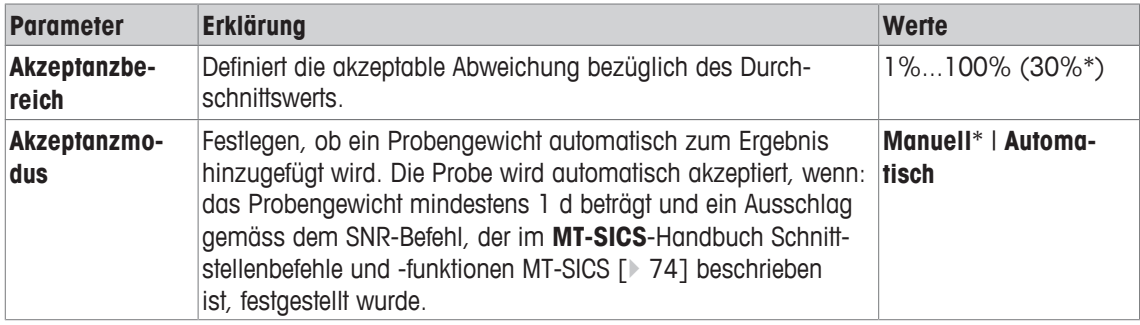

\* Werkseinstellung

### **Hinweis**

Die Funktion **Statistiken** ist für die Anwendungen **Summe** und **Rezeptur** nicht verfügbar.

# **6 Aufgaben**

Der Abschnitt **Aktivitäten** kann geöffnet werden, indem auf [  $\frac{10}{10}$  getippt wird. Der Abschnitt **Aktivitäten** umfasst die folgenden zwei Unterabschnitte:

- **Aktivitäten Wägeapplikationen**
- **Aktivitäten Justierungen und Tests**

# **6.1 Aktivitäten – Wägeanwendungen**

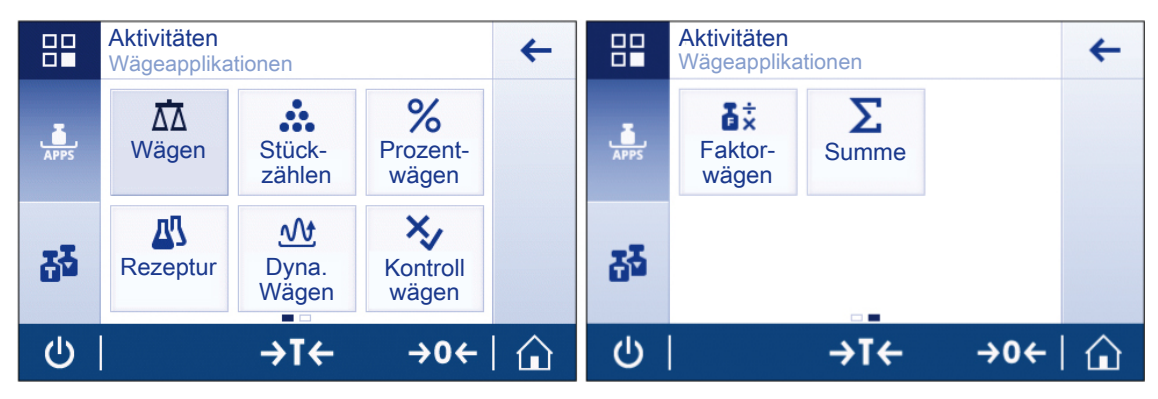

### **Aktivitäten - Wägeapplikationen** umfasst folgende Anwendungen:

- **Wägen** siehe Abschnitt Wägen [} 37] und Ihre erste Wägung [} 24]
- **Stückzählen** siehe Abschnitt Einzählen [} 38]
- **Prozentwägen** siehe Abschnitt Prozentwägen [} 40]
- **Rezeptur** siehe Abschnitt Rezeptur [ $\triangleright$  42]
- **Dynamisches Wägen** siehe Abschnitt Dynamisches Wägen [} 44]
- **Kontrollwägen** siehe Abschnitt Kontrollwägen [} 46]
- **Faktor-Wägen** siehe Abschnitt Wägen mit Faktor-Multiplikation [} 50]
- **Summe** siehe Abschnitt Summieren [ $\triangleright$  51]

### **Hinweis**

Für die Anzeige aller verfügbaren Wägeanwendungen ist der Bildschirm zu klein. Scrollen Sie horizontal, um die Anwendungen **Faktor- wägen** und **Summe** auf der zweiten Seite zu erreichen.
# **6.1.1 Wägen**

Mit dieser Anwendung **Wägen** kann der Benutzer einfache Wägeaufgaben durchführen. Weitere Informationen zu grundlegenden Wägefunktionen finden Sie in Abschnitt Ihre erste Wägung [} 24].

## **Navigation**

[ ] **Aktivitäten** > **Aktivitäten - Wägeapplikationen** > [ ] **Aktivitäten - Wägeapplikationen**

#### **Wägen – Hauptkonfiguration**

Folgende Optionen lassen sich festlegen:

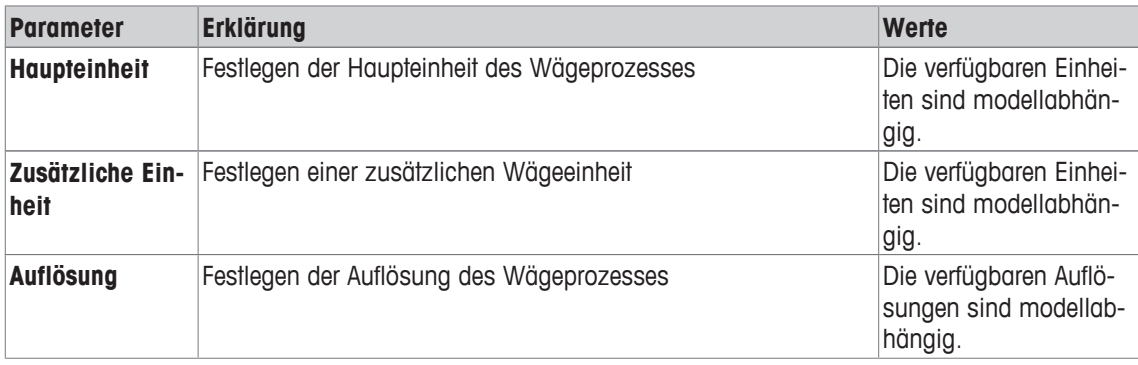

## **6.1.2 Einzählen**

Die Anwendung **Stückzählen** definiert eine bestimmte Anzahl von Stücken auf Grundlage des vorher festgelegten Referenzstückgewichts.

## **Navigation**

[ ] **Aktivitäten** > **Aktivitäten - Wägeapplikationen** > [ ] **Stückzählen**

#### **Festlegen von Manuelles Stückgewicht**

Um das **Manuelles Stückgewicht** festzulegen, müssen die **Referenzstückzahl** und das **Referenzgewicht** nacheinander festgelegt werden. Das System navigiert automatisch zwischen den Optionen.

#### **Festlegen von Referenzstückzahl**

- 1 Tippen Sie auf  $[\cdot \cdot \cdot]$ . ð Der Bildschirm **Stückzählen – Hauptkonfiguration** erscheint.
- 2 Tippen Sie auf [**Manuelles Stückgewicht**].
	- ð Der Bildschirm **Referenzstückzahl** erscheint.
- 3 Löschen Sie den Wert, indem Sie auf  $[x]$  tippen.
- 4 Geben Sie die Referenzstückzahl ein.
- 5 Tippen Sie auf [.J], um die festgelegte Referenzstückzahl zu bestätigen.

#### **Hinweis**

Die Referenzstückzahl muss eine natürliche Zahl zwischen 1 und 999 sein.

#### **Festlegen von Referenzgewicht**

**Referenzgewicht** kann manuell durch Eingabe des Gewichts der Referenzstücke oder durch Wägen der Referenzstücke festgelegt werden.

#### **Referenzgewicht manuell festlegen**

- 1 Löschen Sie das Referenzgewicht, indem Sie auf  $[x]$  tippen.
- 2 Geben Sie das neue Referenzgewicht ein.
- 3 Die Referenzeinheit kann durch Antippen des berührungsempfindlichen Bereichs rechts im Eingabefeld verändert werden.
- 4 Bestätigen Sie den neuen Wert, indem Sie auf [v] tippen.
	- $\Rightarrow$  Das Referenzstückgewicht wurde festgelegt.
- 5 Bestätigen Sie das neue Referenzstückgewicht, indem Sie auf [v] tippen.

#### **Festlegen von Referenzgewicht durch Wägen**

- 1 Tippen Sie auf [吉].
- 2 Legen Sie das Referenzgewicht auf die Waagschale.
- 3 Tippen Sie auf [...], um das Gewicht zu bestätigen.
- 4 Tippen Sie auf [  $J$ ], um das neue Referenzgewicht zu bestätigen. ð Der Bildschirm **Stückzählen – Hauptkonfiguration** erscheint.
- 5 Tippen Sie auf [...], um die Konfiguration zu bestätigen.

Der folgende Screenshot zeigt den Startbildschirm der Anwendung. Die Arbeitstitelleiste zeigt die festgelegte **Referenzstückzahl** und das festgelegte **Manuelles Stückgewicht**, die als Schnelltasten verfügbar sind.

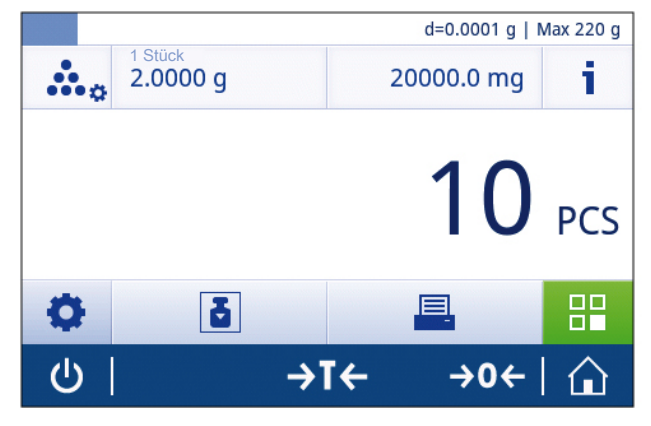

#### **Hinweis**

Eine festgelegte Mindestreferenzstückzahl von 10 und inaktive Referenzgewichtsoptionen sind bei geeichten Waagen vorgegeben (ausser in einigen bestimmten Ländern).

#### **Stückzählen – Hauptkonfiguration**

Folgende Optionen lassen sich festlegen:

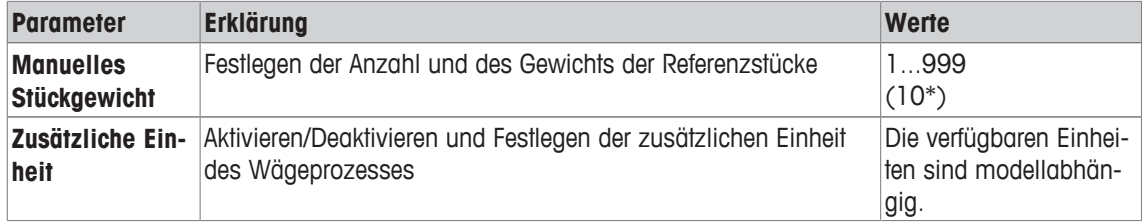

\* Werkseinstellung

#### **Hinweis**

Je nachdem, ob das Referenzgewicht manuell oder durch Wägen bestimmt wurde, zeigt der Bildschirm **Manuelles Stückgewicht** oder **Referenzstückgewicht**.

## **6.1.3 Prozentwägen**

Mit der Anwendung **Prozentwägen** kann ein Probengewicht prozentual mit einem Referenzzielgewicht verglichen werden.

## **Navigation**

[ ] **Aktivitäten** > **Aktivitäten - Wägeapplikationen** > [ ] **Prozentwägen**

#### **Festlegen von Referenzgewicht**

Es gibt zwei Möglichkeiten zum Festlegen des Referenzgewichts: Das Referenzgewicht kann manuell durch Eingabe des Wertes oder durch Wägen des Referenzgewichts bestimmt werden.

#### **Festlegen des Referenzgewichts durch Wägen**

- 1 Tippen Sie auf  $[%_{a}$ ]. ð Der Bildschirm **Prozentwägen – Hauptkonfiguration** erscheint.
- 2 Tippen Sie auf **Referenzgewicht**.
- 3 Tippen Sie auf [古].
- 4 Mit  $\left[\rightarrow 0 \leftarrow$  stellen Sie die Waage auf Null.
- 5 Legen Sie das Referenzgewicht auf die Waagschale.
- 6 Tippen Sie auf [...], um den Wert des Referenzgewichts zu bestätigen. ð Der Bildschirm **Referenzgewicht** öffnet sich erneut.
- 7 Tippen Sie auf [v], um das Referenzgewicht zu bestätigen.
- 8 Tippen Sie auf [v], um das Referenzgewicht zu bestätigen und zum Startbildschirm der Anwendung zurückzukehren.

#### **Manuelles Festlegen des Referenzgewichts**

- 1 Tippen Sie auf  $[%_{\alpha}]$ .
- 2 Tippen Sie auf **Referenzgewicht**.
- 3 Tippen Sie auf  $[x]$ , um den Standardwert zu löschen.
- 4 Geben Sie den Wert des Referenzgewichts ein.
- 5 Tippen Sie auf [v], um das Referenzgewicht zu bestätigen.
- 6 Tippen Sie erneut auf [v], um die Eingabe zu bestätigen.
	- $\Rightarrow$  Das Referenzgewicht ist nun festgelegt und wird in der Arbeitstitelleiste angezeigt.

Der Screenshot zeigt den Startbildschirm der Anwendung **Prozentwägen**. Die Arbeitstitelleiste zeigt ein festgelegtes Referenzgewicht von 200 g, das als Schnelltaste verfügbar ist.

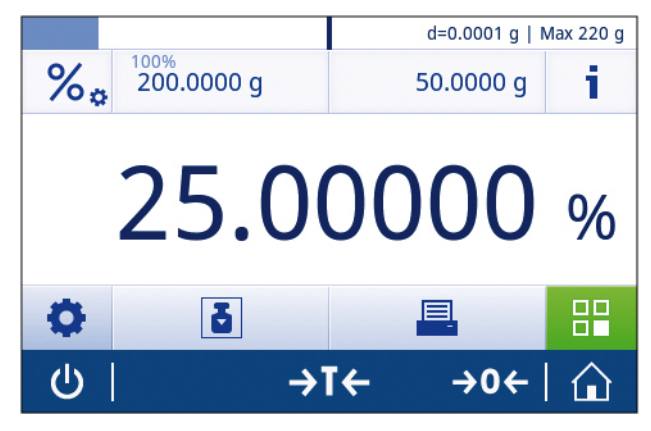

## **Prozentwägen – Hauptkonfiguration**

Folgende Optionen lassen sich festlegen:

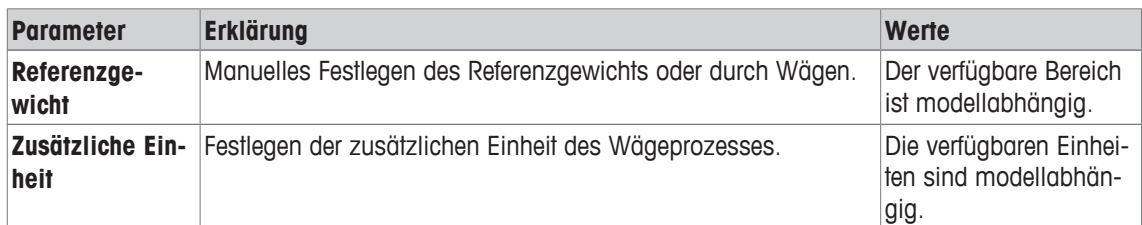

## **6.1.4 Rezeptur**

Die Anwendung **Rezeptur** ermöglicht dem Benutzer:

- das Einwägen (Summieren und Speichern) von bis zu 999 Einzelkomponenten und die Anzeige des Gesamtgewichts.
- die Tarierung/Handtarierung von bis zu 999 Behältern und Anzeige des Gesamtgewichts.
- das Erreichen der Summe des Nettogewichts aller Komponenten durch Hinzufügen einer weiteren Komponente auf einen höheren Wert.

#### **Hinweis**

Gesamtzahl der Behälter + Komponenten ≤ 999.

#### **Navigation**

#### [ ] **Aktivitäten** > **Aktivitäten - Wägeapplikationen** > [ ] **Rezeptur**

#### **Rezeptur durchführen**

- 1 Mit  $\left[\rightarrow 0 \leftarrow$ ] stellen Sie die Waage auf Null
- 2 Bei Verwendung eines Behälters: Stellen Sie den Behälter auf die Waagschale und drücken Sie  $[\rightarrow] \{\leftarrow\}$ um die Waage zu tarieren.
	- ð Ist die Waage tariert, zeigt das Statusinformationsfeld **Net** an.
- 3 Legen Sie die erste Komponente ein.
	- $\Rightarrow$  Die Gewichtswertanzeige zeigt den Wert der ersten Komponente.
- 4 Tippen Sie auf [ $\bigtriangledown$ ], um die erste Komponente hinzuzufügen.
- 5 Legen Sie die zweite Komponente ein.
	- ð Die Gewichtswertanzeige zeigt den Wert der zweiten Komponente.
- 6 Tippen Sie auf [ $\blacksquare$ ], um die zweite Komponente hinzuzufügen.
- 7 Fügen Sie weiter Komponenten hinzu, bis alle Komponenten gewogen wurden.

#### **Festlegen von Probe auffüllen**

Mit der Funktion **Probe auffüllen** können Sie eine weitere Komponente zum Gesamtgewicht aller Komponenten hinzufügen, um das gewünschte Zielgewicht zu erreichen.

- § Die Gewichtswertanzeige zeigt das Nettogesamtgewicht.
- 1 Tippen Sie auf  $[2]$ .
- 2 Fügen Sie die zusätzliche Probe hinzu.
- 3 Tippen Sie zur Bestätigung auf [  $\sqrt{ }$  ].

#### **Wert löschen**

Das letzte Wägeergebnis kann wie folgt gelöscht werden:

- 1 Tippen Sie auf  $[-]$ 
	- ð Der Bildschirm **Löschen bestätigen** erscheint. Es wird eine Übersicht aller Wägeergebnisse innerhalb des momentanen Wägeprozesses dargestellt.
- 2 Tippen Sie auf [...], um das letzte Wägeergebnis zu löschen.

#### **VORSICHT**

Löschen ist nur bis zur letzten Tarierung der Waage möglich.

## **Ergebnisse anzeigen**

Nach Abschluss des Wägeprozesses können die Ergebnisse wie folgt angezeigt werden:

1 Tippen Sie auf  $[\blacksquare]$ .

#### 2 Tippen Sie auf [**21**] **Ergebnis anzeigen**.

#### **Hinweis**

Die Ergebnisse können auch über die Schnelltaste in der Arbeitstitelleiste angezeigt werden.

#### **Hinweis**

Verfahrensabhängig können mehrere Behälter verwendet werden (Zahl der verwendeten Behälter ≤ 999).

#### **Anwendung pausieren**

- 1 Tippen Sie auf [■].
- 2 Tippen Sie auf [ **|| | | Pause**.
	- ð Die Anwendung **Rezeptur** wird pausiert und eine andere Anwendung kann zwischenzeitlich verwendet werden.
- 3 Öffnen Sie erneut die Anwendung **Rezeptur**.
- 4 Tippen Sie auf [ $\blacktriangleright$ ].
	- ð Der Prozess kann fortgesetzt werden.

## **Rezeptur – Hauptkonfiguration**

Folgende Optionen lassen sich festlegen:

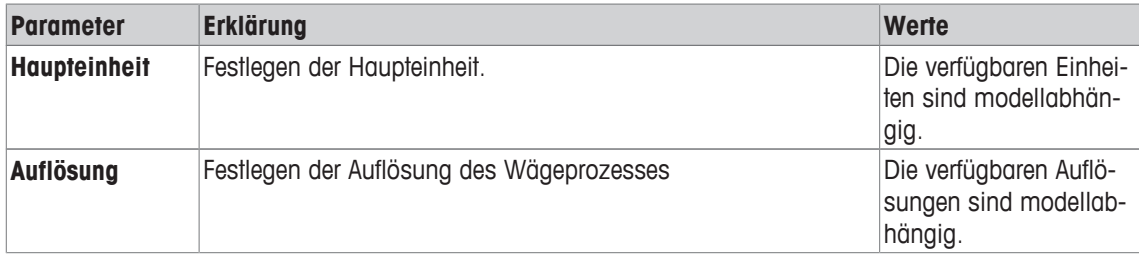

#### **Anwendung beenden**

- 1 Tippen Sie auf  $[\blacksquare]$ .
- 2 Tippen Sie auf [J] Beenden und Daten löschen.
	- ð Der Startbildschirm der Anwendung **Rezeptur** öffnet sich.

## **6.1.5 Dynamisches Wägen**

Die Anwendung **Dynamisches Wägen** bestimmt das Gewicht unstabiler Proben oder bei Wägeprozessen unter instabilen Umgebungsbedingungen. Während einer festgelegten Zeitspanne berechnet die Waage einen Mittelwert mehrerer Wägungen.

#### **Navigation**

**Aktivitäten** > **Aktivitäten - Wägeapplikationen** > [ ] **Dynamisches Wägen**

#### **Festlegen von Messzeit**

- 1 Tippen Sie auf  $\lceil \mathcal{M}_{\mathbf{a}} \rceil$ .
	- ð Der Bildschirm **Dynamisches Wägen Hauptkonfiguration** erscheint.
- 2 Tippen Sie auf [**Messzeit**].
	- ð Der Bildschirm **Messzeit in Sekunden** erscheint.
- 3 Tippen Sie auf  $[x]$ , um den Wert im Eingabefeld zu löschen.
- 4 Bitte geben Sie einen Wert zwischen 3 und 120 Sekunden ein.
- 5 Tippen Sie auf [ ], um den eingegebenen Wert zu bestätigen.

ð Der Bildschirm **Dynamisches Wägen – Hauptkonfiguration** erscheint.

6 Tippen Sie auf [ J], um die festgelegte Messzeit zu bestätigen.

#### **Hinweis**

Die Messzeit im Startbildschirm der Anwendung kann als Schnelltaste zum Festlegen der Messzeit verwendet werden.

#### **Festlegen von Startmodus**

- 1 Tippen Sie auf  $\lceil \mathcal{W}_{\alpha} \rceil$ .
- 2 Tippen Sie auf **Startmodus**.
- 3 Wählen Sie **Automatisch** oder **Manuell**.
- 4 Tippen Sie auf [ J], um die gewählte Option zu bestätigen.
- 5 Tippen Sie erneut auf  $\lceil \sqrt{\cdot} \rceil$ .
	- ð Der Startbildschirm der Anwendung **Dynamisches Wägen** öffnet sich erneut.

#### **Dynamisches Wägen durchführen**

Wenn die Messzeit und der Startmodus festgelegt wurden, kann der dynamische Wägeprozess begonnen werden.

- 1 Mit  $\left[\rightarrow 0 \leftarrow$  stellen Sie die Waage auf Null.
- 2 Wenn Sie einen Behälter verwenden: Stellen Sie den Behälter auf die Waagschale und drücken Sie  $[\rightarrow]$ , um die Waage zu tarieren.
- 3 Legen Sie das Probengewicht ein.
	- ð Wenn die Option **Startmodus** auf **Automatisch** gestellt ist, beginnt der Wägeprozess automatisch bei relativer Stabilität.
	- ð Wenn die Option **Startmodus** auf **Manuell** gestellt ist, tippen Sie auf [ ], um mit dem Wägeprozess zu beginnen.
	- $\Rightarrow$  Der Wägeprozess startet. Die festgelegte Messzeit in der Arbeitstitelleiste zählt zurück.

Nach dem Wägeprozess, sieht der Bildschirm wie folgt aus:

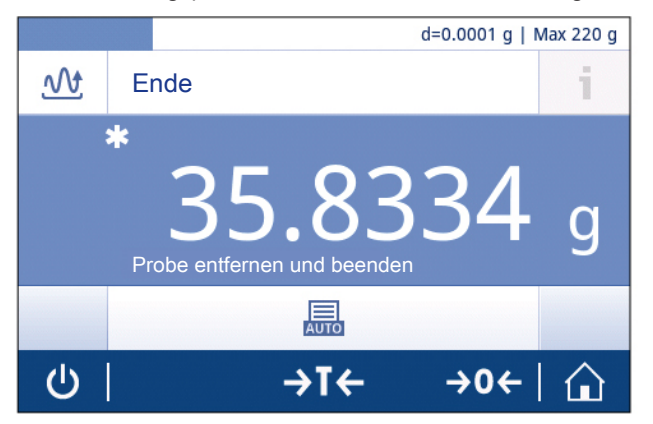

## **Hinweis**

Der Wägeprozess wird automatisch abgebrochen, wenn eine Über- oder Unterlast festgestellt wird.

#### **Dynamisches Wägen – Hauptkonfiguration**

Folgende Optionen lassen sich festlegen:

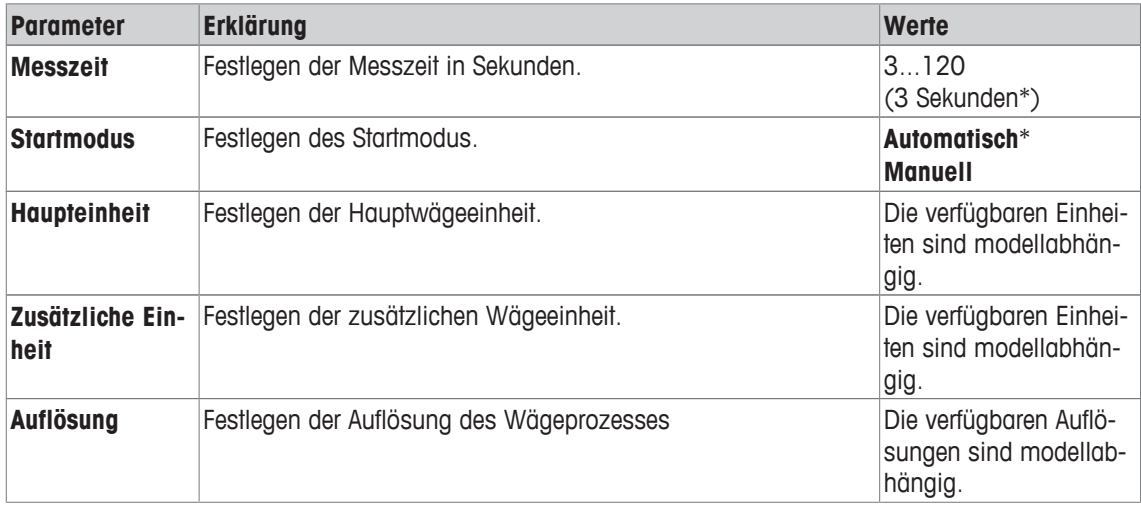

\* Werkseinstellung

# **6.1.6 Kontrollwägen**

Die Anwendung **Kontrollwägen** ermöglicht es dem Benutzer, die Abweichung eines Probengewichts innerhalb einer Toleranzgrenze mit einem Referenzzielgewicht abzugleichen. Das Zielgewicht kann manuell oder durch Wägen festgelegt werden; die Toleranzgrenze muss manuell festgelegt werden.

## **Navigation**

## [ $\frac{100}{100}$ ] Aktivitäten > Aktivitäten - Wägeapplikationen > [X<sub>2</sub>] Kontrollwägen

## **Vor dem Kontrollwägen**

Vor dem Kontrollwägen können zunächst die folgenden Optionen festgelegt werden:

- **Zielgewicht**
- **± Toleranzgrenzen**
- **Toleranzschwelle**

## **Manuelles Festlegen des Zielgewichts durch Eingabe des Sollgewichtes**

- 1 Tippen Sie auf  $[\frac{\mathbf{x}}{\mathbf{z}}]$ .
	- ð Der Bildschirm **Kontrollwägen Hauptkonfiguration** erscheint.
- 2 Tippen Sie auf [**Ziel, Toleranz**].
- 3 Tippen Sie auf [ $\bigoplus$ **] Zielgewicht**.
- 4 Tippen Sie auf  $[x]$ , um den Standardwert zu löschen.
- 5 Geben Sie das Sollgewicht ein.
	- $\Rightarrow$  Tippen Sie auf [ $\checkmark$ ], um das festgelegte Sollgewicht zu bestätigen.

## **Festlegen des Zielgewichts durch Wägen**

1 Tippen Sie auf  $[\frac{\mathbf{y}}{\mathbf{z}}_n]$ .

ð Der Bildschirm **Kontrollwägen – Hauptkonfiguration** erscheint.

- 2 Tippen Sie auf [**Ziel, Toleranz**].
- 3 Tippen Sie auf [ $\bigoplus$ **] Zielgewicht**.
- 4 Tippen Sie auf [j], um den Wägedialog zu öffnen.
- 5 Legen Sie das Referenzgewicht auf die Waagschale.
- 6 Tippen Sie auf [ J], um das festgelegte Zielgewicht zu bestätigen.

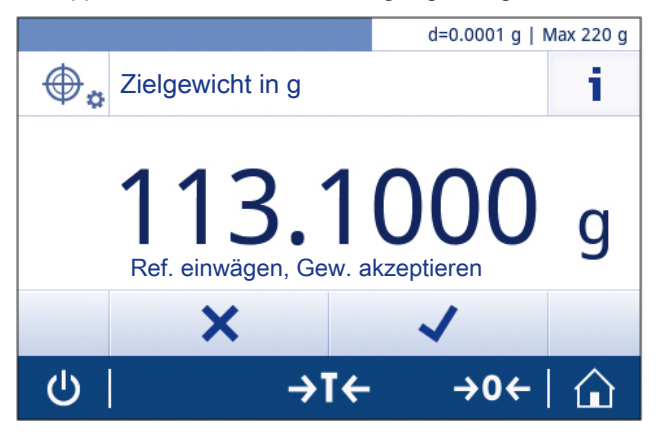

**Festlegen der oberen und unteren Grenzwerte durch Eingabe eines Prozentwerts oder Gewichts**

1 Tippen Sie auf  $[\frac{\mathbf{x}}{\mathbf{y}}$ .

ð Der Bildschirm **Kontrollwägen – Hauptkonfiguration** erscheint.

- 2 Tippen Sie auf [**Ziel, Toleranz**].
- 3 Tippen Sie auf [ ] **± Toleranzgrenzen**.
- 4 Tippen Sie auf  $\lceil \mathbf{x} \rceil$ , um den Standardwert zu löschen.
- 5 Geben Sie die Toleranzgrenze ein.
- 6 Tippen Sie auf [v], um die neue Toleranzgrenze zu bestätigen.

#### **Festlegen von Toleranzschwelle**

Mit der Option **Toleranzschwelle** kann eine Wertgrenze festgelegt werden. Wenn der Wert des Prüfgewichts die festgelegte Schwelle unterschreitet, wird es nicht geprüft.

1 Tippen Sie auf  $[\frac{\mathbf{x}}{\mathbf{y}}$ .

ð Der Bildschirm **Kontrollwägen – Hauptkonfiguration** erscheint.

- 2 Tippen Sie auf **Toleranzschwelle**.
- 3 Festlegen von **Toleranzschwelle**.
- 4 Tippen Sie auf  $[\sqrt{ } ]$ .
- 5 Tippen Sie zur Bestätigung auf [v].

#### **Hinweis**

Die Option **Toleranzschwelle** bezieht sich stets auf die untere Toleranzgrenze.

## **Kontrollwägen durchführen**

Nach dem Festlegen von Zielgewicht und Toleranzgrenzen kann die Anwendung **Kontrollwägen** durchgeführt werden. Die Einwägehilfe in der Leiste oben zeigt in Grün an, ob sich die Gewichtsprobe innerhalb der festgelegten Toleranzen befindet.

In dem Beispiel unten beträgt das festgelegte Zielgewicht 100,000 g und die Toleranzgrenze ±2,5 %. Das Probengewicht wiegt 97,0000 g.

- Legen Sie das Probengewicht auf die Waagschale.
	- $\Rightarrow$  Das Gewicht stabilisiert sich und das Instabilitätssymbol  $\bigcirc$  verschwindet.
	- ð Der Wert befindet sich ausserhalb des Toleranzbereichs, die Einwägehilfe und die Gewichtswertanzeige sind rot.

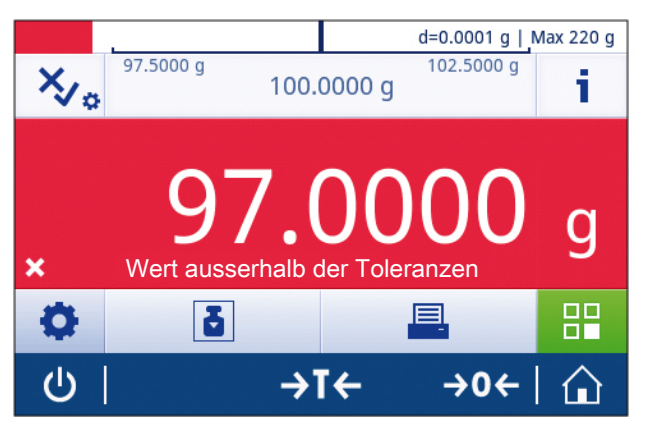

In dem Beispiel unten beträgt das festgelegte Zielgewicht wiederum 100,000 g und die Toleranzgrenze ±2,5 %. Das Probengewicht wiegt 99,0000 g.

- Legen Sie das Probengewicht auf die Waagschale.
	- $\Rightarrow$  Das Gewicht stabilisiert sich und das Instabilitätssymbol  $\bigcirc$  verschwindet.
	- $\Rightarrow$  Der Wert liegt im Toleranzbereich, die Einwägehilfe und die Gewichtswertanzeige sind grün.

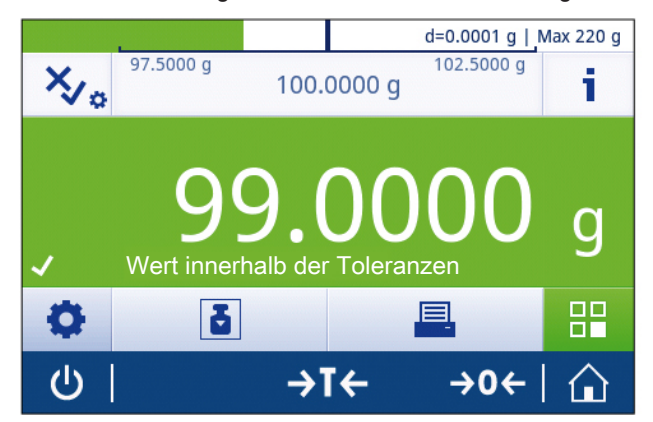

#### **Hinweis**

Liegt das Gewicht unter einer festgelegten Toleranzschwelle, ändert sich die Hintergrundfarbe des Bildschirms nicht.

## **Kontrollwägen – Hauptkonfiguration**

Folgende Optionen lassen sich festlegen:

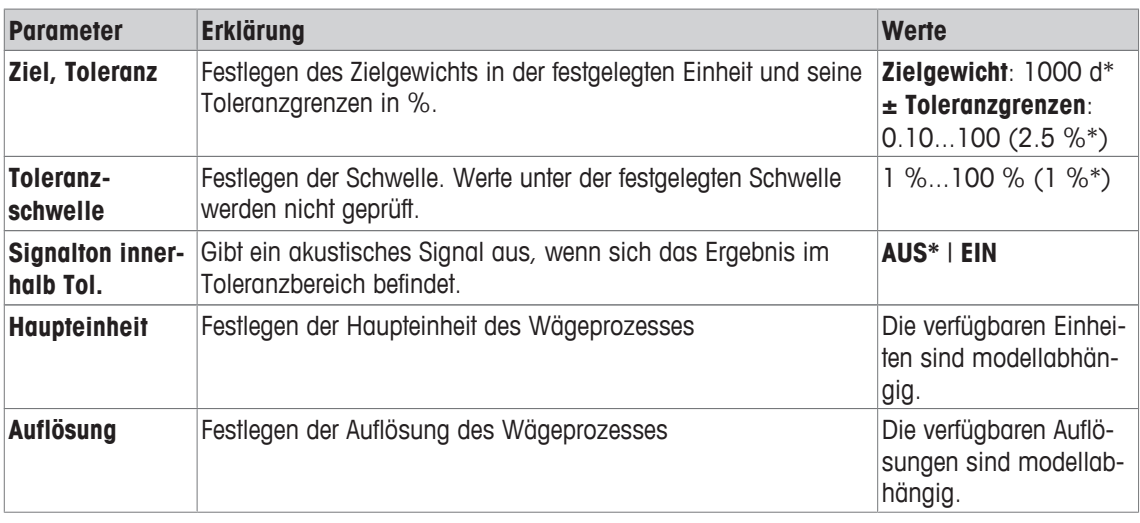

\* Werkseinstellung

#### **Hinweis**

Die auswählbaren Wägeeinheiten und die Auflösung können je nach Waagenmodell variieren.

- Je nach länderspezifischen Vorschriften stehen bei Waagen in Eichversionen nicht alle Wägeeinheiten zur Verfügung.
- Bei geeichten Waagen ist dieser Menüpunkt fest voreingestellt und kann nicht geändert werden.

# **6.1.7 Wägen mit Faktor-Multiplikation**

Die Anwendung **Faktor-Wägen** multipliziert einen voreingestellten Faktor mit oder dividiert ihn durch den gemessenen Gewichtswert (in Gramm) und berechnet das Ergebnis auf eine vorher festgelegte Anzahl an Dezimalstellen.

#### **Navigation**

[ ] **Aktivitäten** > **Aktivitäten - Wägeapplikationen** > [ F ] **Faktor-Wägen**

## **Festlegen von Faktor, Schritt**

- 1 Tippen Sie auf  $\left[\frac{1}{2} \times \frac{1}{2}\right]$ .
	- ð Der Bildschirm **Faktor-Wägen Hauptkonfiguration** erscheint.
- 2 Tippen Sie auf [**Faktor, Schritt**].
	- ð Der Bildschirm **Faktor Multiplikation** erscheint.
- 3 Tippen Sie auf  $[x]$ , um den festgelegten Wert zu bestätigen.
- 4 Festlegen von **Faktor**.
- 5 Tippen Sie auf [ $\overline{2}$ ], um die Berechnung von Multiplikation auf Division bzw. umgekehrt zu stellen.
- 6 Tippen Sie zur Bestätigung auf [  $\sqrt{ }$ ].
- 7 Tippen Sie auf  $\lceil \cdot \rceil$ .
	- ð Der Bildschirm **Schritt** erscheint.
- 8 Festlegen von **Schritt**.
- 9 Tippen Sie zur Bestätigung auf [  $\sqrt{ }$  ].
- 10 Tippen Sie erneut auf [.J], um die festgelegten Einstellungen zu bestätigen.

#### **Hinweis**

Die Anzeigeschrittgrösse hängt vom festgelegten Faktor und von der Auflösung der Waage ab.

## **Faktor-Wägen – Hauptkonfiguration**

Folgende Optionen lassen sich festlegen:

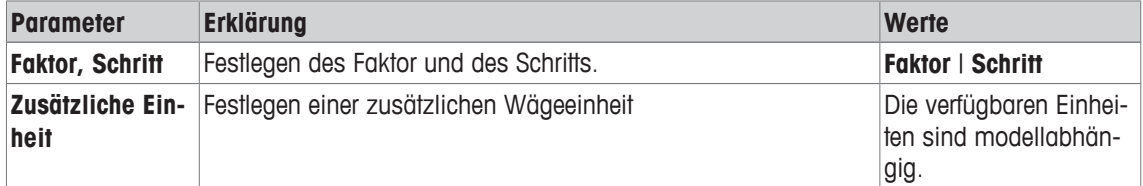

## **6.1.8 Summieren**

Die Anwendung **Summe** ermöglicht das Wägen verschiedener Proben und das Aufsummieren der Gewichtswerte.

## **Navigation**

#### [ ] **Aktivitäten** > **Aktivitäten - Wägeapplikationen** > [ ] **Summe**

#### **Durchführen von Summe**

- 1 Mit  $\left[\rightarrow 0 \leftarrow$  stellen Sie die Waage auf Null.
- 2 Wenn Sie einen Behälter verwenden: Stellen Sie den leeren Behälter auf die Waagschale und drücken Sie  $[\rightarrow]$   $[\rightarrow]$ , um die Waage zu tarieren.
- 3 Legen Sie das erste Gewicht ein.
- 4 Warten Sie bis der Instabilitätssymbol O verschwindet.  $\Rightarrow$  Wenn sich die Waage stabilisiert hat, wird der Gewichtswert dunkelblau.
- 5 Tippen Sie auf [ $\bigtriangledown$ ], um das Gewicht zu bestätigen und mit dem Verfahren zu starten.
- 6 Legen Sie das nächste Probengewicht ein.
- 7 Tippen Sie auf [ $\bigtriangledown$ ], um das zweite Probengewicht zu bestätigen.
	- $\Rightarrow$  Die Arbeitstitelleiste zeigt die Probenanzahl (2 Proben) und das Gesamtgewicht der Proben ( $\Sigma$  = 30,0000 g) an.

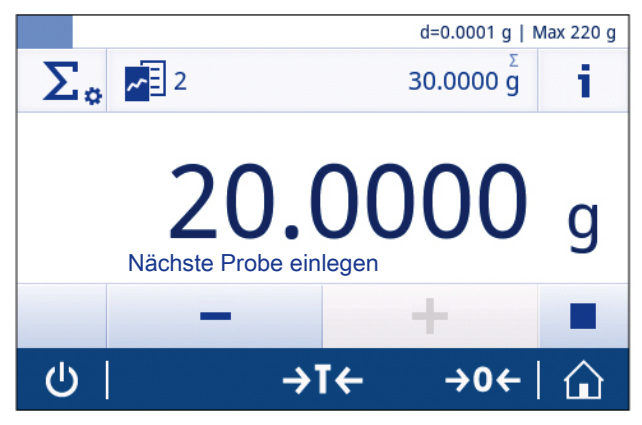

#### **Wert löschen**

Wenn ein Gewichtswert nicht korrekt war, dann kann er wie folgt aus dem Ergebnis gelöscht werden:

1 Tippen Sie auf  $[-]$ .

ð Der Bildschirm **Löschen bestätigen** erscheint.

- 2 Tippen Sie auf  $\lceil \sqrt{\cdot} \rceil$ .
	- $\Rightarrow$  Der nicht korrekte Wert wurde gelöscht. Der Wägeprozess kann fortgesetzt werden.

#### **Ergebnisse anzeigen**

- 1 Tippen Sie auf  $\lceil \blacksquare \rceil$ .
- 2 Tippen Sie auf [**21**] **Ergebnis anzeigen**.

#### **Hinweis**

Die Ergebnisse können auch über die Schnelltaste in der Arbeitstitelleiste angezeigt werden.

#### **Anwendung pausieren**

- 1 Tippen Sie auf  $\lceil \blacksquare \rceil$ .
- 2 Tippen Sie auf [ **II** ] **Pause**.
	- ð Die Anwendung **Summe** wird pausiert und eine andere Anwendung kann zwischenzeitlich verwendet werden.
- 3 Öffnen Sie erneut die Anwendung **Summe**.
- 4 Tippen Sie auf [ $\blacktriangleright$ ].
	- $\Rightarrow$  Der Prozess kann fortgesetzt werden.

#### **Summieren – Hauptkonfiguration**

Folgende Optionen lassen sich festlegen:

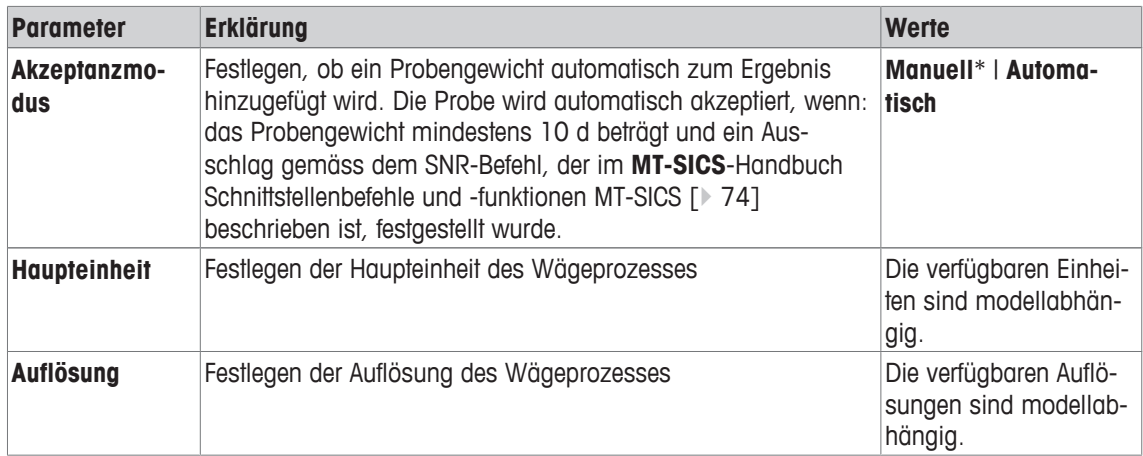

## **Anwendung beenden**

- 1 Tippen Sie auf  $[\blacksquare]$ .
- 2 Tippen Sie auf [ J **Beenden**.
	- ð Der Startbildschirm der Anwendung **Summe** öffnet sich.

#### **Hinweis**

Wenn die Option **Arbeitsablaufberichte** auf **Automatisch** gestellt ist, erscheint ein Druckersymbol im Listenelement. Indem Sie auf [x] Löschen tippen, kann der Prozess ohne Drucken der Ergebnisse abgebrochen werden.

# **6.2 Aktivitäten – Justierungen und andere Tests**

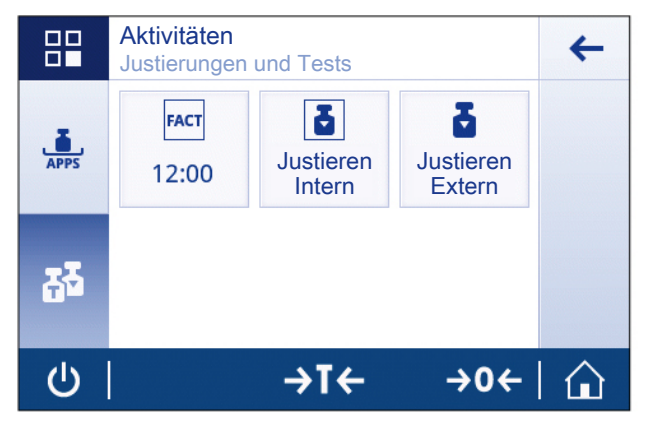

**Aktivitäten - Justierungen und Tests** umfasst die folgenden Elemente:

- **FACT**, siehe Abschnitt FACT vollautomatische interne Justierung (nur ME-T Modelle) [ $\triangleright$  54]
- Interne Justierung, siehe Abschnitt Interne Justierung [ $\triangleright$  55] (nur ME-T Modelle)
- Externe Justierung, siehe Abschnitt Externe Justierung [} 56]

# **6.2.1 FACT vollautomatische interne Justierung (nur ME-T Modelle)**

**FACT** steht für **F**ully **A**utomatic **C**alibration **T**echnology. Sie ist standardmässig aktiviert.

FACT bedeutet, dass sich die Waage selbst auf Grundlage folgender Kriterien justiert:

- wenn sich die Umgebungsbedingungen ändern (Temperaturdifferenz > 2 °C) und so zu einer nennenswerten Messabweichung führen könnten.
- zu einem vom Benutzer festgelegten Zeitpunkt.

## **FACT einstellen**

Die FACT-Tageszeit kann wie folgt eingestellt werden:

- 1 Tippen Sie auf  $[\Xi]$ .
- 2 Tippen Sie auf  $\lceil \frac{3}{2} \rceil$ .

ð Der Bildschirm **Aktivitäten - Justierungen und Tests** erscheint.

- 3 Tippen Sie auf [**FACT**].
- 4 Aktivieren von **Vollautomatische Justierung**.
	- ð Der **Vollautomatische Justierung** Dialog erscheint.
- 5 Wählen Sie die Uhrzeit (Stunden: Minuten) mit den Picktasten.
- 6 Tippen Sie auf [J], um die festgelegte Uhrzeit zu bestätigen.
	- ð Die Uhrzeit unter **FACT** wurde aktualisiert und zeigt die Uhrzeit der täglichen Justierung an.

#### **VORSICHT**

Wenn die Funktion **FACT** nicht aktiviert ist, sind alle FACT-Funktionalitäten wie Temperatur-FACT und Zeit-FACT inaktiv.

#### **Hinweis**

Halten Sie beim Festlegen der Zeit die Picktaste, um schneller zu scrollen.

# **6.2.2 Interne Justierung**

#### **Hinweis**

Die Funktion **Interne Justierung** ist nur für Modelle mit internem Justiergewicht verfügbar (siehe technische Daten).

## **Interne Justierung manuell durchführen**

1 Tippen Sie auf [**Justieren Intern**].

ð Der interne Justierprozess startet. Der Bildschirm zeigt **Justierung läuft …** an.

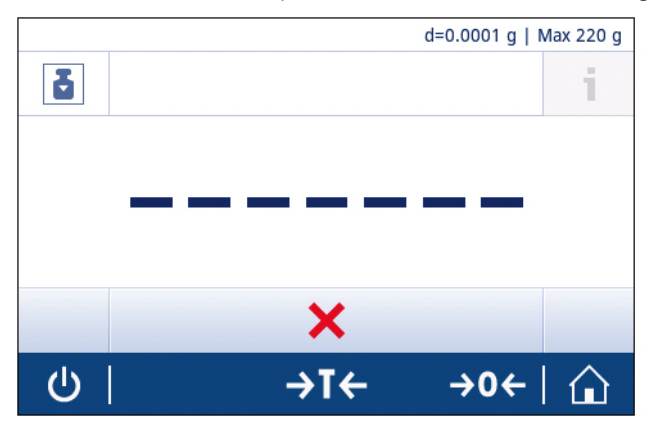

- ð Nach erfolgreichem Abschluss des internen Justierprozesses erscheinen die Ergebnisse der internen Justierung.
- 2 Tippen Sie auf [v], um die Ergebnisse zu bestätigen.

#### **Hinweis**

Ist die Waage entsprechend konfiguriert und an einen Drucker angeschlossen, werden die Ergebnisse des Justierprozesses ausgedruckt.

# **6.2.3 Externe Justierung**

#### **Hinweis**

Geeichte Waagen können aufgrund des Eichgesetzes nicht mit einem externen Gewicht justiert werden (abhängig von den Eichgesetzen des jeweiligen Landes).

#### **Externe Justierung durchführen**

- 1 Öffnen Sie **Aktivitäten Justierungen und Tests**.
- 2 Tippen Sie auf [**Justieren Extern**].  $\Rightarrow$  Der externe Justierbildschirm erscheint.
- 3 Tippen Sie auf [ ], um das Justiergewicht in Übereinstimmung mit dem Gewichtszertifikat festzulegen.
- 4 Bestätigen Sie das Justiergewicht, indem Sie auf [v] tippen.
- 5 Bereiten Sie das Justiergewicht vor und tippen Sie auf [ $\blacktriangleright$ ], um den Justierprozess zu starten.
- 6 Legen Sie das Justiergewicht in die Mitte der Waagschale.
- 7 Entfernen Sie das Justiergewicht von der Waagschale.
	- $\Rightarrow$  Nach erfolgreichem Abschluss des externen Justierprozesses erscheint das Ergebnis der externen Justierung.

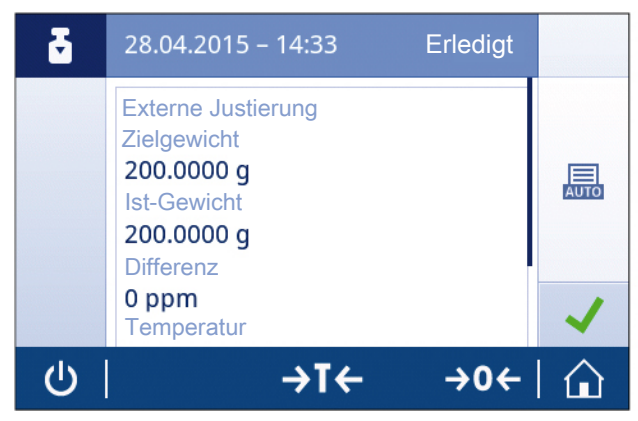

# **7 Allgemeine Einstellungen**

Der Abschnitt **Einstellungen** ist in zwei Unterabschnitte unterteilt:

- **Schnelleinstellungen**
- **Allgemeine Konfiguration**

# **7.1 Schnelleinstellungen**

Die folgenden Optionen stehen zu Ihrer Verfügung:

- **Datum und Uhrzeit**
- **Helligkeit**
- **Ton**
- **Sprache**
- **Handschuhmodus**
- **Schnelle Justierung**

## **7.1.1 Datum und Uhrzeit**

In diesem Menüpunkt können Datum und Uhrzeit festgelegt werden. Tippen Sie für Zeit auf [ $\bigcirc$ ] und tippen Sie für **Datum** auf [ 25 ].

Folgende Parameter können Sie festlegen:

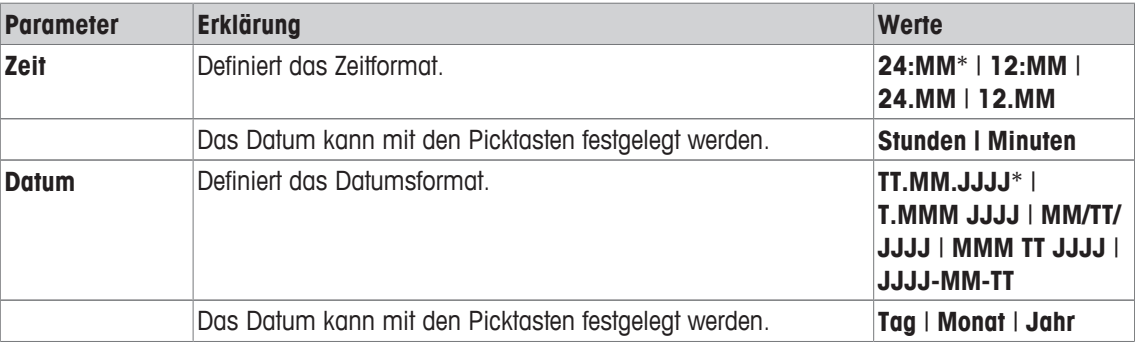

\* Werkseinstellung

## **7.1.2 Helligkeit**

In diesem Menüpunkt können Sie die Helligkeit der Anzeige festlegen.

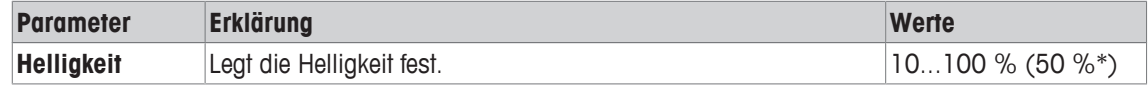

\* Werkseinstellung

# **7.1.3 Ton**

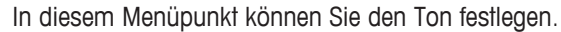

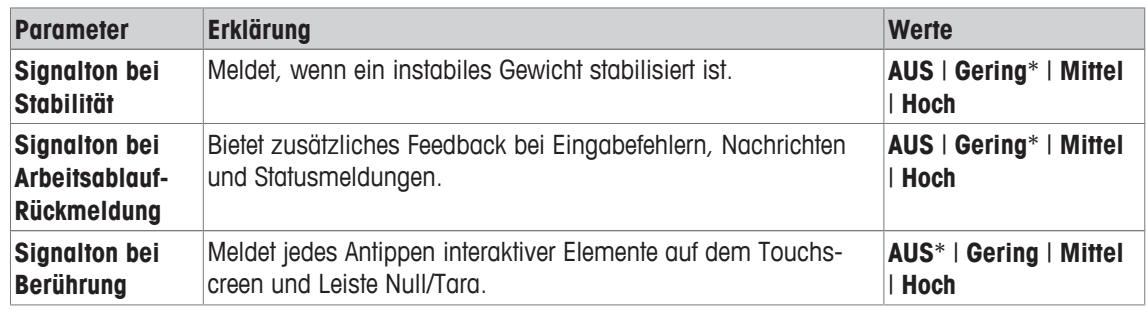

\* Werkseinstellung

# **7.1.4 Sprache**

Folgende Sprachen können gewählt werden:

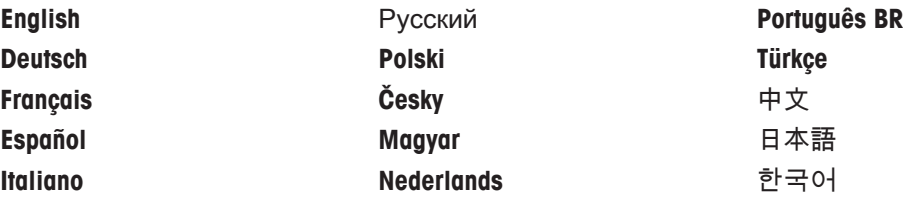

## **7.1.5 Handschuhmodus**

Ist die Funktion **Handschuhmodus** aktiviert, reagiert der Touchscreen empfindlicher und erleichtert so die Navigation mit Handschuhen.

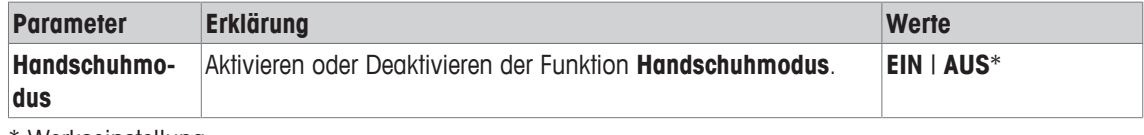

\* Werkseinstellung

## **7.1.6 Schnelle Justierung**

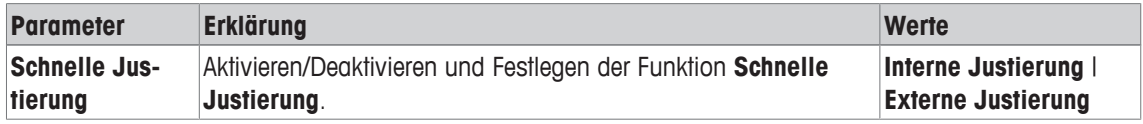

\* Werkseinstellung

**Hinweis** 

Wenn die Option Schnelle Justierung aktiviert ist, erscheint das Symbol in der Hauptnavigation einer Anwendung.

# **7.2 Allgemeine Konfiguration**

Die folgenden Optionen stehen zu Ihrer Verfügung:

- **Allgemeine Wägeoptionen**
- **Veröffentlichungen**
- **Geräte und Anschlüsse**
- **Systemeinstellungen**
- **ISO-Log**
- **Zugriffsschutz**

## **7.2.1 Wägeoptionen**

Folgende Optionen lassen sich festlegen:

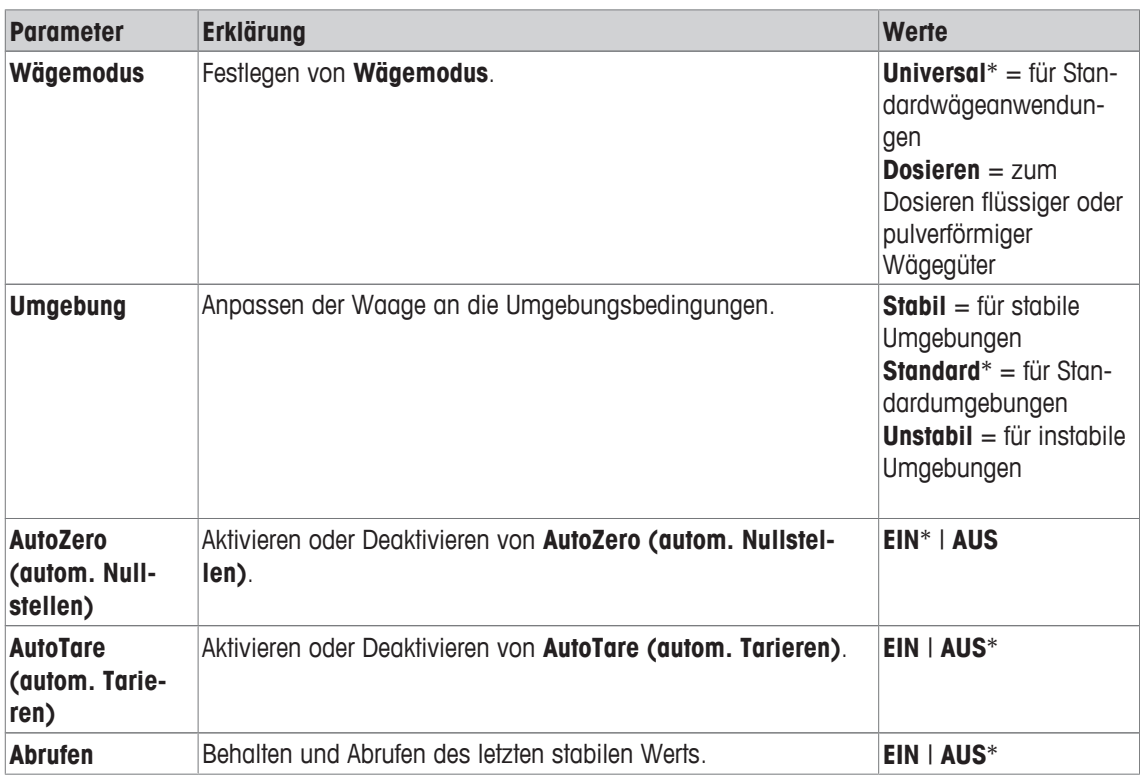

\* Werkseinstellung

## **Hinweis**

Die Funktion **AutoZero (autom. Nullstellen)** kann bei geeichten Waagen nicht deaktiviert werden (ausser in einigen bestimmten Ländern).

# **7.2.2 Veröffentlichungen**

In diesem Abschnitt können Druck- und Ausgabeoptionen festgelegt werden.

#### **Hinweis**

Abhängig vom verbundenen Peripheriegerät (siehe Abschnitt Geräte/Anschlüsse [} 62]) können die verfügbaren Optionen in diesem Abschnitt variieren. Möglicherweise stehen nicht alle Optionen in diesem Abschnitt für das verwendete Peripheriegerät zur Verfügung.

#### **Drucken**

Diese Option kann aktiviert oder deaktiviert werden.

Folgende Optionen lassen sich festlegen:

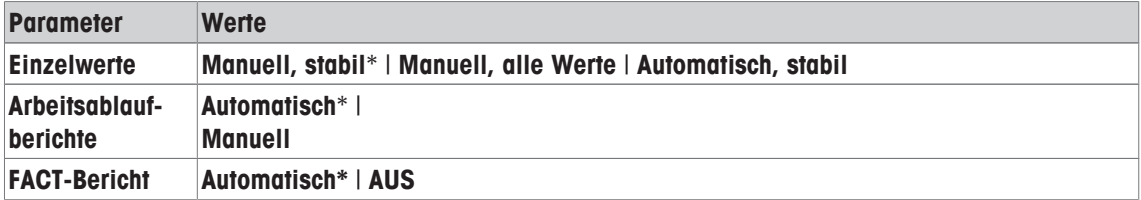

\* Werkseinstellung

## **Datenausdrucke**

Folgende Optionen lassen sich festlegen:

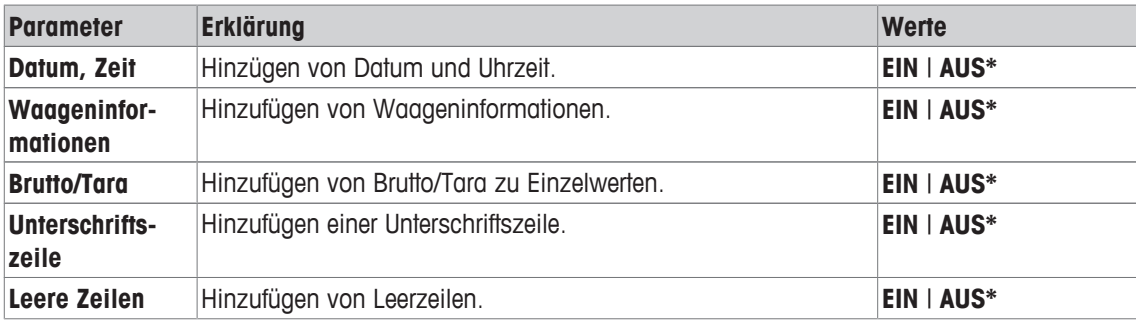

\* Werkseinstellung

#### **Gewichtswert senden**

Diese Option kann aktiviert oder deaktiviert werden.

Folgende Optionen können gewählt werden:

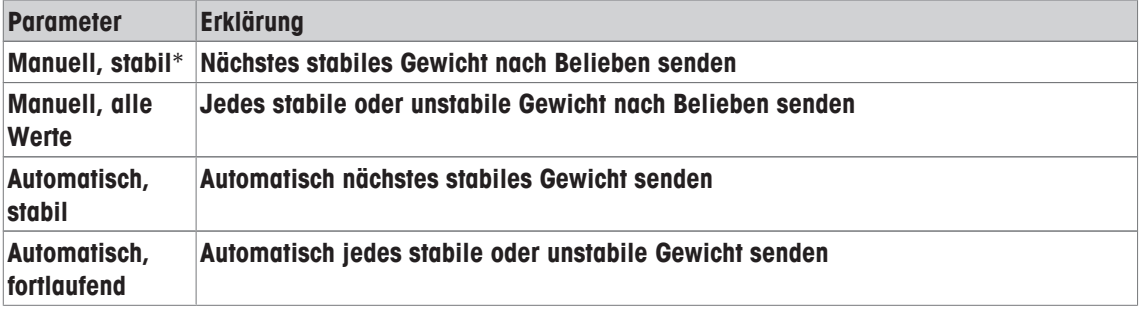

\* Werkseinstellung

#### **Automatisch Veröffentlichen**

Die Option **Automatisch Veröffentlichen** lässt sich mit dem Schalter in der Arbeitstitelleiste aktivieren und deaktivieren.

Sie können für die Funktion **Automatisch Veröffentlichen** einen numerischen Wert festlegen.

# **7.2.3 Geräte/Anschlüsse**

Dieser Abschnitt beschreibt, wie Peripheriegeräte konfiguriert werden können.

## **RS232C**

Folgende Optionen lassen sich festlegen:

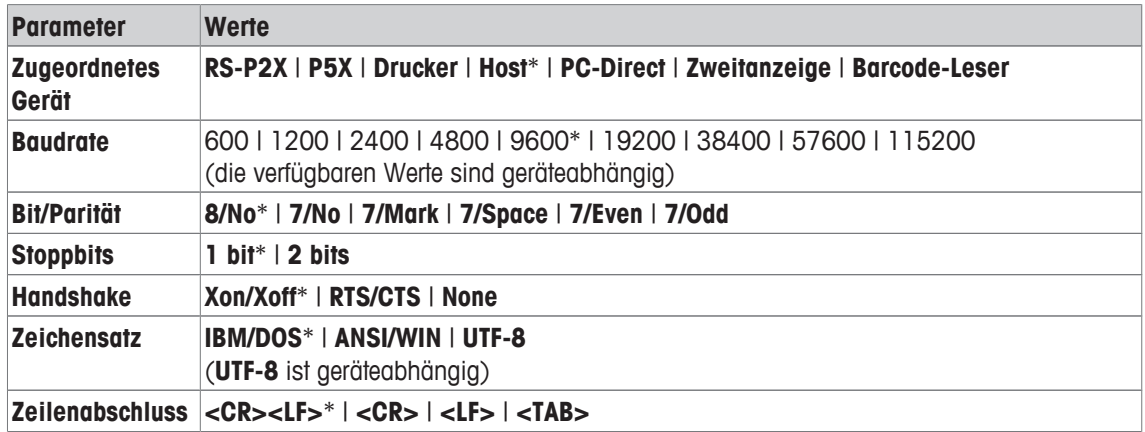

\* Werkseinstellung

## **USB-Gerät**

Folgende Optionen lassen sich festlegen:

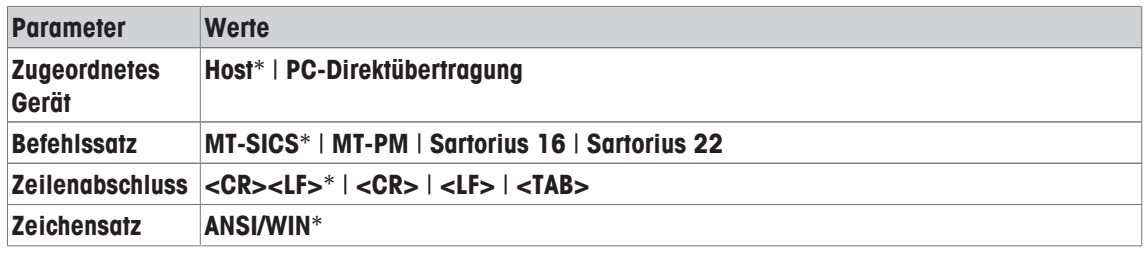

\* Werkseinstellung

# **7.2.4 Systemeinstellungen**

Folgende Optionen lassen sich festlegen:

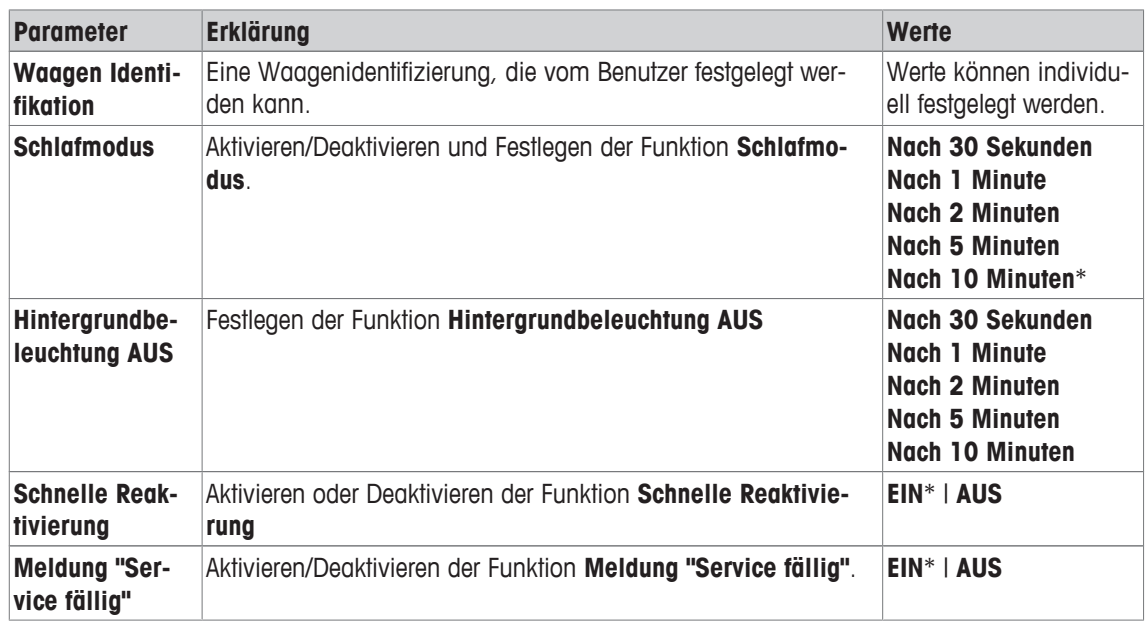

\* Werkseinstellung

#### **Systemmanagement**

Folgende Optionen lassen sich festlegen:

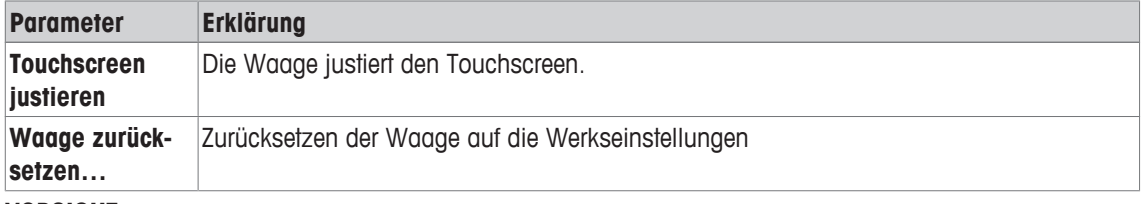

#### **VORSICHT**

Durch Zurücksetzen der Waage gehen alle allgemeinen und kontextuellen Einstellungen sowie temporär gesammelten Daten (z. B. pausierte Anwendungen oder Statistiken) verloren.

# **7.2.5 ISO-log**

In diesem Abschnitt können detaillierte Historieninformationen zu durchgeführten Justierungen, Nutzungsintensität und Einstellungen angezeigt werden.

Folgende Optionen stehen zur Verfügung:

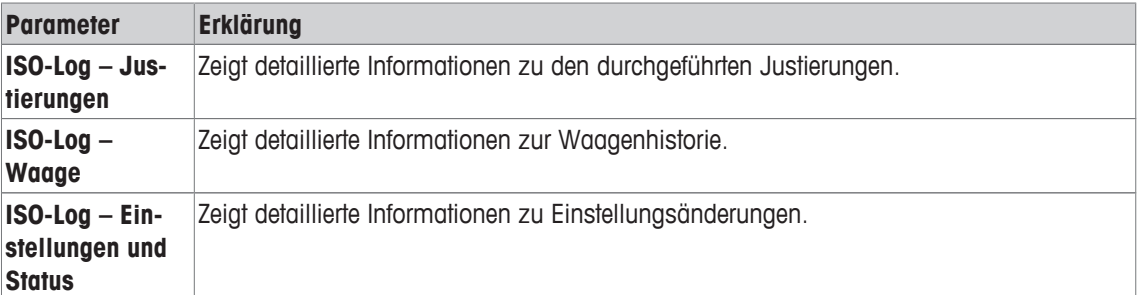

## **7.2.6 Zugriffsschutz**

Mit der Funktion **Zugriffsschutz** können gewisse Funktionalitäten der Waage mit einem numerischen Passwort geschützt werden.

Folgende Optionen lassen sich festlegen:

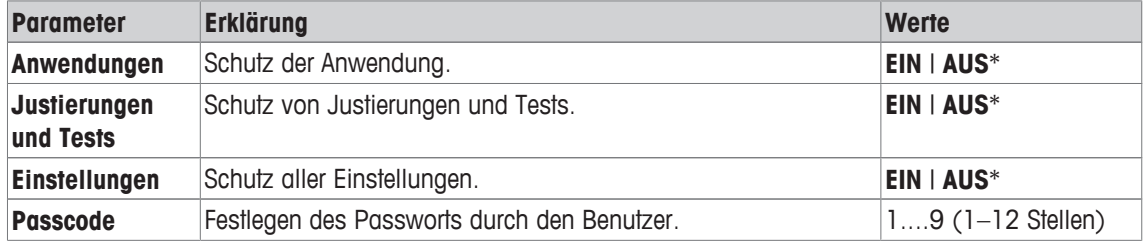

\* Werkseinstellung

#### **Benutzer-Passwort**

Das Benutzer-Passwort kann vom Benutzer festgelegt werden. Der Standardwert beträgt 12345678. Das frei veränderbare Benutzer-Passwort ist auf eine Länge von 12 Stellen begrenzt.

#### **Hinweis**

Passwort und Zugriffsoptionen sind vom Zurücksetzen der Waage nicht betroffen.

#### **Wenn Sie das Passwort vergessen?**

Wenn Sie Ihr Passwort vergessen oder verloren haben, wenden Sie sich bitte an die für Sie zuständigen Servicemitarbeiter von Mettler Toledo oder besuchen Sie die METTLER TOLEDO Balance Support Site.

# **8 Kommunikation mit Peripheriegeräten**

## **8.1 Funktion PC-Direktübertragung**

Der von einer Waage angezeigte Zahlenwert kann in Windows-Anwendungen (z. B. Excel, Word), wie bei einer Tastatureingabe, an die Position des Cursors übertragen werden.

**Anmerkung:** Die Einheiten werden nicht übertragen.

#### **Anforderungen**

- PC mit einem der folgenden Microsoft Windows® Betriebssysteme 32 Bit / 64 Bit: XP (SP3), Vista (SP2), Win 7 (SP1) oder Win 8
- Serielle RS232C-Schnittstelle, USB oder BT
- Administratorrechte für die Softwareinstallation (nicht erforderlich für USB)
- Windows-Anwendung (z. B. Excel)
- Anschluss der Waage an PC über RS232- oder USB-Kabel

#### **Einstellungen an der Waage:**

#### **VORSICHT**

Trennen Sie den USB-Anschluss von der Waage, bevor Sie die Einstellungen ändern.

Einstellungen der Waagenschnittstelle (siehe Schnittstellenmenü):

- Menüpunkt **RS232C** oder **USB-Anschluss**: Stellen Sie **PC-Direktübertragung** ein und wählen Sie die für das gewünschte Wägeergebnis passende Option aus.
- Menüpunkt **Zeilenabschluss** (übertragener Zeilenabschluss): – Stellen Sie **<TAB>** ein, um in derselben Zeile zu schreiben (z. B. in Excel). – Stellen Sie **<CR><LF>** ein, um in derselben Spalte zu schreiben (z. B. in Excel).
- Änderungen speichern.

#### **Einstellungen am PC:**

#### **SerialPortToKeyboard installieren**

Für den Betrieb von PC-Direkt über den seriellen Anschluss RS232 müssen Sie **SerialPortToKeyboard** auf Ihren Host-Computer installieren.

#### **Per CD-ROM**

- 1 Legen Sie die Produkt-CD in das CD-/DVD-Laufwerk des Host-Rechners.
- 2 Führen Sie einen Doppelklick auf den Ordner **SerialPortToKeyboard** aus.

#### **Installation**

- 1 Klicken Sie mit der rechten Maustaste auf **SerialPortToKeyboard.exe** und wählen Sie im Menü **Als Administrator ausführen** aus.
- 2 Folgen Sie den Installationsanweisungen.

#### **Einstellungen für SerialPortToKeyboard**

- 1 Wählen Sie den seriellen Anschluss (COM) für die **C** SerialPortToKeyboard Verbindung zur Waage aus. Data Log
- 2 Stellen Sie die Baudrate auf 9.600.
- 3 Aktivieren Sie "Connect"

#### **Hinweis**

- Das Fenster kann minimiert werden.
- Durch das Schliessen des Fensters wird der Vorgang beendet.

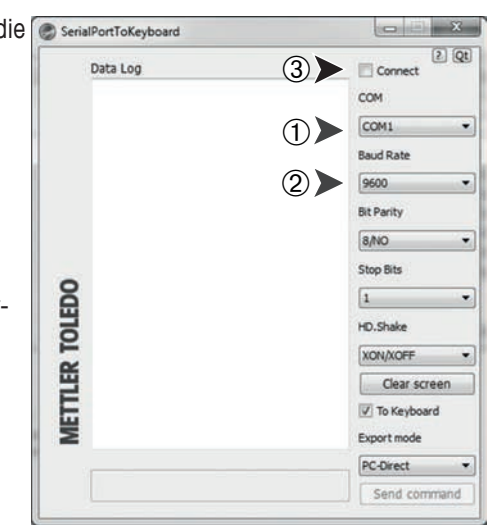

#### **Funktionsprüfung**

- 1 Starten Sie **SerialPortToKeyboard** (RS232C).
- 2 Starten Sie Excel (oder eine andere Anwendung) auf dem PC.

3 Aktivieren Sie eine Zelle in Excel.

Entsprechend der von Ihnen gewählten Option unter **PC-Direktübertragung** erscheinen die Anzeigewerte z. B. in den verschiedenen Zeilen in der Spalte nacheinander.

# **8.2 Schnittstelle für USB-Geräte**

Um die Funktion **USB DEVICE** ausführen zu können, ist ein PC mit USB-Interface erforderlich, auf dem Sie zuerst einen passenden USB-Treiber installieren müssen.

#### **Anforderungen**

- Waage mit USB-Interface.
- PC mit einem der folgenden Microsoft Windows® Betriebssysteme 32 Bit/64 Bit: XP (SP3), Vista (SP2), Win 7 (SP1) oder Win 8.
- Administratorrechte für die Softwareinstallation.
- USB-Verbindungskabel vom PC zur Waage.

#### **Installation des USB-Treibers auf dem PC**

#### **Per CD-ROM**

#### **VORSICHT**

Die Waage darf vor und während der Installation nicht am PC angeschlossen sein.

- 1 Legen Sie die Produkt-CD in das CD-/DVD-Laufwerk des Host-Rechners.
- 2 Führen Sie einen Doppelklick auf den Ordner **USB-Treiber** aus.
- 3 Klicken Sie auf **USBDriverInstaller.exe.**

#### **Installationsverfahren**

- 1 Klicken Sie auf **Speichern**, um das Programm an den von Ihnen angegebenen Speicherort herunterzuladen.
- 2 Klicken Sie mit der rechten Maustaste auf das heruntergeladene Installationsprogramm: **USBDriverInstaller.exe** und wählen Sie im Menü als Administrator ausführen aus.
- 3 Wenn eine Sicherheitswarnung erscheint, ermöglichen Sie Windows die Installation.
- 4 Klicken Sie auf **Next** und folgen Sie den Anweisungen des Installationsprogramms.

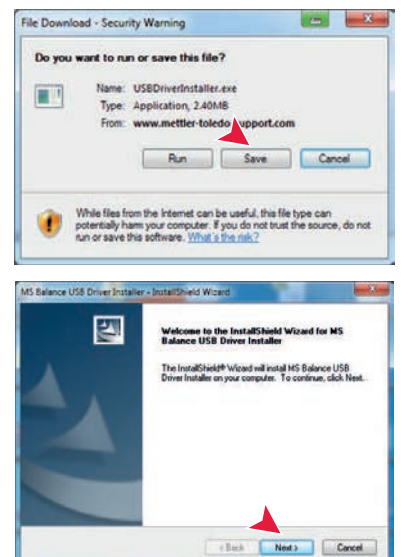

#### **Gerät installieren**

- 1 Schalten Sie die Waage **aus**.
- 2 Schliessen Sie die Waage an den dafür vorgesehenen USB-Anschluss an Ihrem PC an.
- 3 Schalten Sie die Waage **ein**.
- 4 Folgen Sie den Anweisungen des Installationsassistenten und lassen Sie die Software automatisch installieren (empfohlene Vorgehensweise)

**Anmerkung:** Der Installationsassistent erscheint für jeden USB-Anschluss, entweder auf Ihrem PC oder wenn eine andere Waage angeschlossen wird.

**Warnung:** Klicken Sie nicht auf **Cancel** für den angeschlossenen USB-Anschluss. Möglicherweise kann die Installation danach nicht mehr durchgeführt werden.

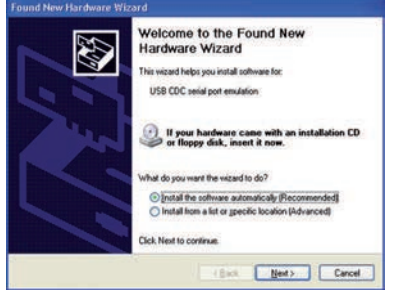

# **9 Fehler- und Statusmeldungen**

Die in der Anzeige erscheinenden Fehlermeldungen sollen Ihnen Hinweise auf Bedienungsfehler geben oder Sie darauf aufmerksam machen, dass die Waage ein Verfahren nicht korrekt ausführen konnte.

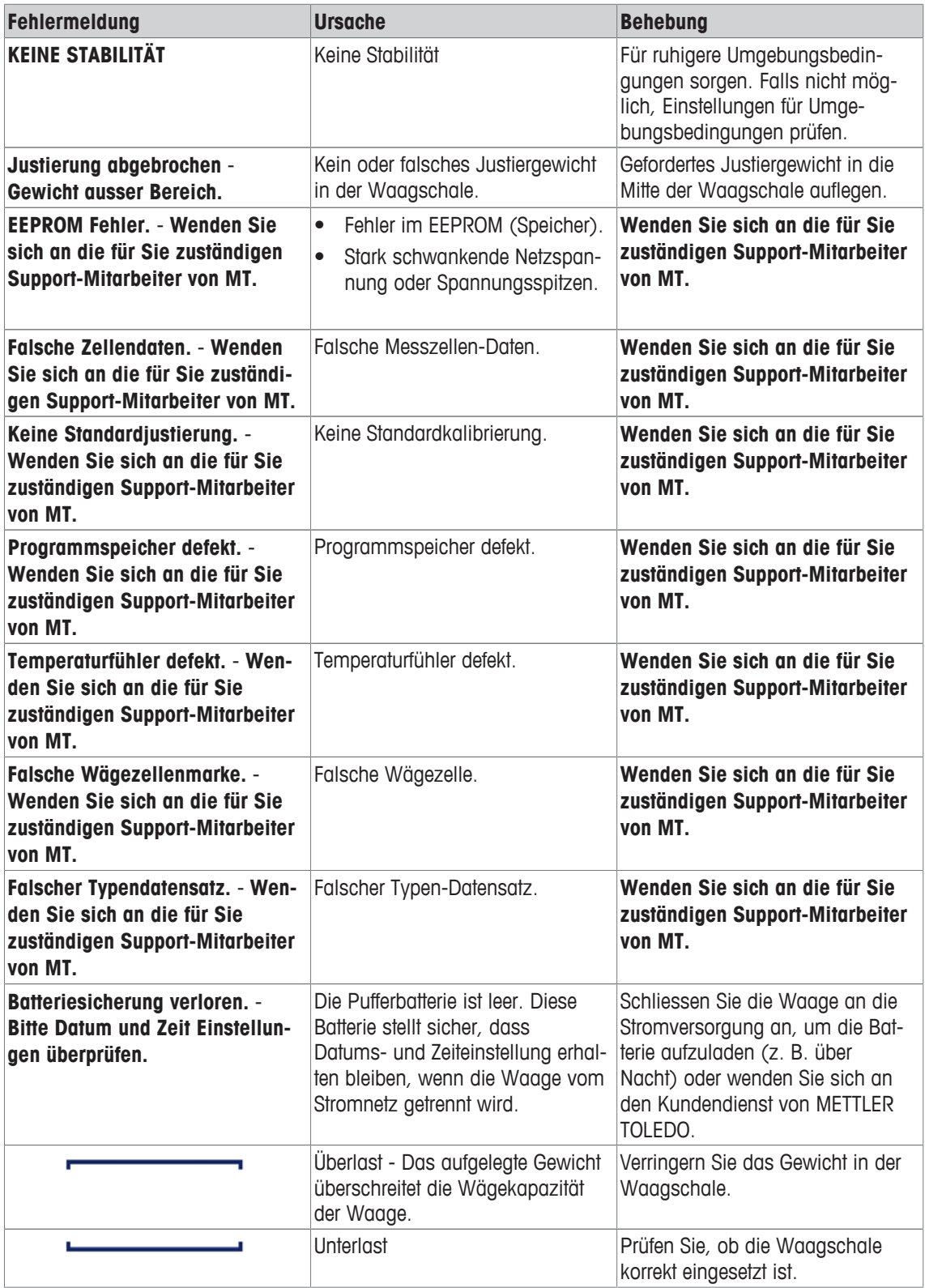

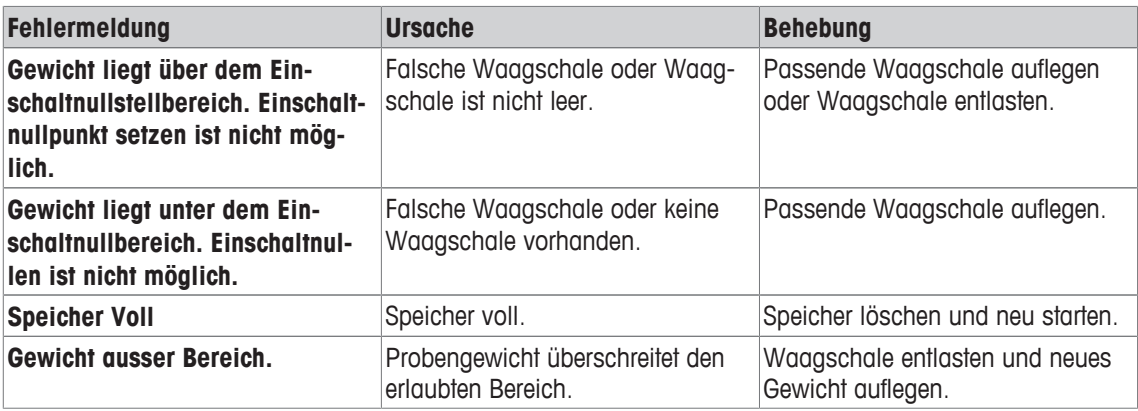

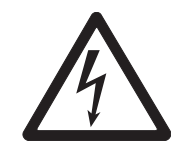

# **WARNUNG**

## **Gefahr eines elektrischen Schlags**

– Trennen Sie das Gerät vom Stromnetz, bevor Sie mit Reinigungs- oder Wartungsarbeiten beginnen.

– Für die Stromversorgung darf ausschliesslich das Kabel von METTLER TOLEDO verwendet werden, falls dieses ersetzt werden muss.

## **Beachten Sie bitte die folgenden Hinweise:**

#### **Hinweis**

Verwenden Sie auf keinen Fall Reinigungsmittel, die Lösungsmittel oder scheuernde Bestandteile enthalten – dies kann zur einer Beschädigung des Touchscreens führen.

# **10.1 Reinigung und Service**

Reinigen Sie die Waagschale, den Windring, das Bodenblech, den Windschutz (je nach Modell) und das Gehäuse Ihrer Waage hin und wieder. Ihre Waage ist aus hochwertigen, widerstandsfähigen Materialien hergestellt und lässt sich deshalb mit einem feuchten Lappen und handelsüblichem, milden Reinigungsmittel reinigen.

## **Beachten Sie bitte die folgenden Hinweise:**

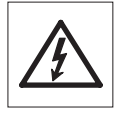

- Trennen Sie die Waage vom Stromnetz
- Achten Sie darauf, dass keine Flüssigkeit in die Waage oder den Netzadapter gelangt.
- Öffnen Sie niemals die Waage oder den Netzadapter diese enthalten keine Bestandteile, die vom Anwender gereinigt, repariert oder ausgetauscht werden können.

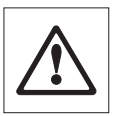

- Verwenden Sie auf keinen Fall Reinigungsmittel, die Lösungsmittel oder scheuernde Bestandteile enthalten, dies kann zu einer Beschädigung der Deckfolie am Bedienteil führen.
- Verwenden Sie ein feuchtes, aber nicht nasses Tuch zum Reinigen.

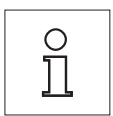

Erkundigen Sie sich bei Ihrer METTLER TOLEDO-Vertretung nach Servicemöglichkeiten. Regelmässige Wartung durch einen autorisierten Servicetechniker garantiert eine über Jahre gleichbleibende Wägegenauigkeit und verlängert die Lebensdauer Ihrer Waage.

# **10.2 Windschutz**

#### **Aus- oder Einbau der Glasschiebetüren**

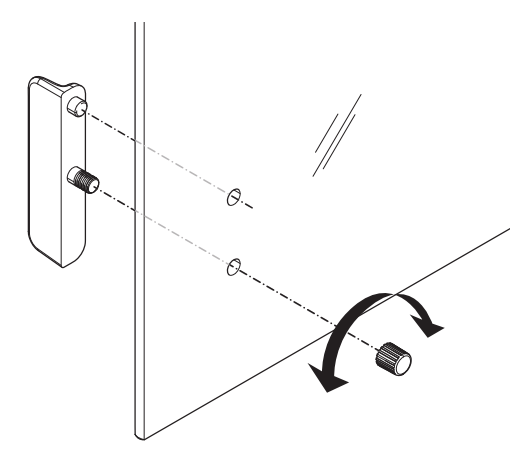

Die Schiebetüren lassen sich zum Reinigen oder Austauschen demontieren. In diesem Fall demontieren Sie als erstes den Griff. Griff erst nach Einbau der Scheibe montieren.

#### **Hinweis**

Die vorderen- und hinteren Glasscheiben können nicht demontiert werden.

# **10.3 Entsorgung**

In Übereinstimmung mit den Anforderungen der Europäischen Richtlinie 2002/96/EG über Elektro- und Elektronik-Altgeräte (WEEE) darf dieses Gerät nicht mit dem Hausmüll entsorgt werden. Sinngemäss gilt dies auch für Länder ausserhalb der EU entsprechend den geltenden nationalen Regelungen.

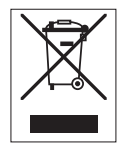

Bitte entsorgen Sie dieses Produkt gemäss den örtlichen Bestimmungen in einer getrennten Sammlung für Elektro- und Elektronikgeräte. Bei allfälligen Fragen wenden Sie sich bitte an die zuständige Behörde oder den Händler, bei dem Sie dieses Gerät erworben haben. Bei Weitergabe dieses Gerätes (z. B. für private oder gewerbliche/industrielle Weiternutzung) ist diese Bestimmung sinngemäss weiterzugeben.

Vielen Dank für Ihren Beitrag zum Schutz der Umwelt.

# **11 Schnittstellenspezifikation**

# **11.1 RS232C-Schnittstelle**

Jede Waage ist standardmässig mit einer RS232C-Schnittstelle für den Anschluss eines Peripheriegeräts (z. B. Drucker oder Computer) ausgestattet.

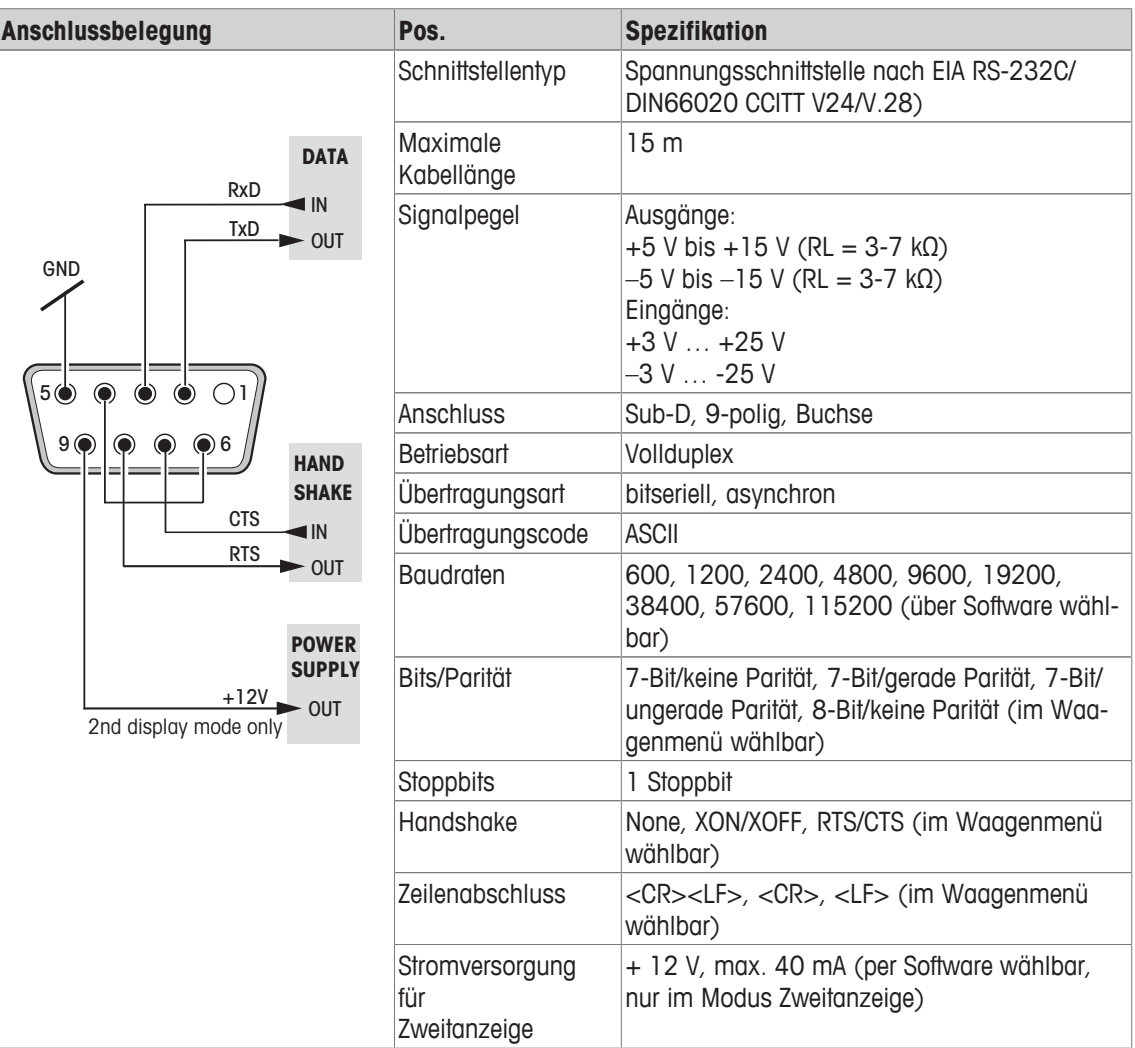
### **11.2 USB-Host**

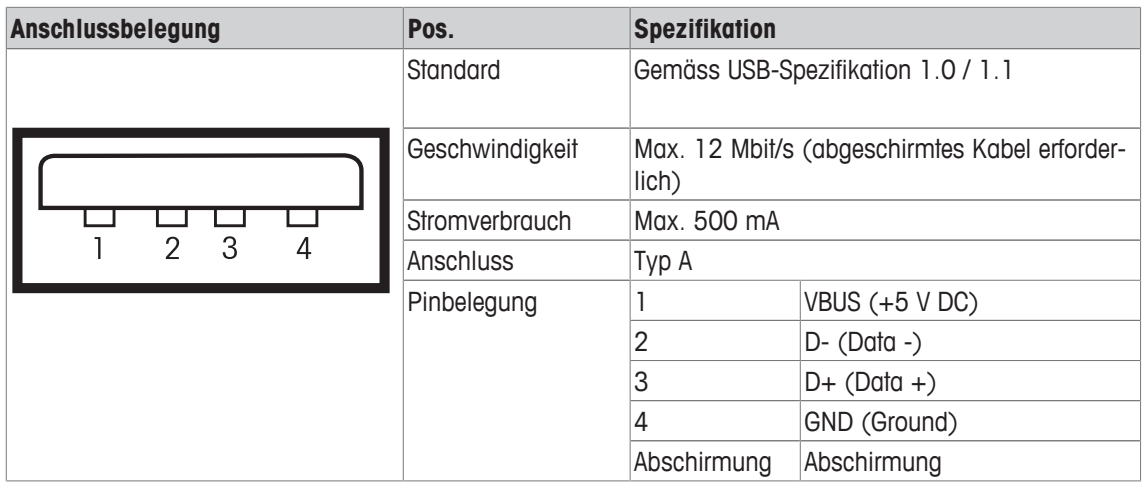

### **11.3 USB Device**

Jede Waage ist standardmässig mit einer USB-Schnittstelle für den Anschluss eines Peripheriegeräts (z. B. Computer) ausgestattet.

#### **Hinweis**

Diese Schnittstelle ist nicht für den Anschluss eines Druckers geeignet.

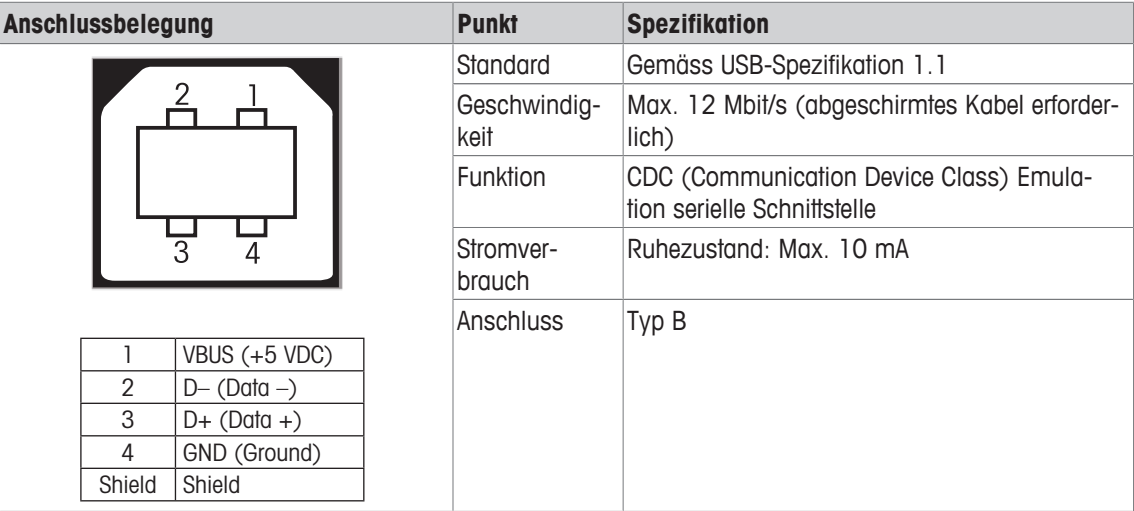

### **11.4 Schnittstellenbefehle und -funktionen MT-SICS**

Viele der heute eingesetzten Geräte und Waagen müssen in komplexe Rechner- oder Datenerfassungssysteme integrierbar sein.

Um die Waagen auf einfache Art und Weise in Ihr System integrieren und deren Funktionen optimal nutzen zu können, stehen die meisten dieser Waagen-Funktionen auch als entsprechende Befehle über die Datenschnittstelle zur Verfügung.

Die neu lancierten Waagen von METTLER TOLEDO unterstützen den standardisierten Befehlssatz "METTLER TOLEDO Standard Interface Command Set" (MT-SICS). Die zur Verfügung stehenden Befehle sind abhängig von der Funktionalität der Waage.

Weitere Informationen entnehmen Sie bitte dem Bedienungshandbuch MT-SICS, das Sie aus dem Internet herunterladen können unter

 $\blacktriangleright$  [www.mt.com/sics-newclassic](http://www.mt.com/sics-newclassic)

### **12 Technische Daten**

### **12.1 Allgemeine Daten**

#### **Stromversorgung**

• Wechselstrombetrieb: Netzadapter

ben.

Primär: 100–240 V, ±10 %, 50/60 Hz, 0,3 A Sekundär: 12 VDC/0,84 A (elektronischer Überlastschutz) Stromversorgung der Waage: 8 – 20 VDC, 10 W

Nur mit geprüftem Netzadapter mit SELV-Ausgangsstrom betrei-

 $\Delta$ 

Sorgen Sie für die richtige Polarität  $\bigcirc$   $\bullet$ 

#### **Schutz und Normen**

- Überspannungskategorie: II
- Verschmutzungsgrad: 2
- Schutzart: Geschützt gegen Staub und Wasser.
- Normen für Sicherheit und EMV: Siehe Konformitätserklärung

• Verwendungsbereich: Nur in trockenen Innenräumen verwenden

- **Umgebungsbedingungen**
- Höhe über NN: bis zu 3500 m
- 
- 

#### **Materialien**

- 
- 
- 
- 
- Schutzhülle: Kunststoff (PET)

• Umgebungstemperaturbereich: Betriebsbedingung für normale Laborapplikation: +10 bis 30 °C (Betriebsfähigkeit garantiert von +5 bis 40 °C) Lagerungsbedingungen: -25 bis 70 °C • Relative Luftfeuchtigkeit: 10 % bis zu 80 % bei 31 °C, linear abnehmend bis 50 % bei

40 °C, nicht kondensierend

• Gehäuse: Gehäuseoberteil: Kunststoff (ABS) Gehäuseunterteil: Aluminiumdruckguss, lackiert • Waagschale: Waagschale ø 90 mm: Edelstahl X2CrNiMo 17-12-2 (1.4404) Ansonsten: Edelstahl X5CrNi 18-10 (1.4301) • Windring: 0,1 mg Modelle: Edelstahl X5CrNi 18-10 (1.4301) • Windschutz: Kunststoff (ABS), Glas

### **12.2 Modellspezifische Daten**

### **12.2.1 Waagen mit Ablesbarkeit von 0,1 mg, mit Windschutz**

### **Technische Daten**

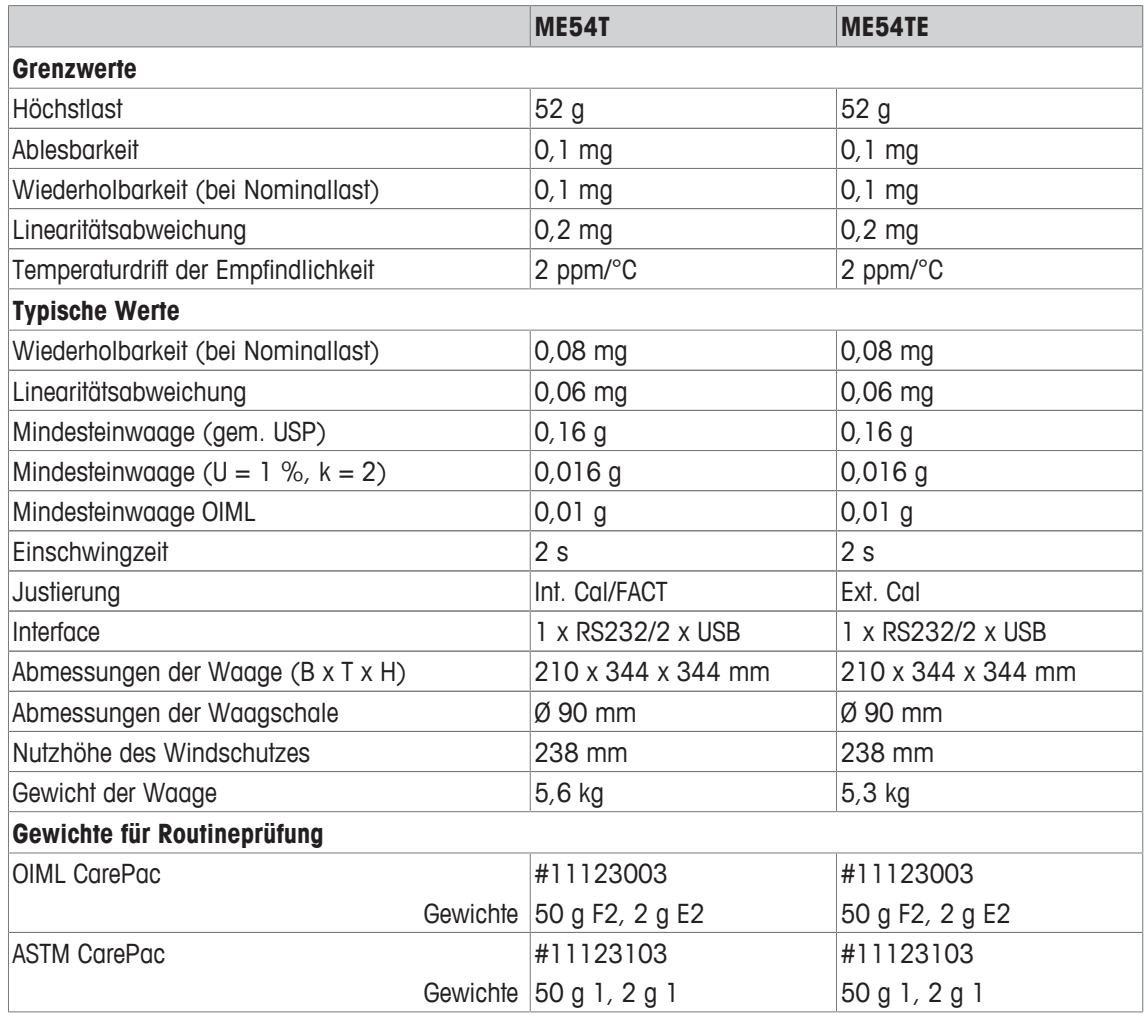

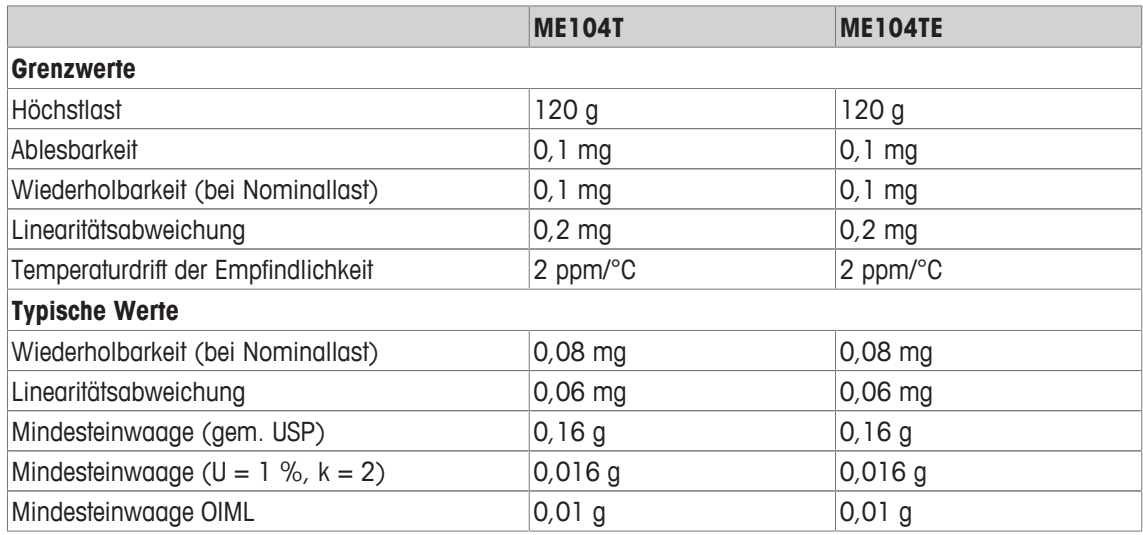

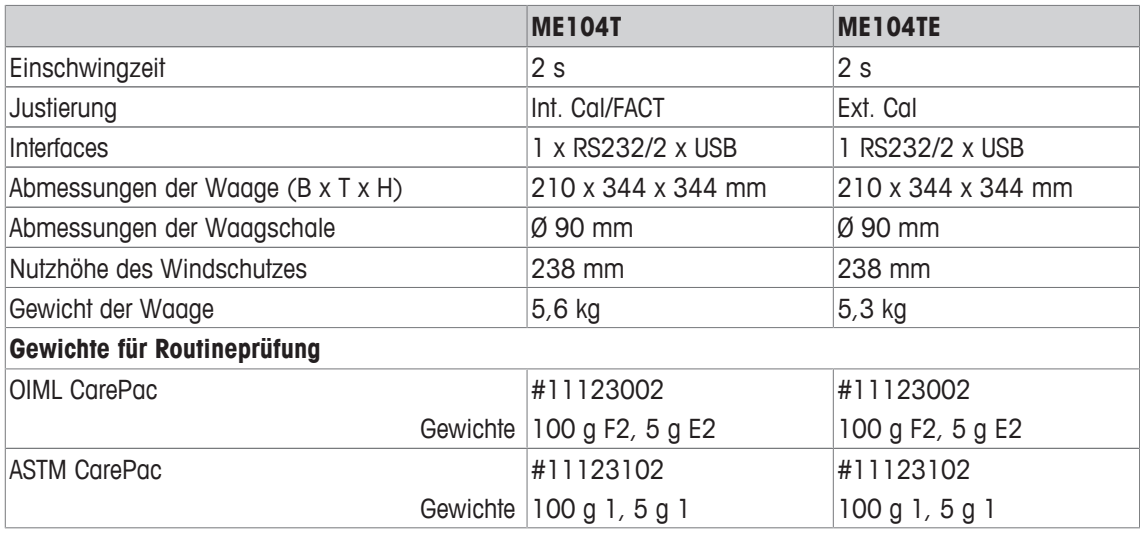

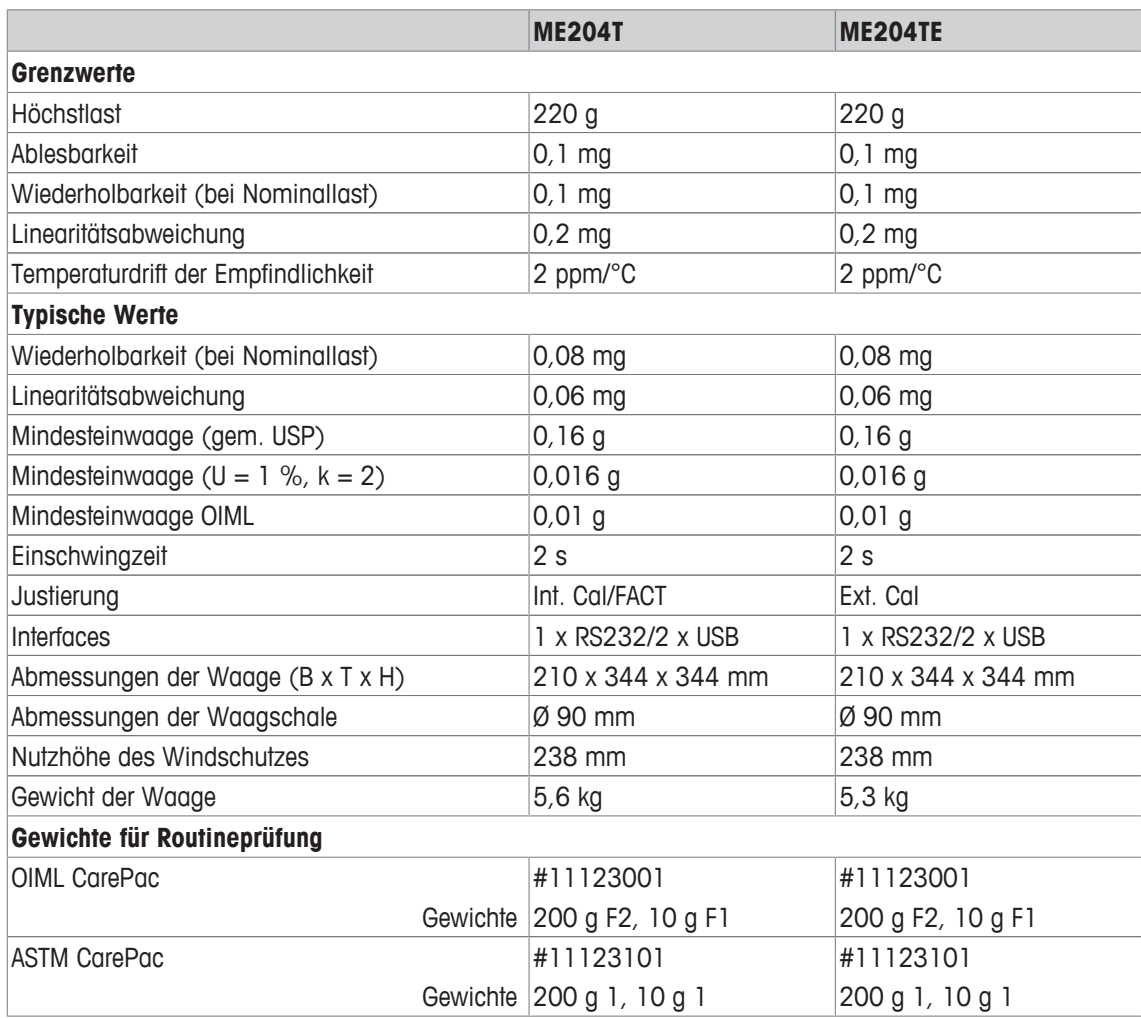

### **12.2.2 Waagen mit Ablesbarkeit von 1 mg, mit Windschutz**

#### **Technische Daten**

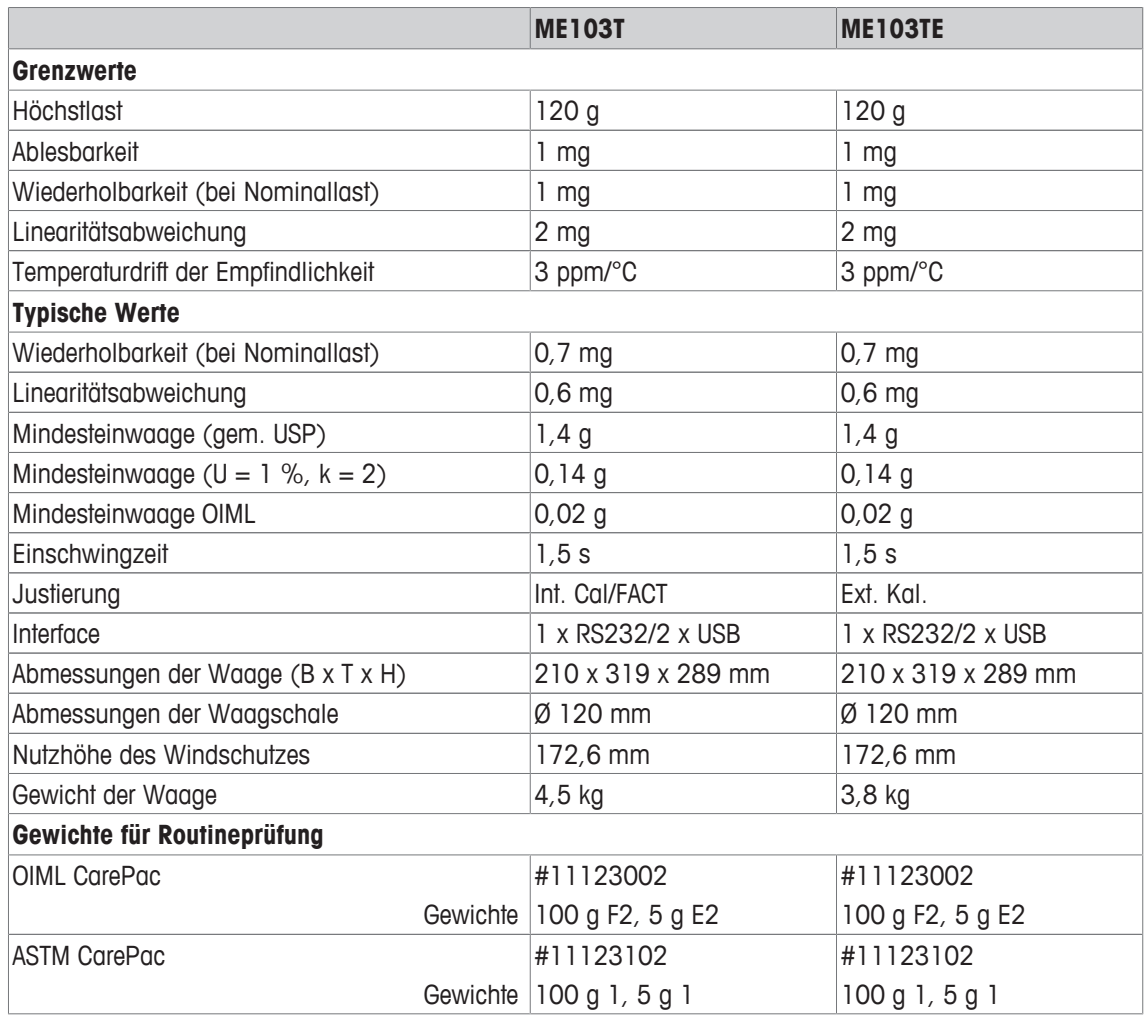

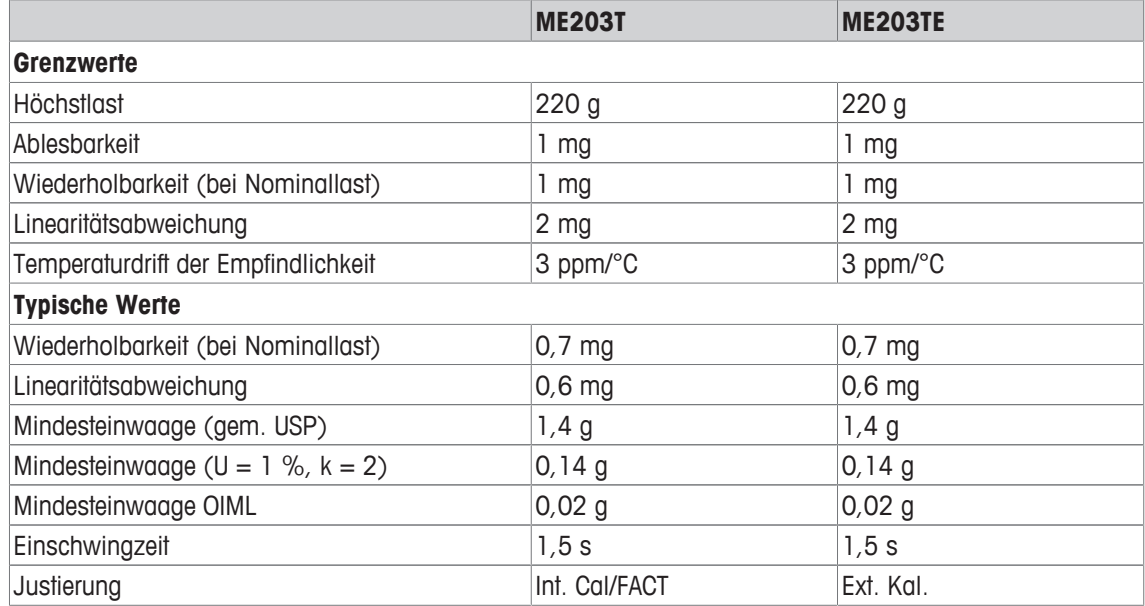

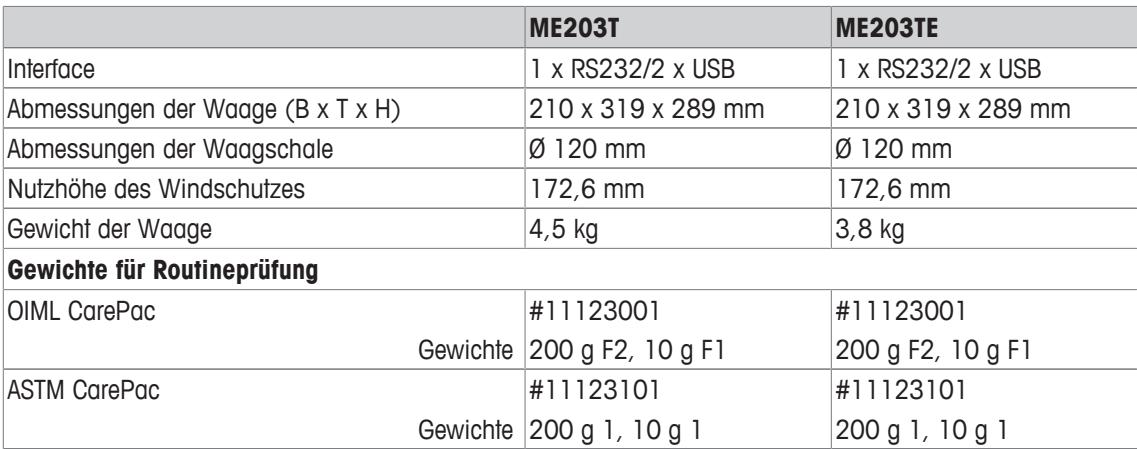

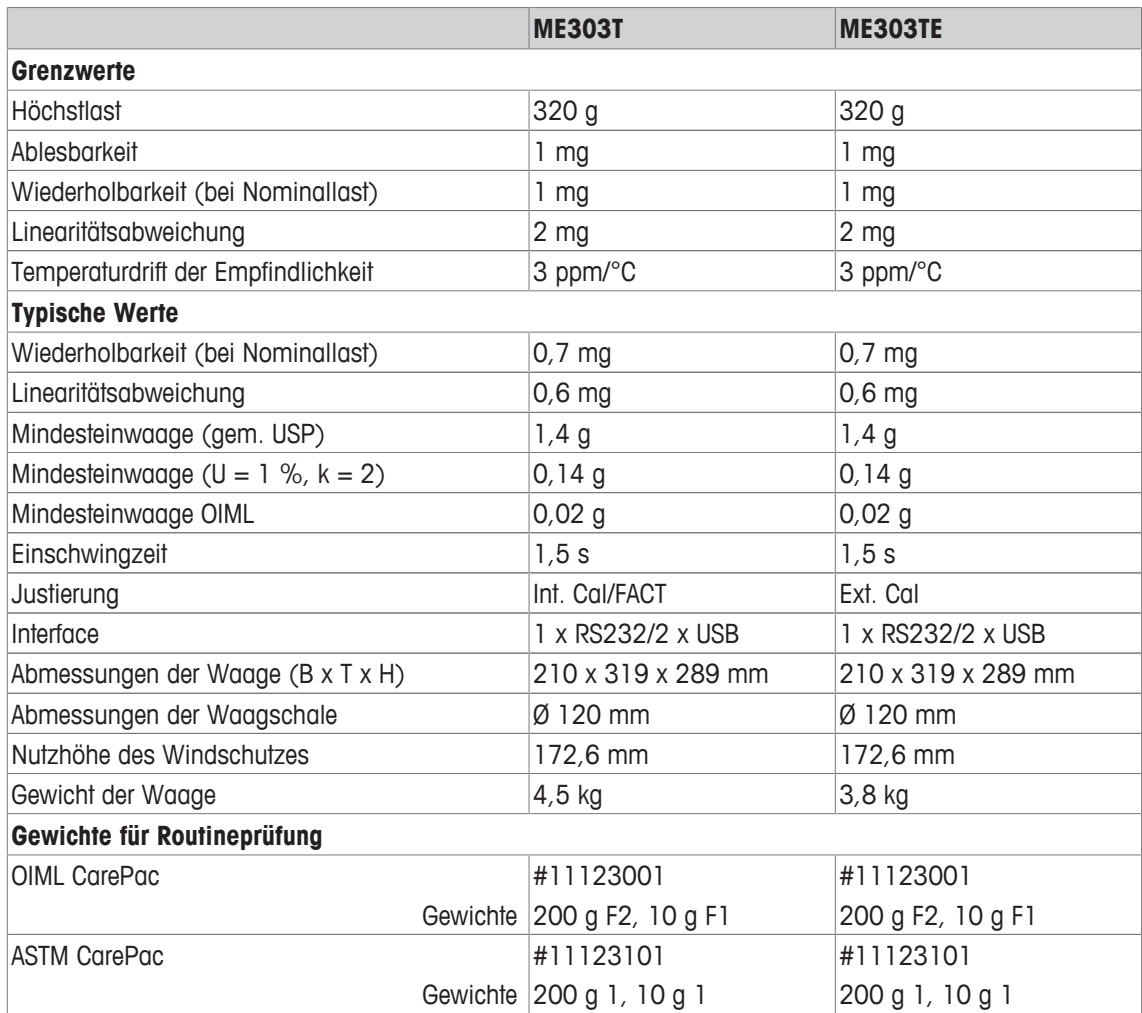

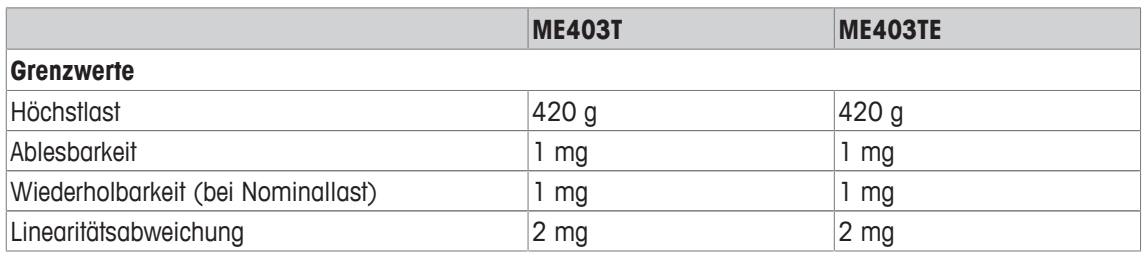

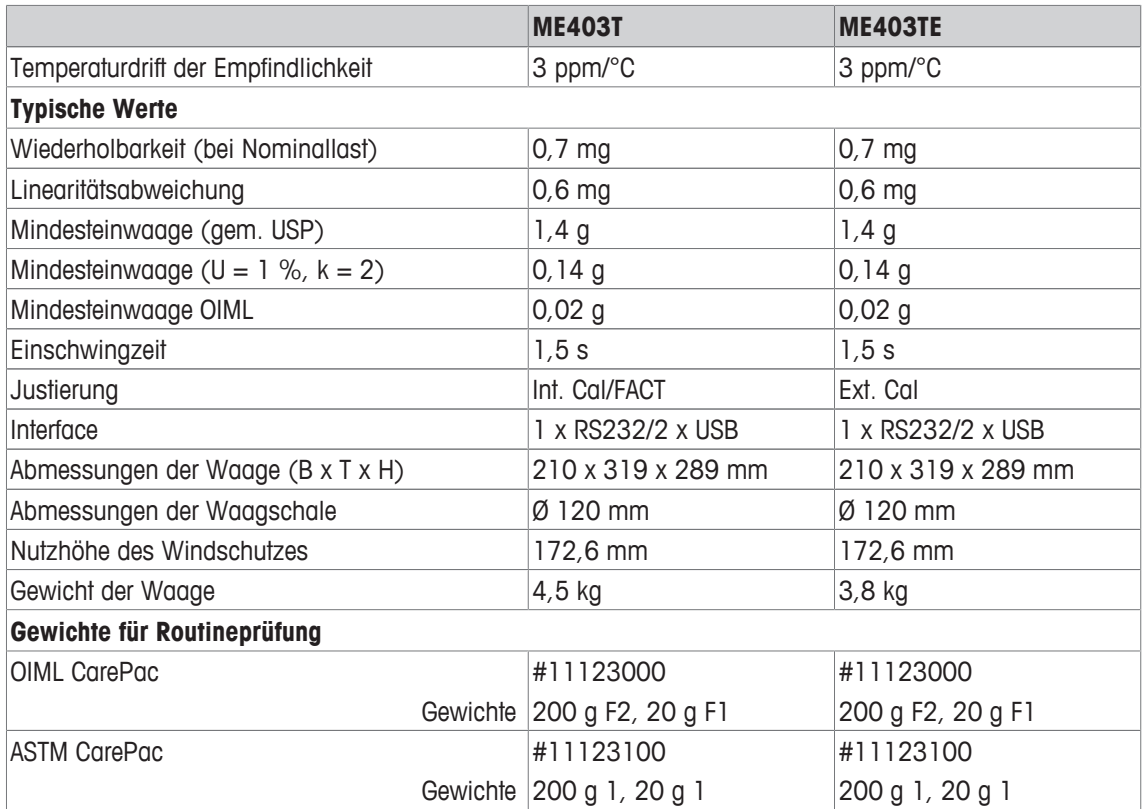

# **12.2.3 Waagen mit Ablesbarkeit von 0,01/0,1 g**

#### **Technische Daten**

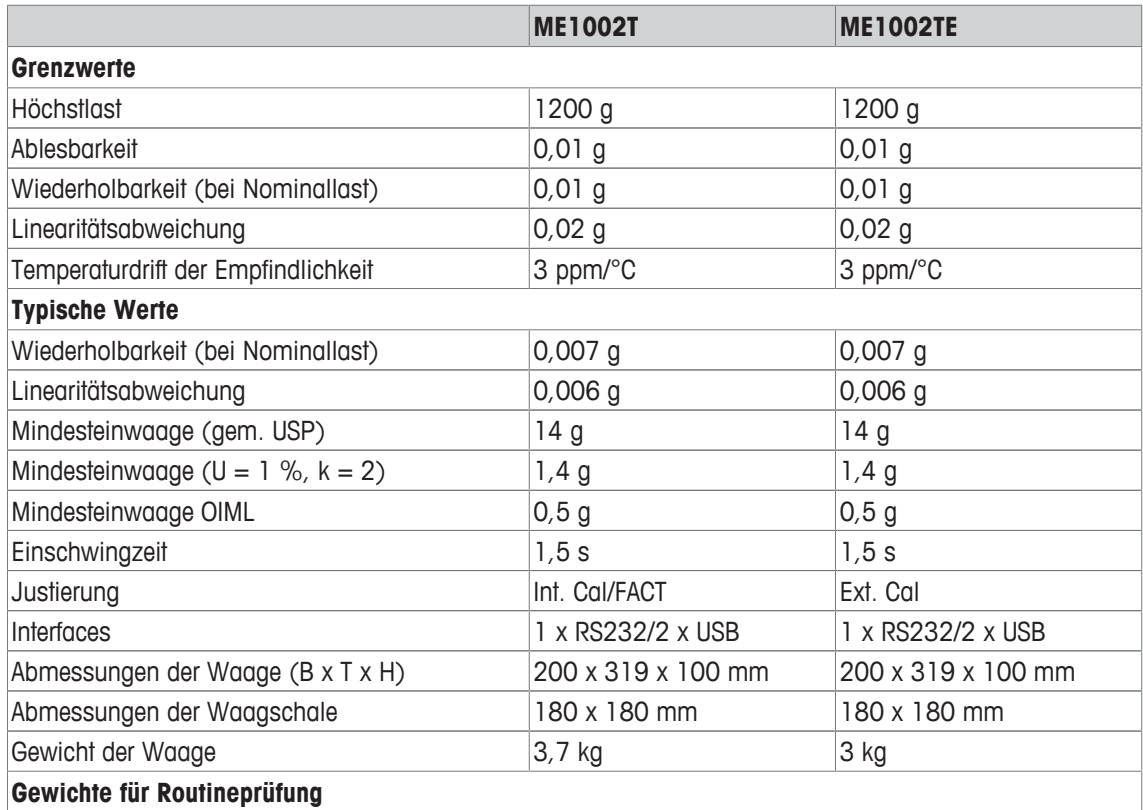

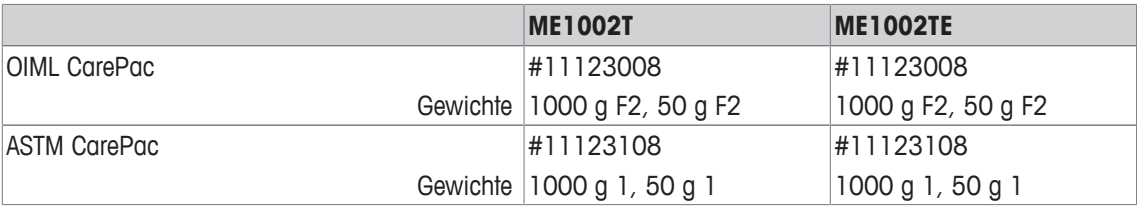

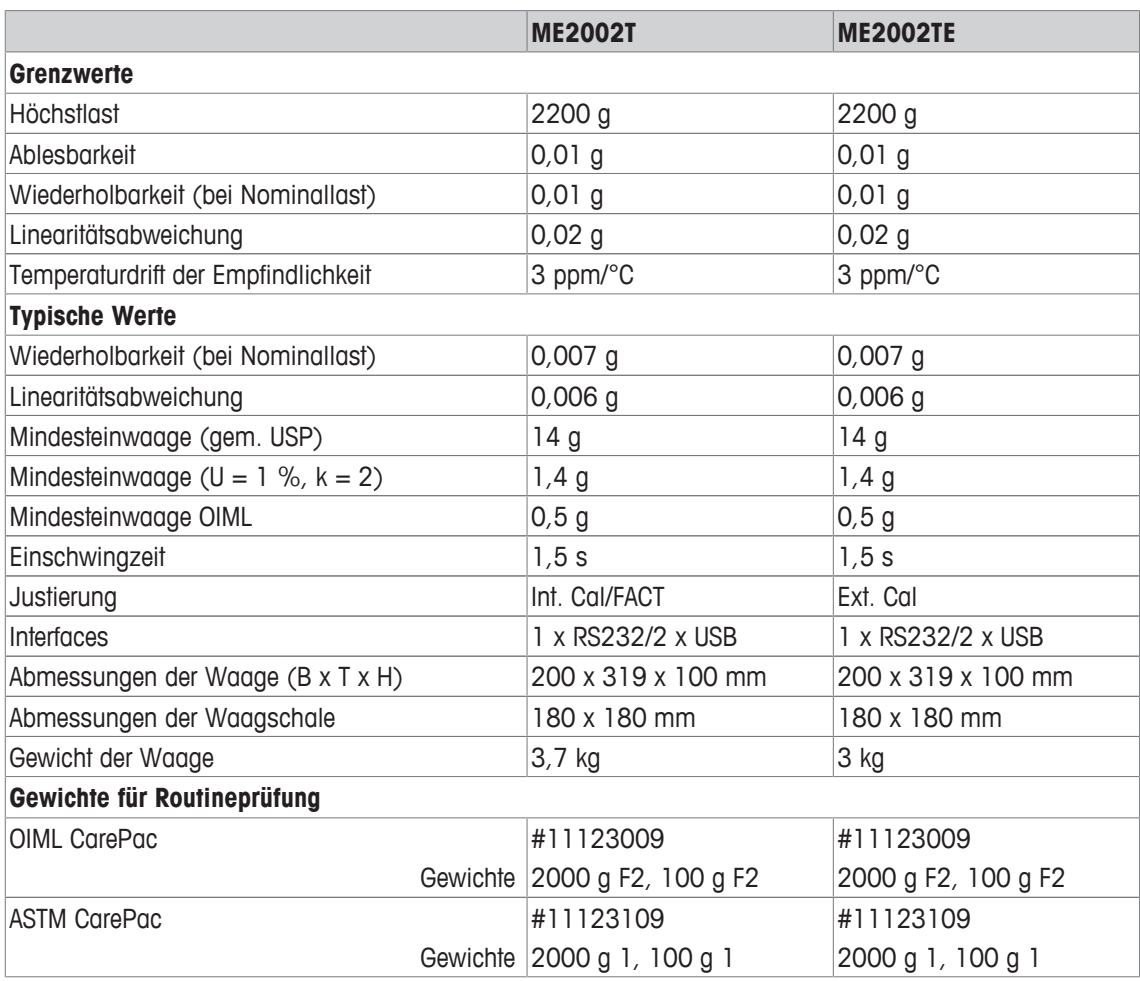

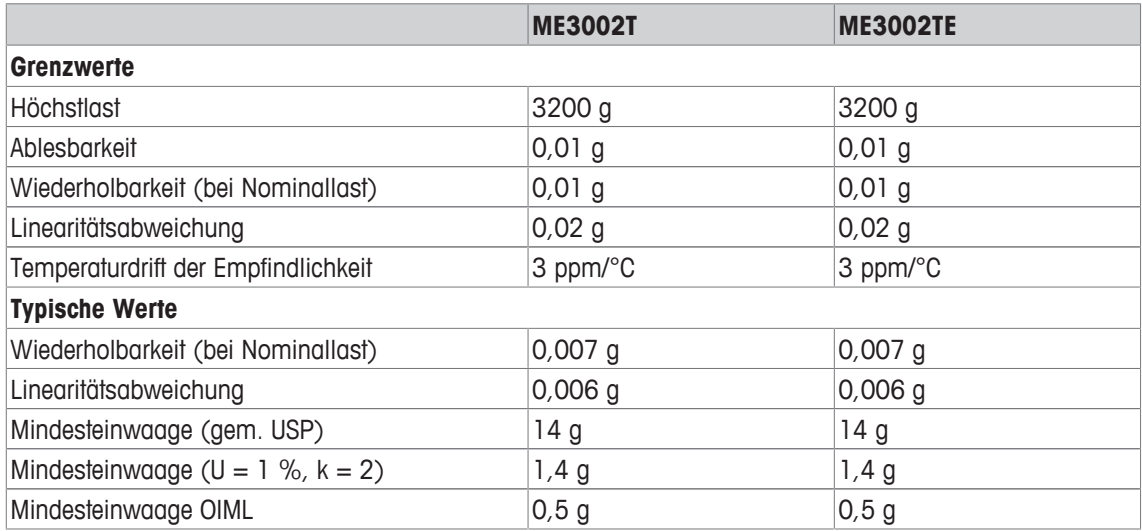

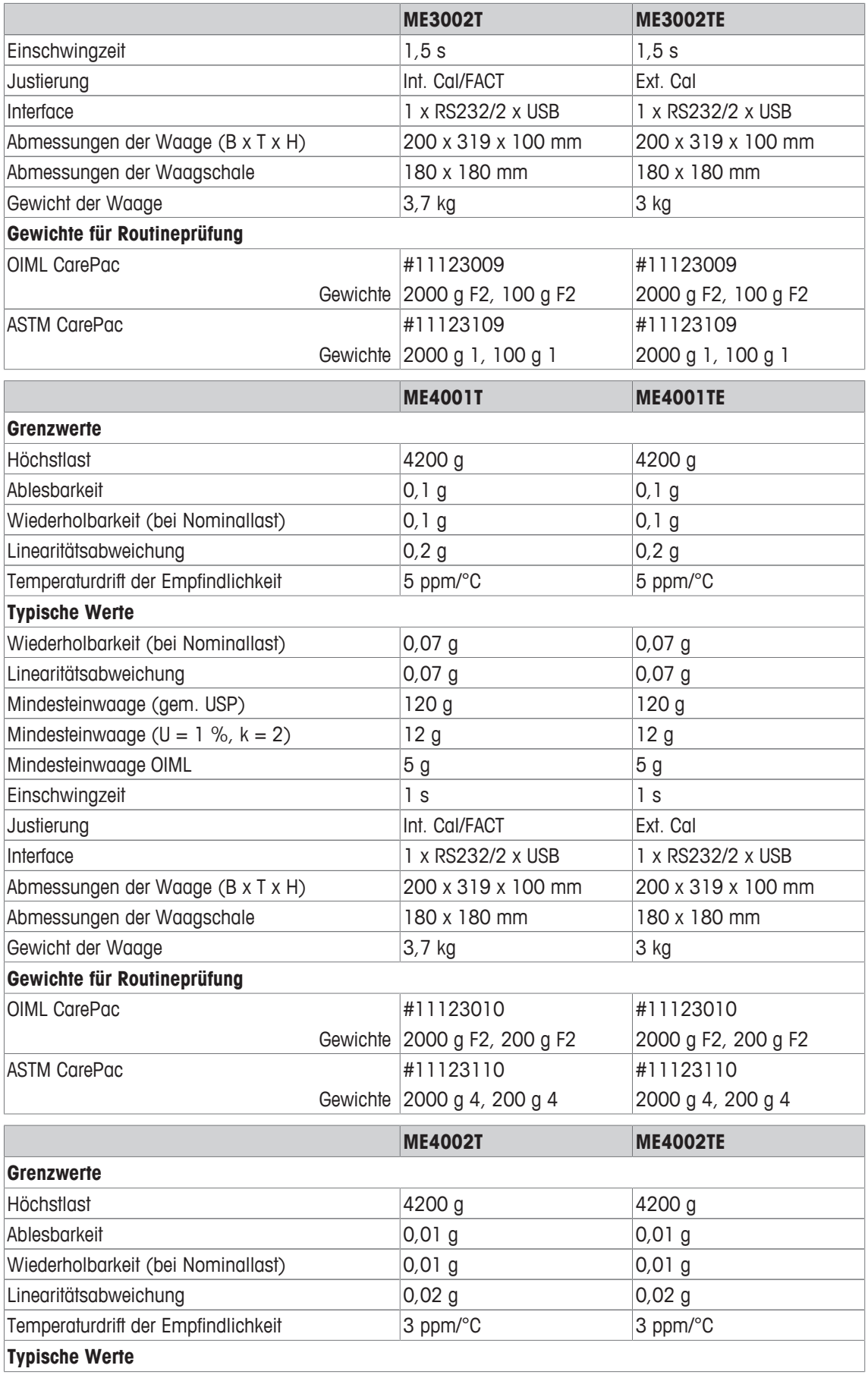

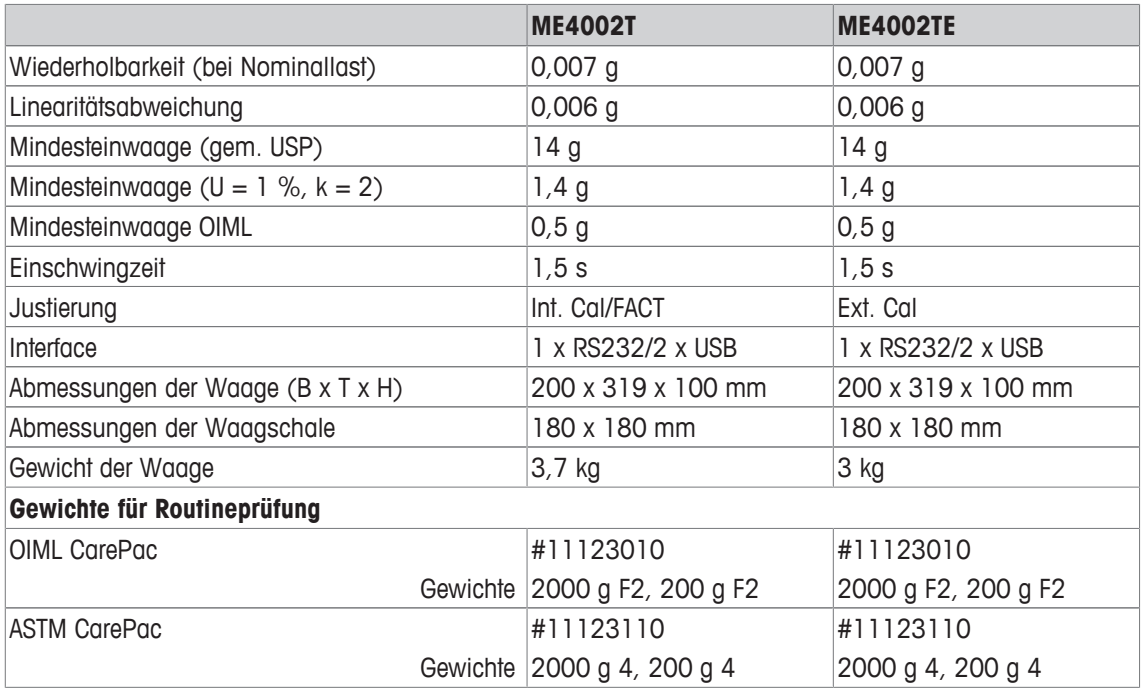

### **12.3 Abmessungen**

### **12.3.1 Waagen mit Ablesbarkeit von 0,1 mg, mit Windschutz hoch**

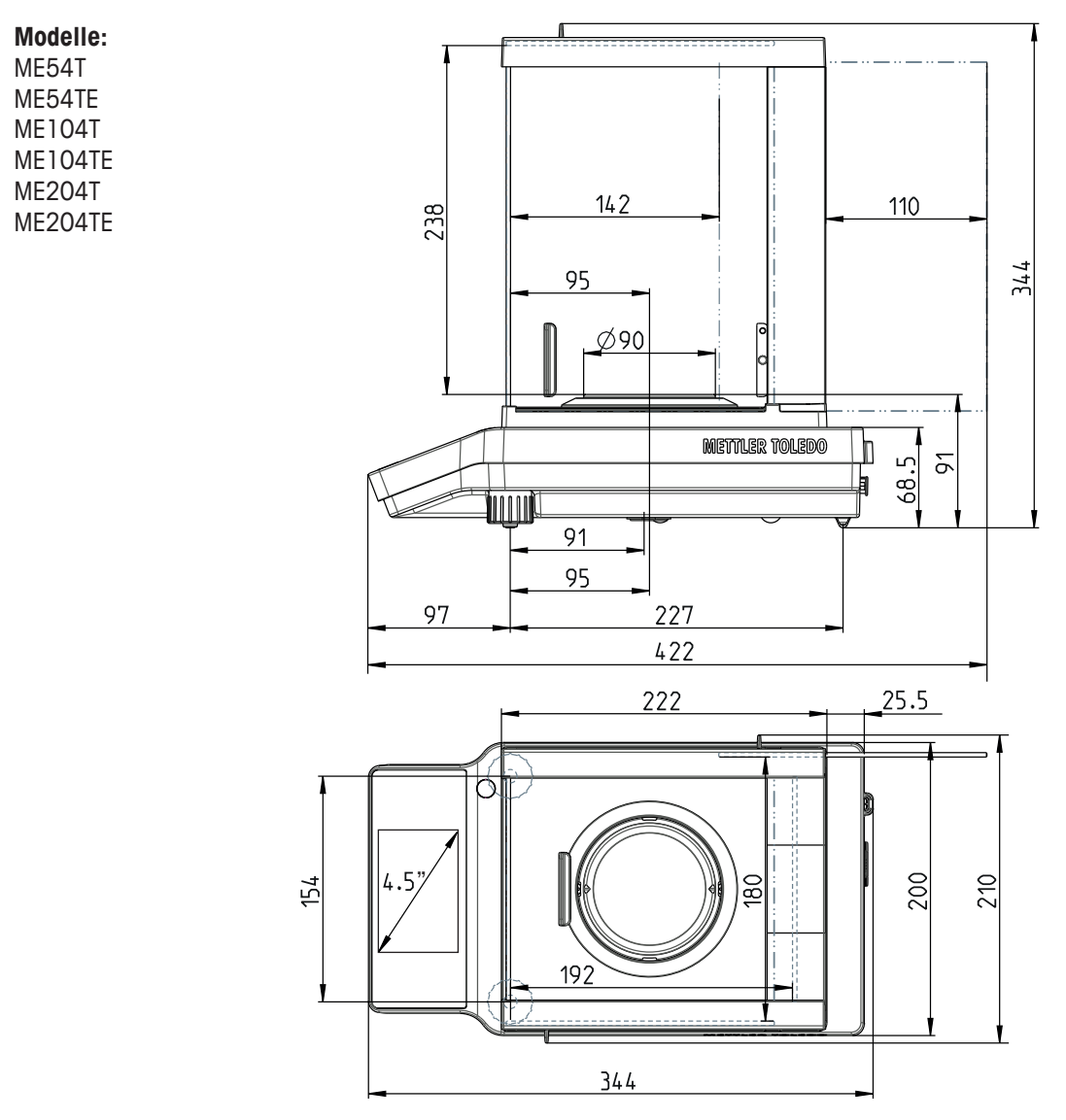

### **12.3.2 Waagen mit Ablesbarkeit von 1 mg, mit Windschutz niedrig**

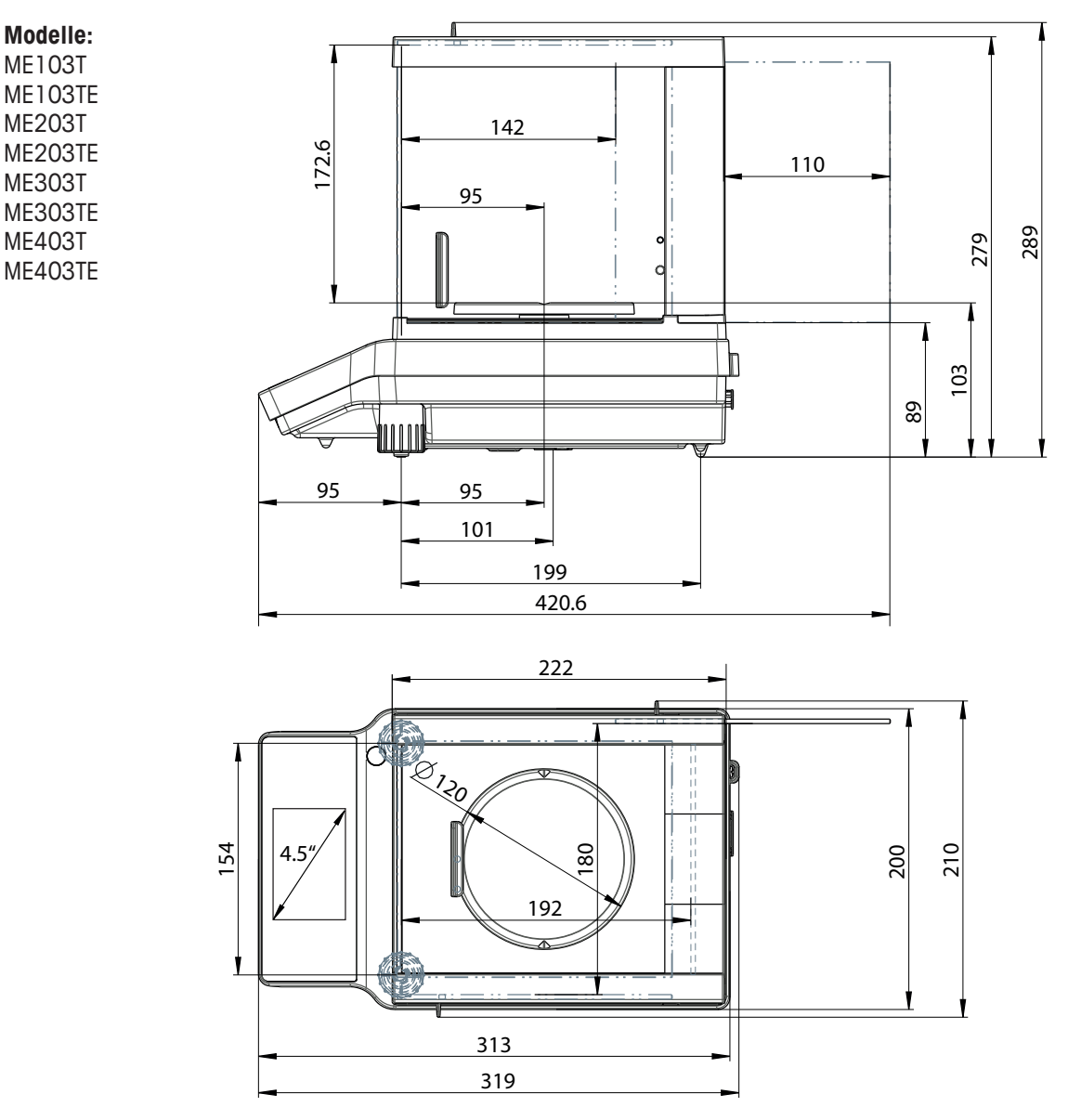

### **12.3.3 Waagen mit Ablesbarkeit von 0,01/0,1 g**

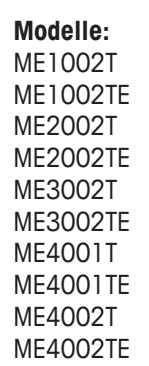

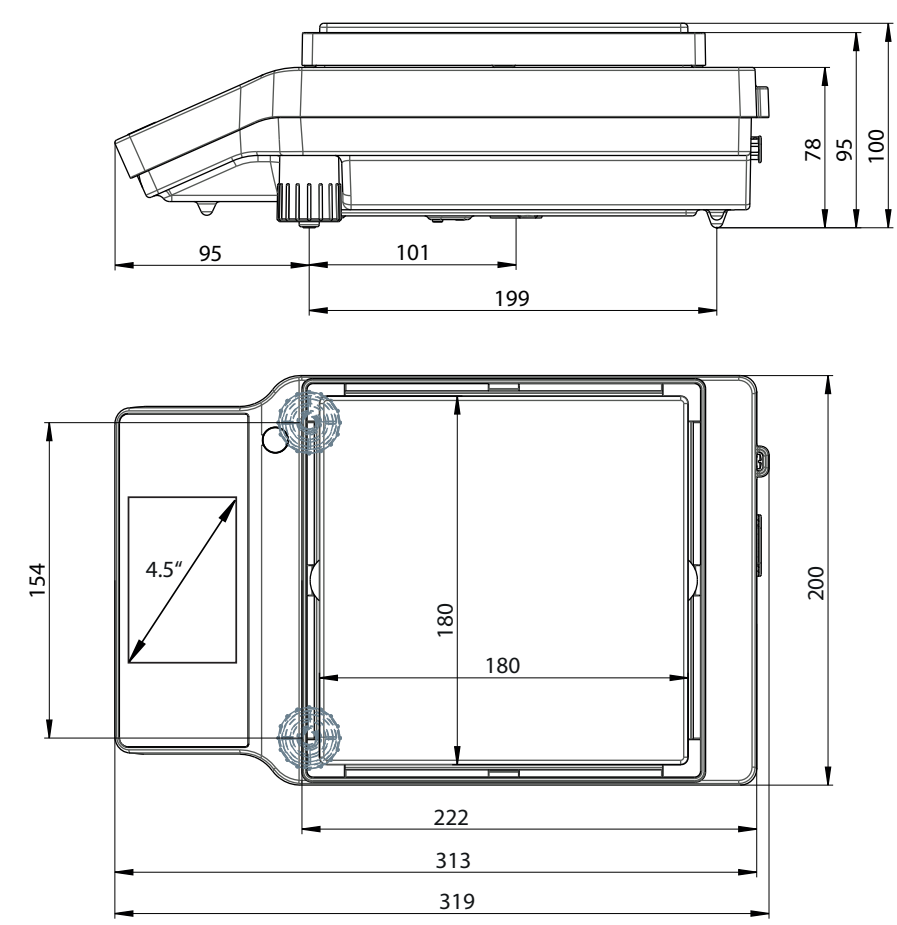

### **13 Zubehör und Ersatzteile**

#### **Zubehör**

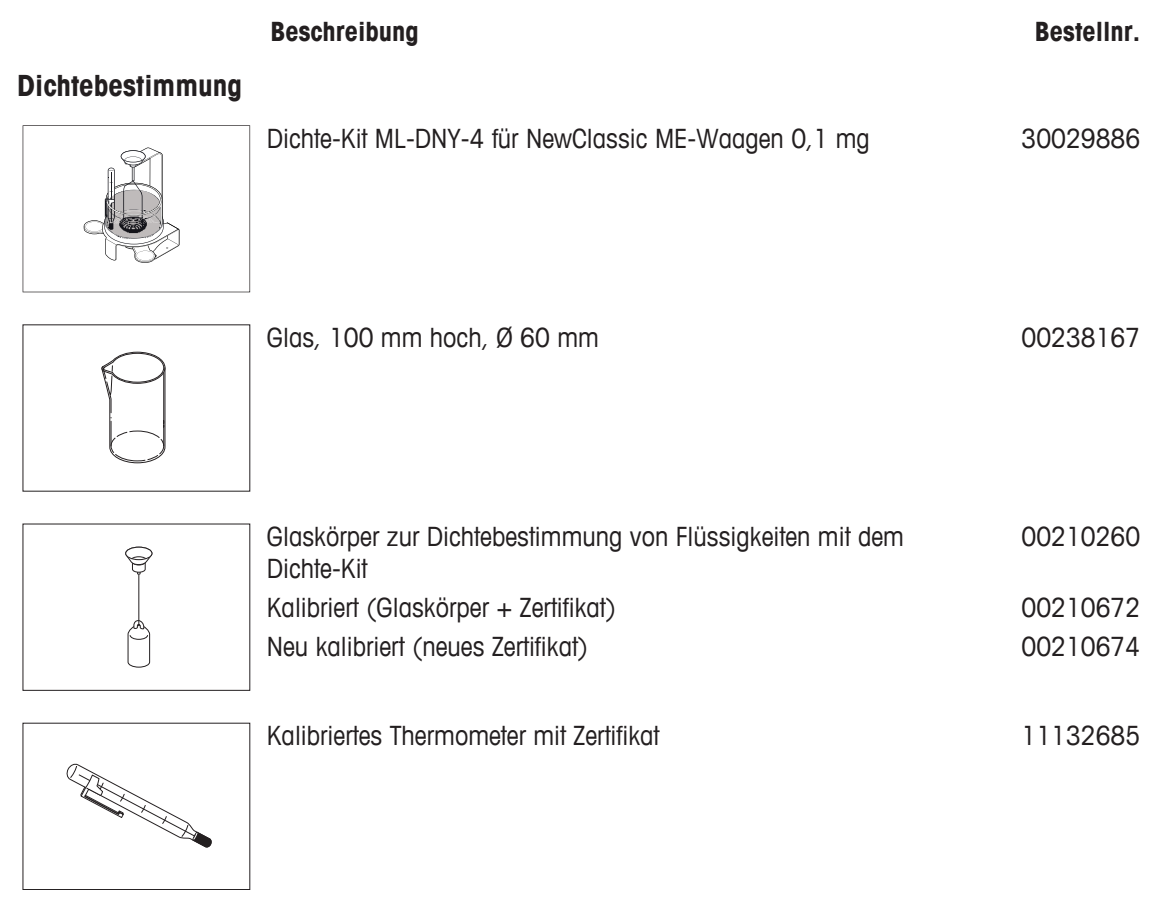

#### **Windschutz**

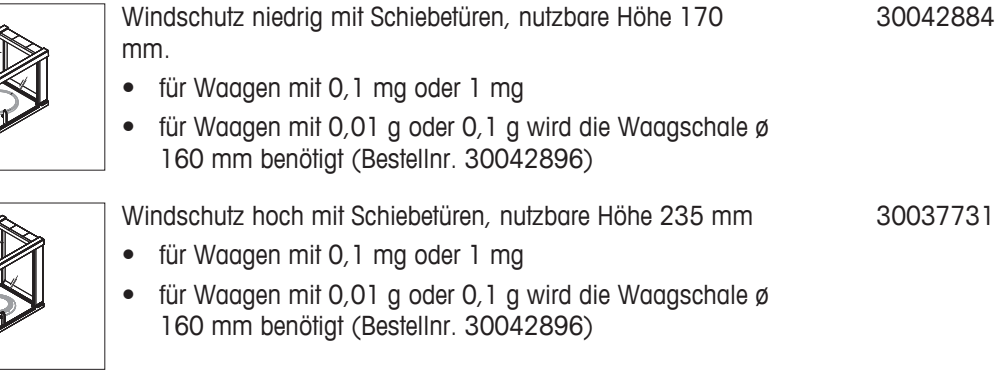

#### **Waagschalen**

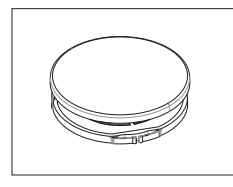

Set mit Waagschale Ø 160 mm, Waagschalenträger für ME-Waagen mit einer Ablesbarkeit von 0,01 g und 0,1 g mit Windschutz. 30042896

#### **Drucker**

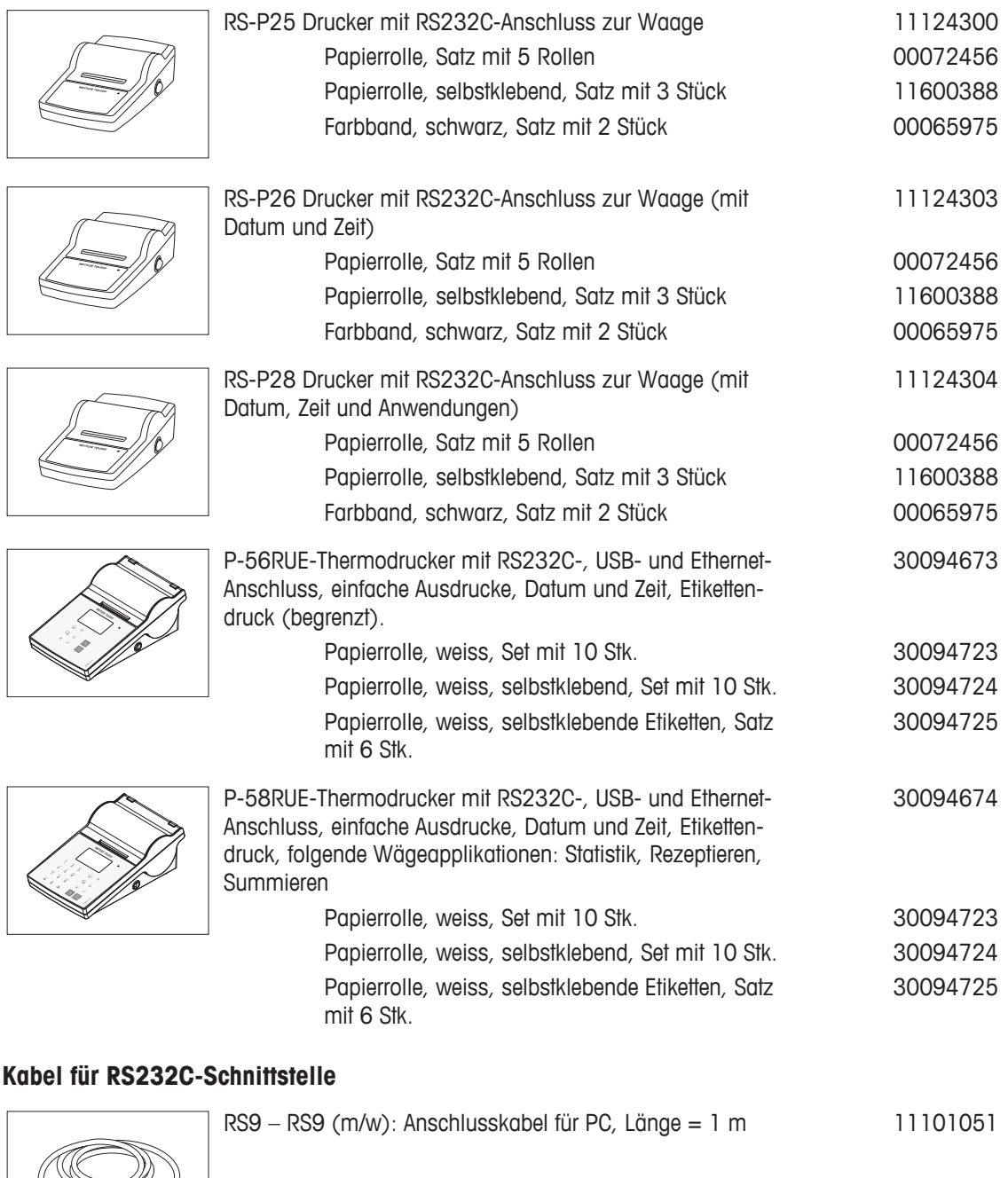

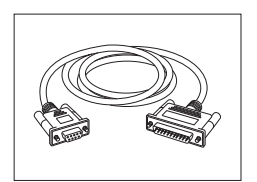

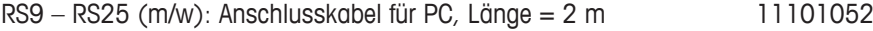

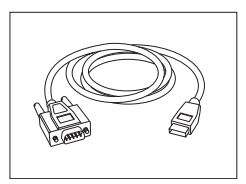

RS232 - USB-Konverterkabel - Kabel mit Konverter zum Anschliessen einer Waage (RS232) an einen USB-Anschluss.

64088427

#### **USB-Anschlusskabel**

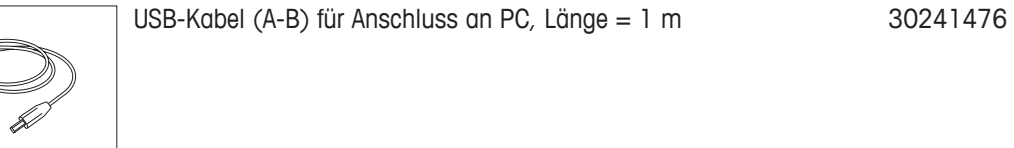

#### **Bluetooth RS232 serieller Adapter**

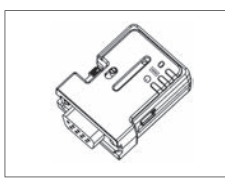

Bluetooth RS232 Serial-Adapter ADP-BT-S für eine drahtlose Verbindung zwischen **Drucker** und Excellence-Waage\* oder zwischen **Waage** und PC\*. Für P-56 / P-58 Drucker und die folgenden Waagenmodelle (SW V2.20 oder höher erforderlich) geeignet: MS, MS-S/L, ML, MS-TS, ML-T, ME-T, PHS, JP, JS. 30086494

- \* Bluetooth-Schnittstelle erforderlich
- 1 Bluetooth RS232 Serial-Adapter (Slave)
- 1 MT-DB9, Stecker Buchse
- 1 MT-DB9, Stecker Stecker

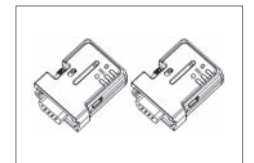

Bluetooth RS232 Serial-Adapterset ADP-BT-P für eine kabellose Verbindung zwischen Drucker und Waage. Für P-56 / P-58 Drucker und die folgenden Waagenmodelle (SW V2.20 oder höher erforderlich) geeignet: MS, MS-S/L, ML, MS-TS, ML-T, ME-T, PHS, JP, JS. 30086495

- 2 Bluetooth RS232 Serial-Adapter paarig (Slave/Master)
- 1 MT-DB9 Stecker Buchse
- 1 MT-DB9 Stecker Stecker

#### **Zweitanzeigen**

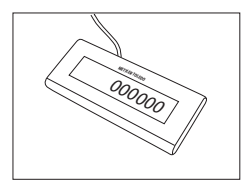

RS232-Zweitanzeige AD-RS-M7 12122381

#### **Stromversorgungen**

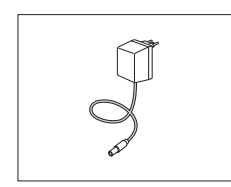

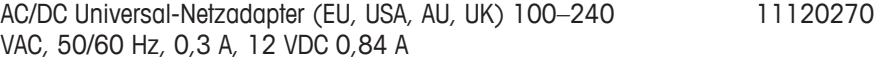

### **Waagschalenschutz**

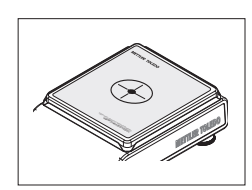

Schutzfolien, 175 x 175 mm, Set mit 20 Stk., Waagschalenschutz für Waagschale, 180 x 180 mm 30113802

#### **Schutzhüllen**

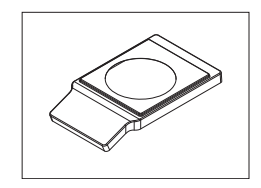

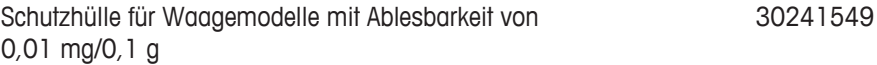

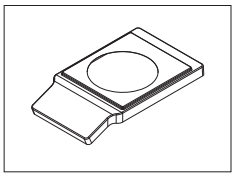

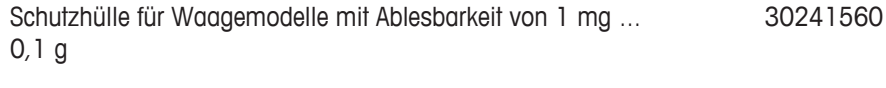

#### **Staubschutzhüllen**

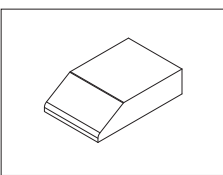

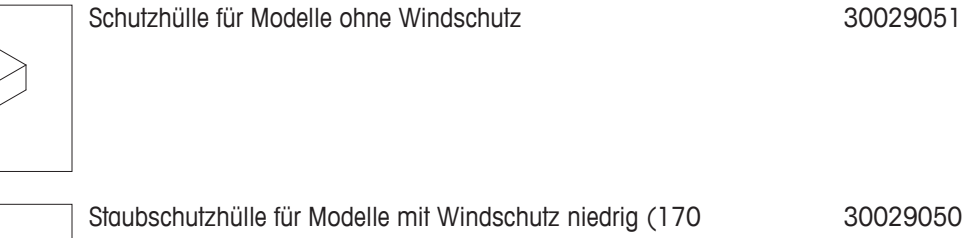

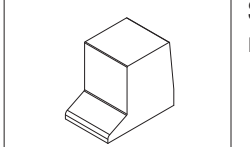

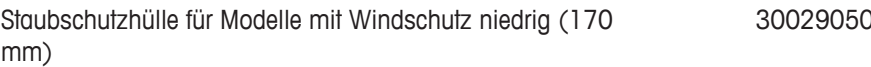

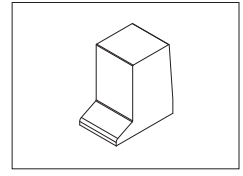

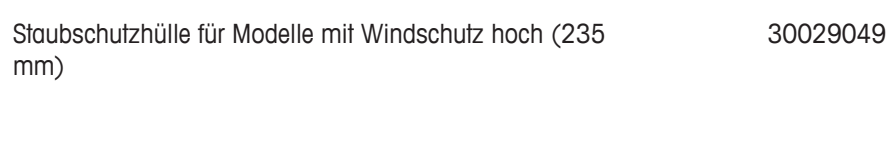

#### **Diebstahlsicherungen**

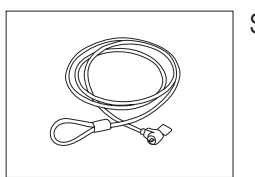

Stahlseil 11600361

#### **Software**

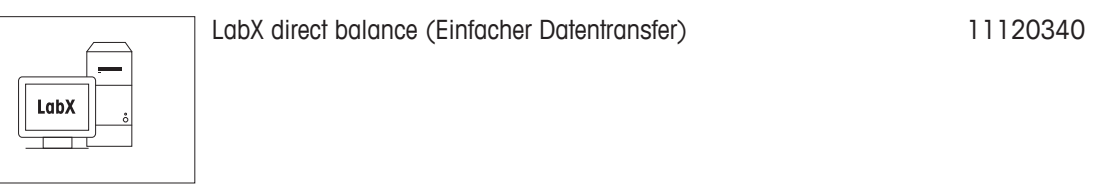

#### **Transportkoffer**

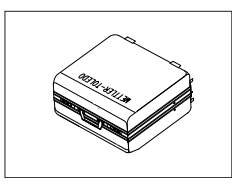

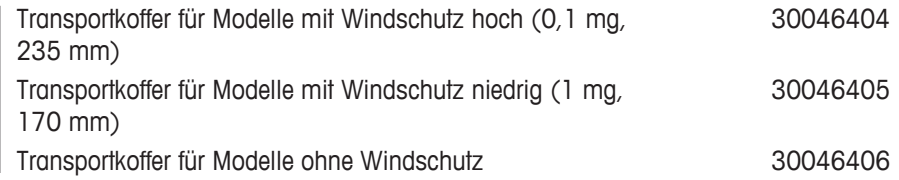

### **Justiergewichte**

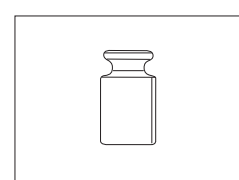

OIML / ASTM Gewichte (mit Kalibrierzertifikat) siehe<http://www.mt.com/weights>

#### **Diverses**

k

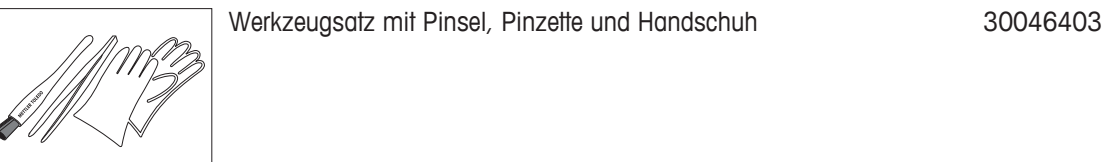

#### **Ersatzteile**

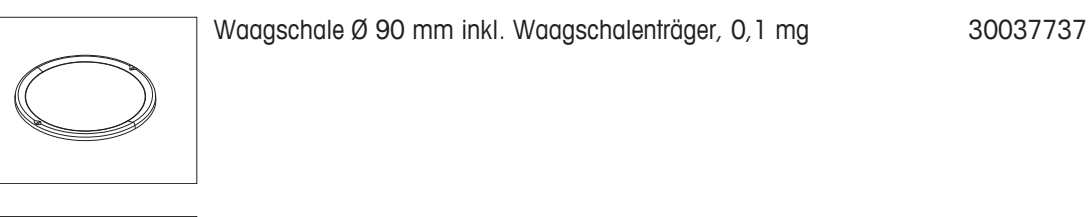

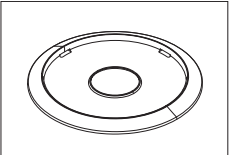

Windring, 0,1 mg 12122043

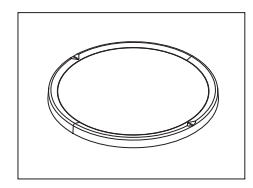

Waagschale Ø 120 mm inkl. Waagschalenträger, 1 mg 30042889

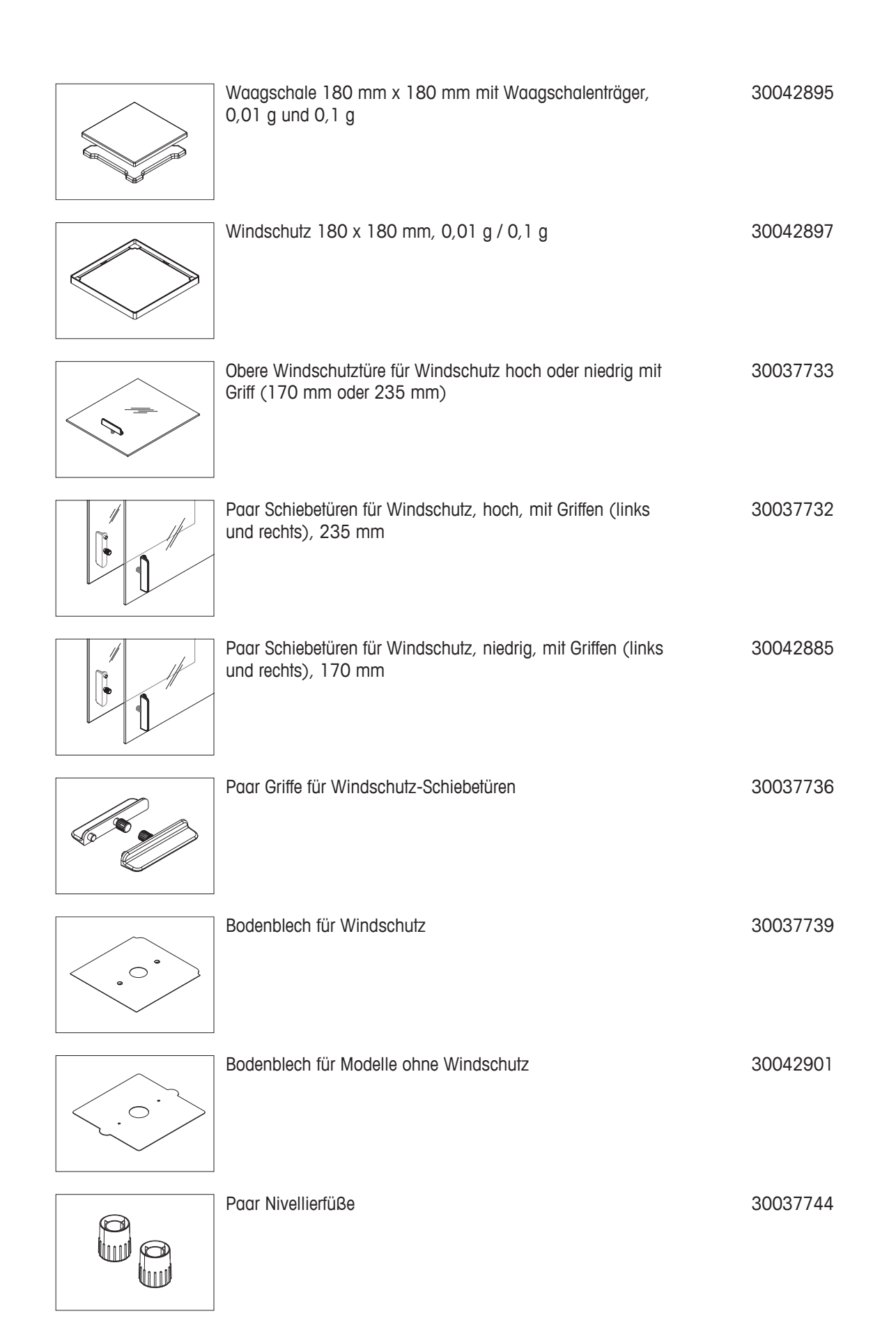

## **Index**

# **A**

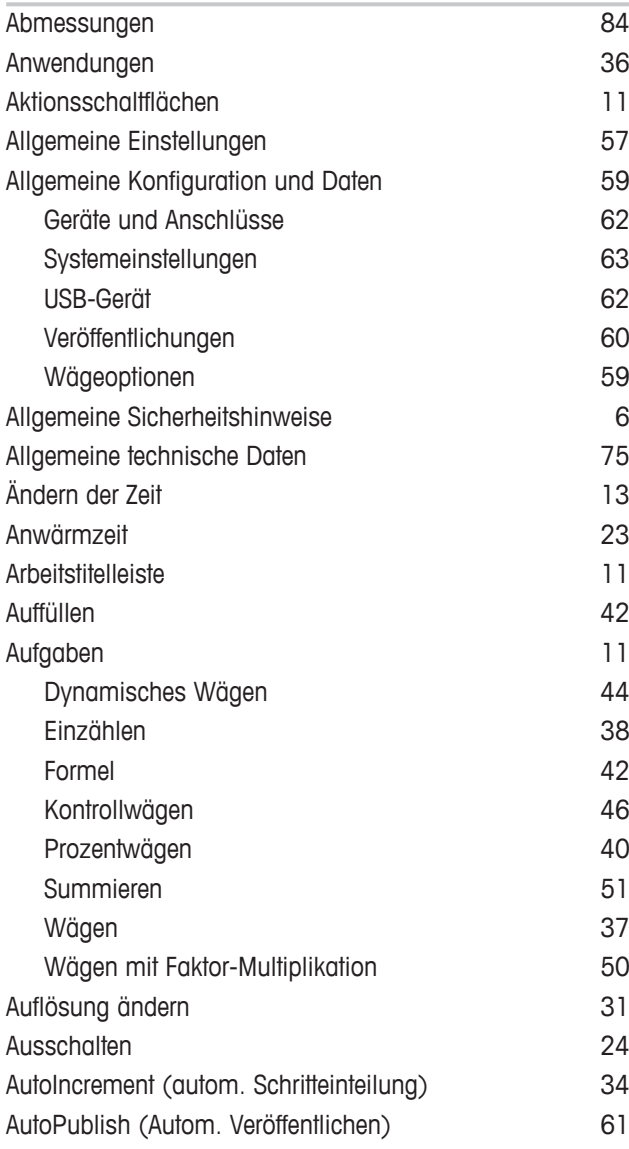

# **B**

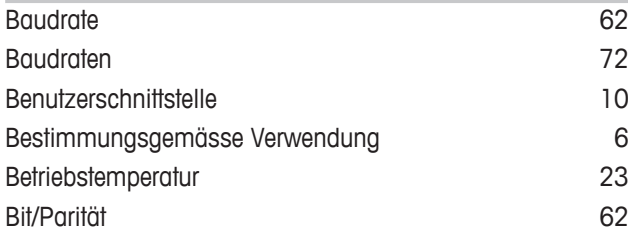

# **C**

Coach-Textfeld 11

### **D**

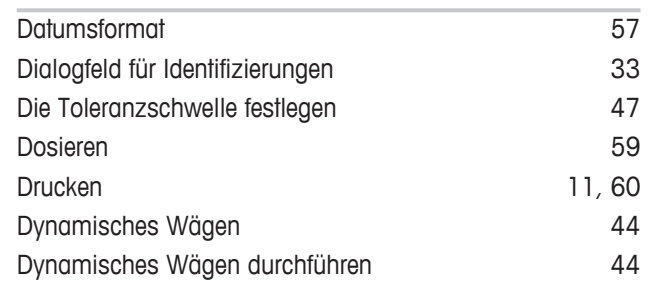

## **E**

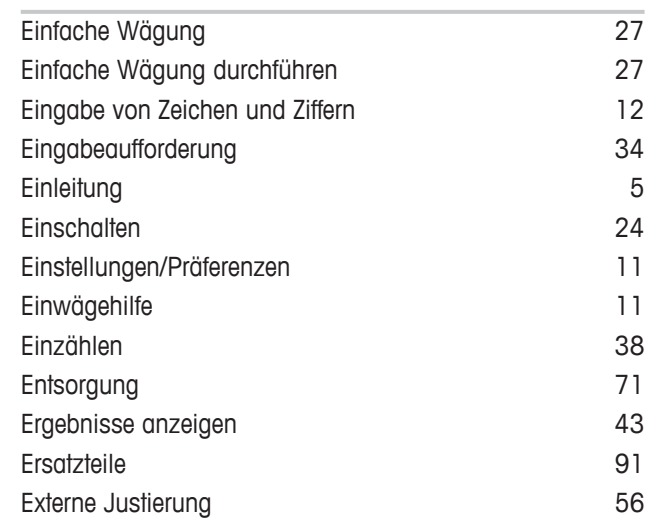

### **F**

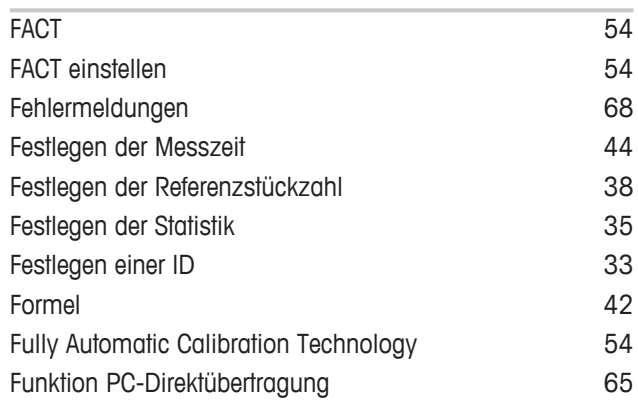

## **G**

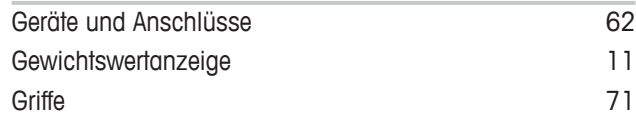

# **H**

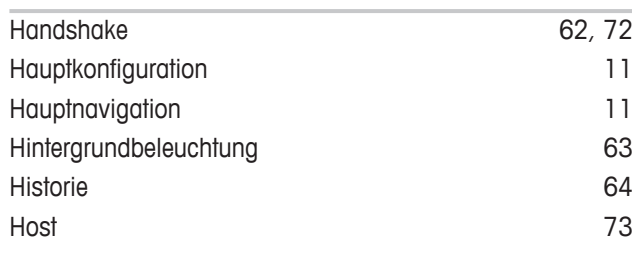

# **I**

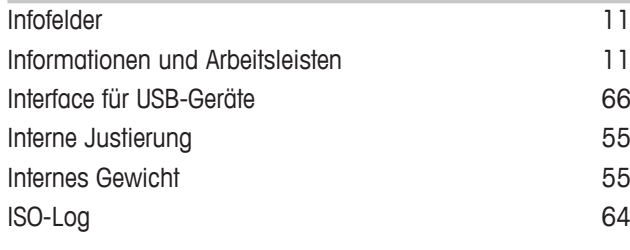

# **J**

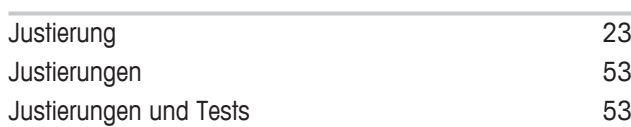

# **K**

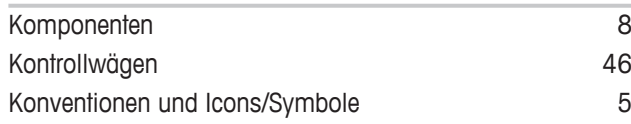

# **M**

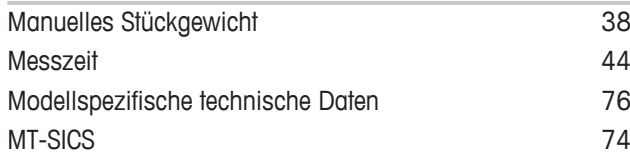

# **N**

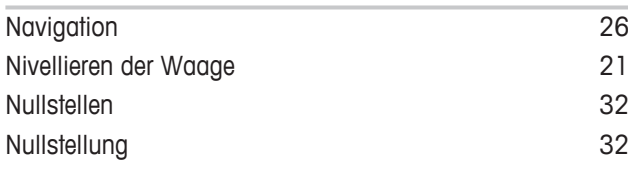

# **P**

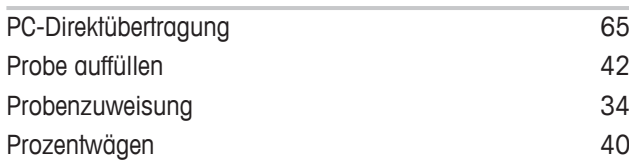

# **R**

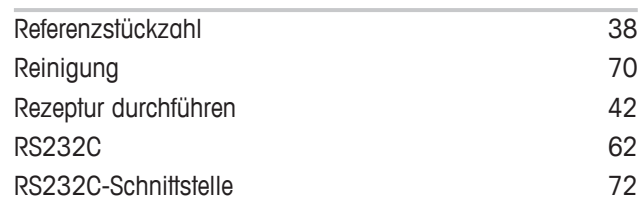

# **S**

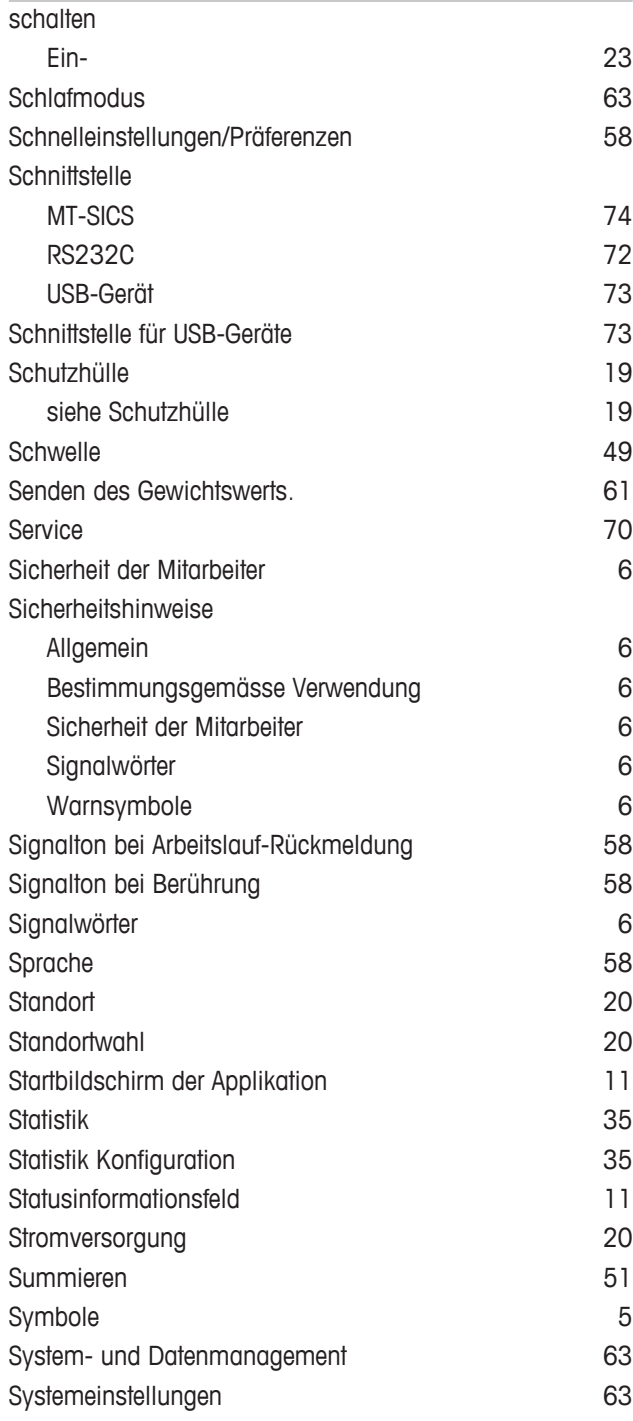

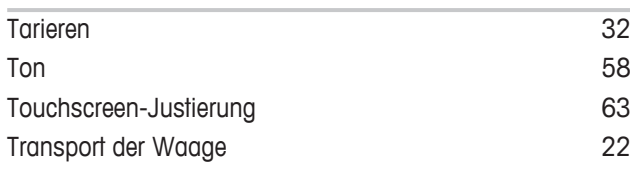

# **U**

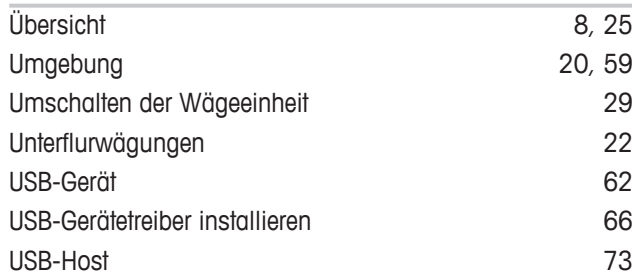

# **V**

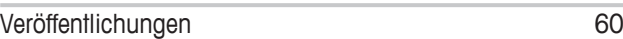

# **W**

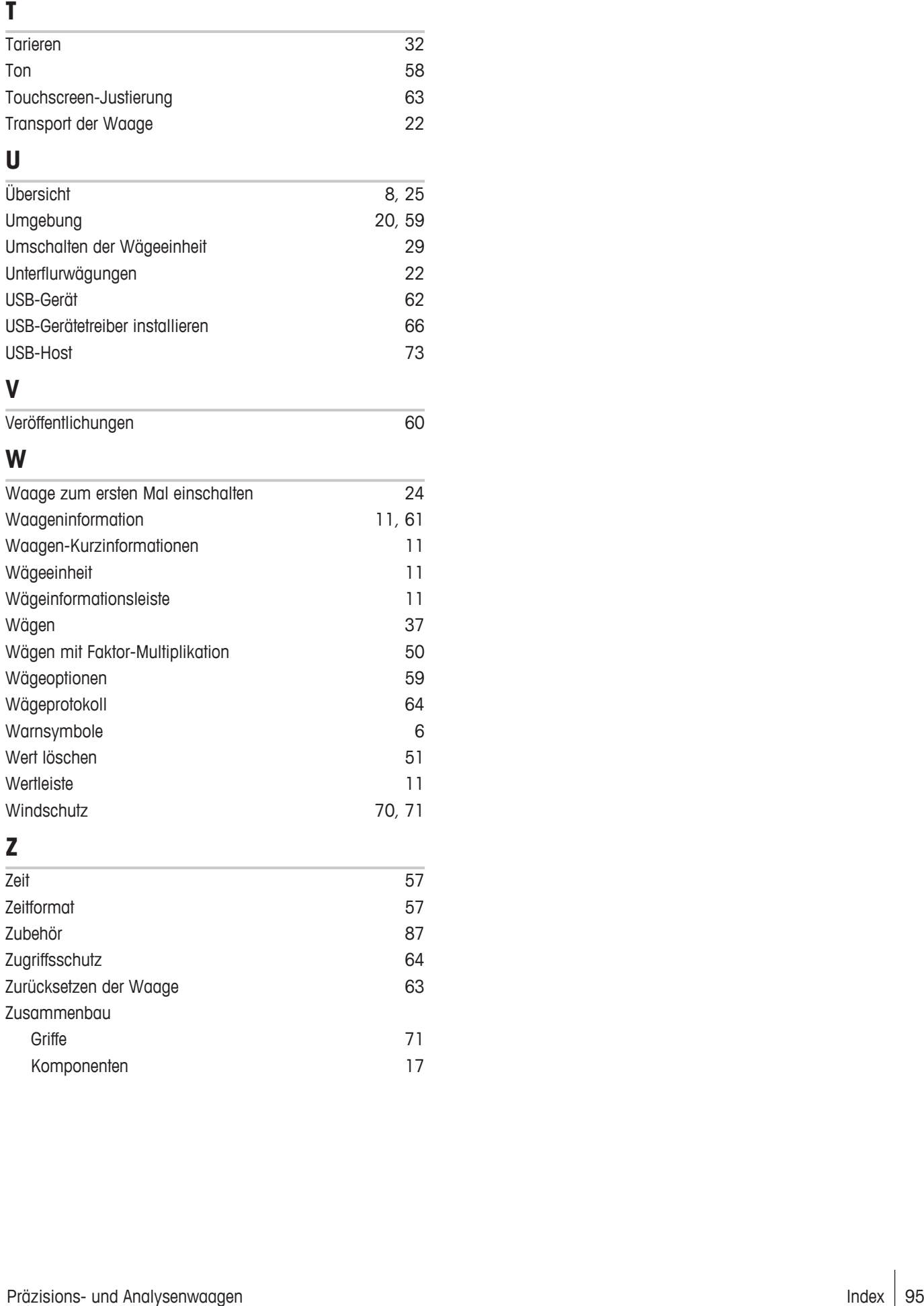

# **Z**

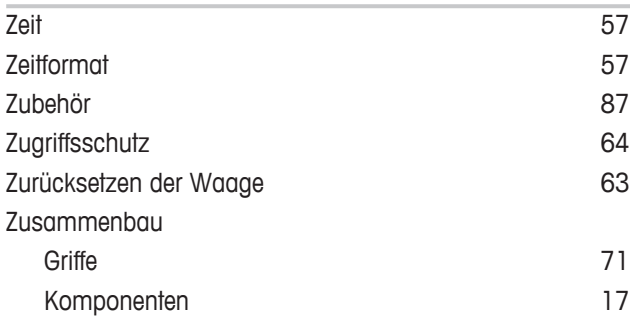

GWP® ist der globale Wägestandard, der eine gleichbleibende Genauigkeit von Wägeprozessen gewährleistet und auf alle Geräte aller Hersteller anwendbar ist. Er erleichtert:

- · Die Auswahl der richtigen Waage
- · Die Kalibrierung und sichere Bedienung Ihrer Wägetechnik
- · Die Einhaltung von Qualitäts- und Konformitätsstandards in Labor und Produktion

### www.mt.com/GWP

**www.mt.com/balances**

Weiterführende Informationen

**Mettler-Toledo AG, Laboratory Weighing** CH-8606 Greifensee, Switzerland Tel. +41 (0)44 944 22 11 Fax +41 (0)44 944 30 60 www.mt.com

Technische Änderungen vorbehalten. © Mettler-Toledo AG 08/2015 30203914A de

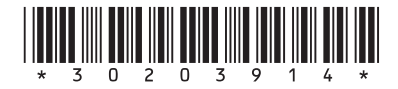